# **Richiesta di Offerta (RDO) aggiudicata al prezzo più basso**

**Pubblica Amministrazione**

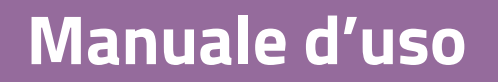

Ultimo aggiornamento: 16/07/2019

### **SOMMARIO**

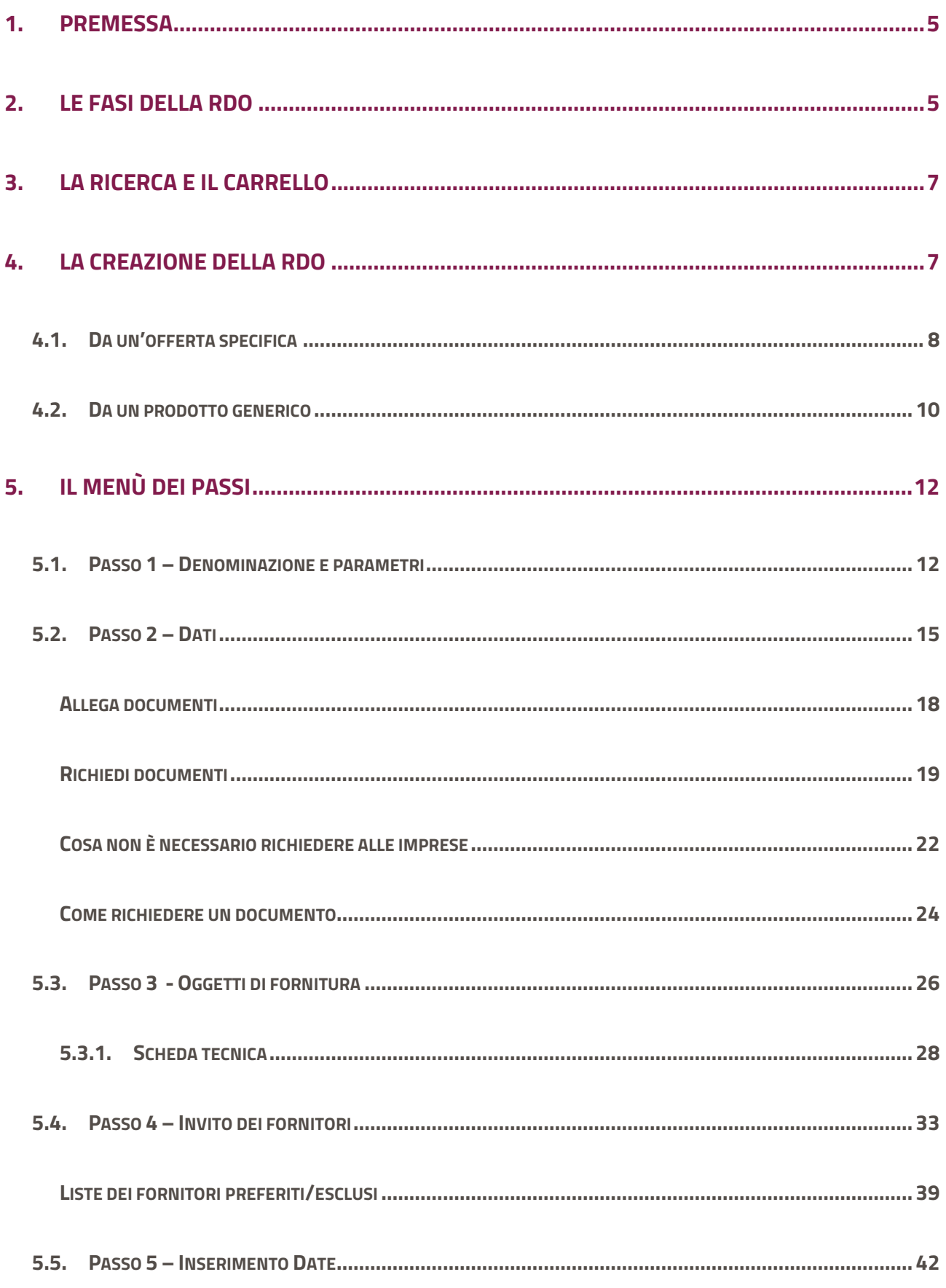

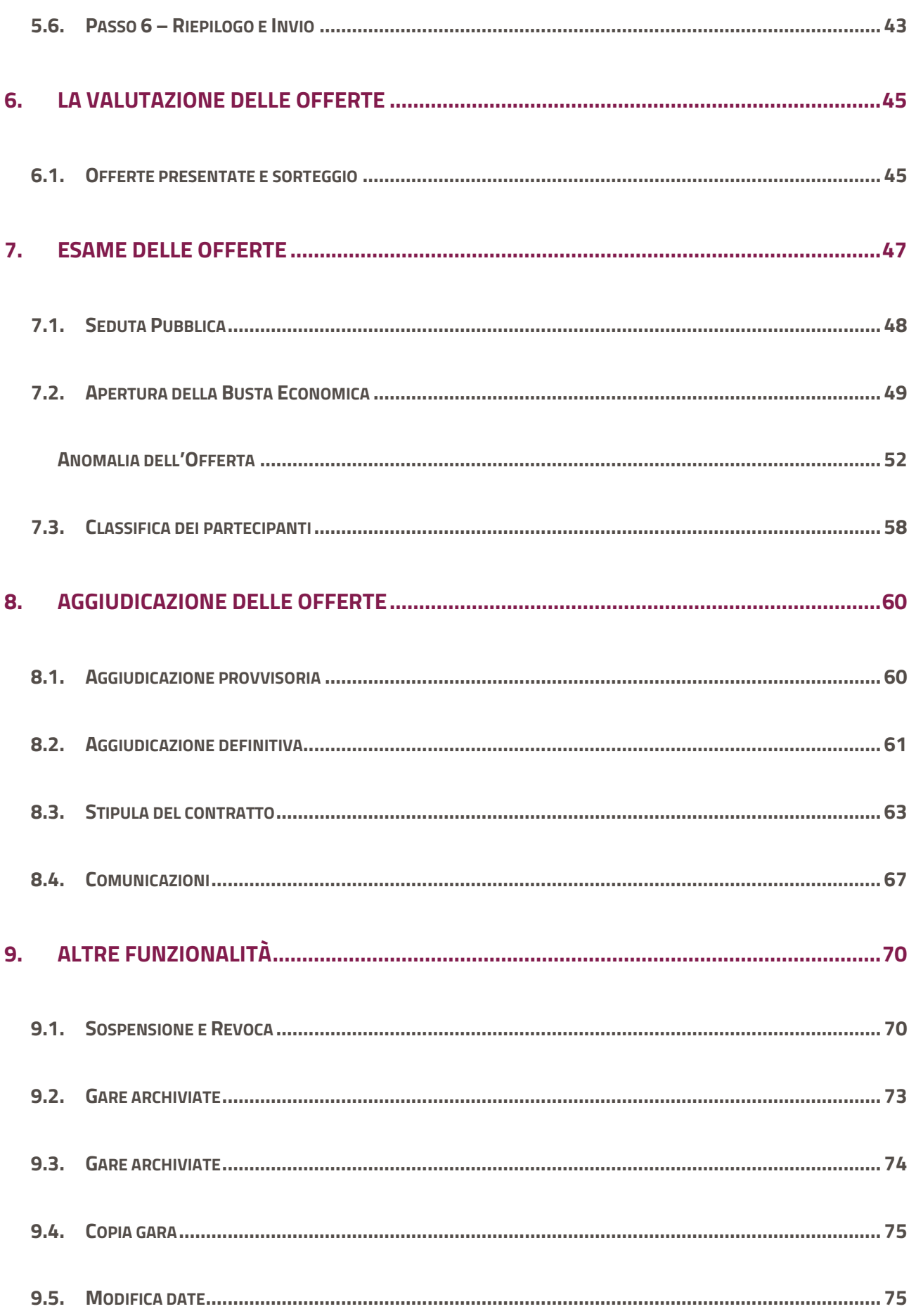

# <span id="page-4-0"></span>**1. Premessa**

Nell'ambito del Mercato Elettronico, le Pubbliche Amministrazioni possono predisporre delle vere e proprie gare sotto soglia comunitaria, invitando i fornitori abilitati a presentare le offerte che saranno oggetto di confronto concorrenziale. Queste procedure sulla piattaforma di Acquisti in rete sono le Richieste di Offerta (RDO).

# <span id="page-4-1"></span>**2. Le fasi della RDO**

Le fasi in cui si articola una richiesta di offerta sono le seguenti:

**Fase 1 -** Creazione RDO

- **Fase 2 -** Risposta da parte delle imprese
- **Fase 3 –** Valutazione delle offerte
- **Fase 4 –** Aggiudicazione e Gestione del contratto

A parte l'attività di risposta che è totalmente a carico delle imprese, si fornisce una breve descrizione dei passi inerenti l'attività della stazione appaltante, che saranno esaminati in dettaglio nei successivi paragrafi.

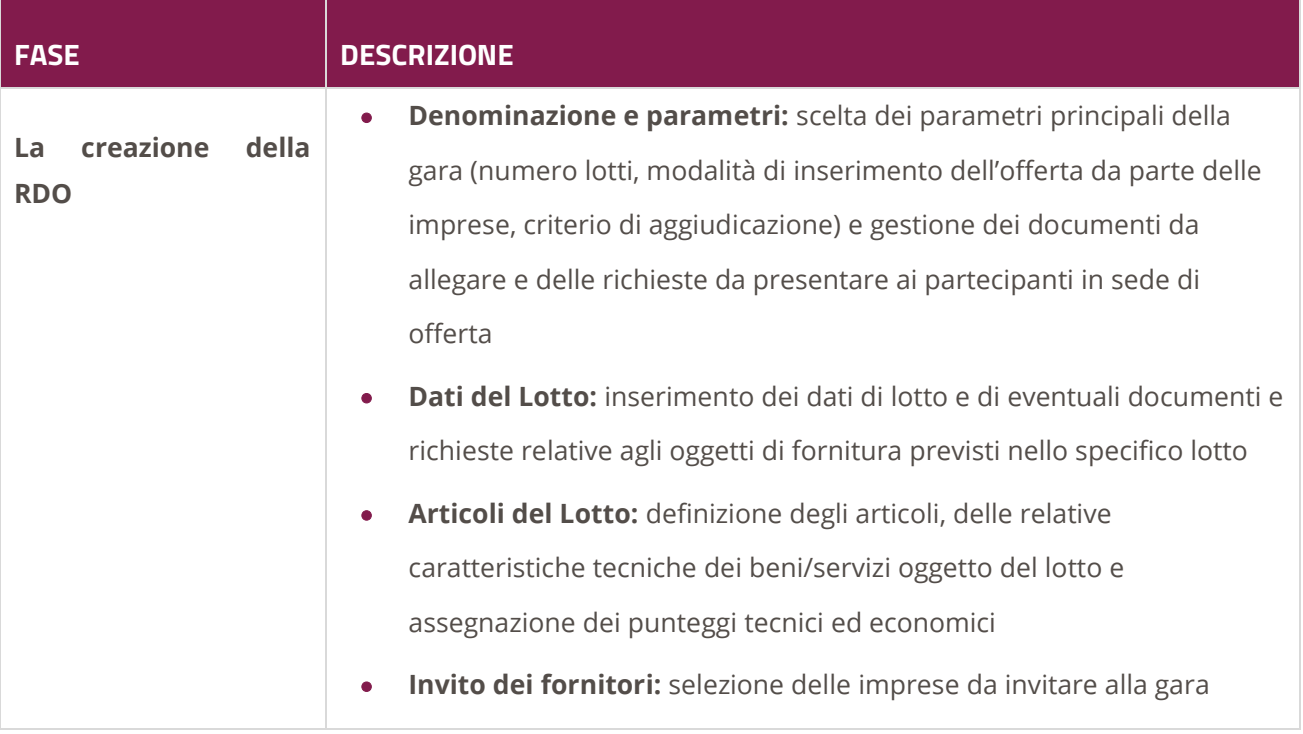

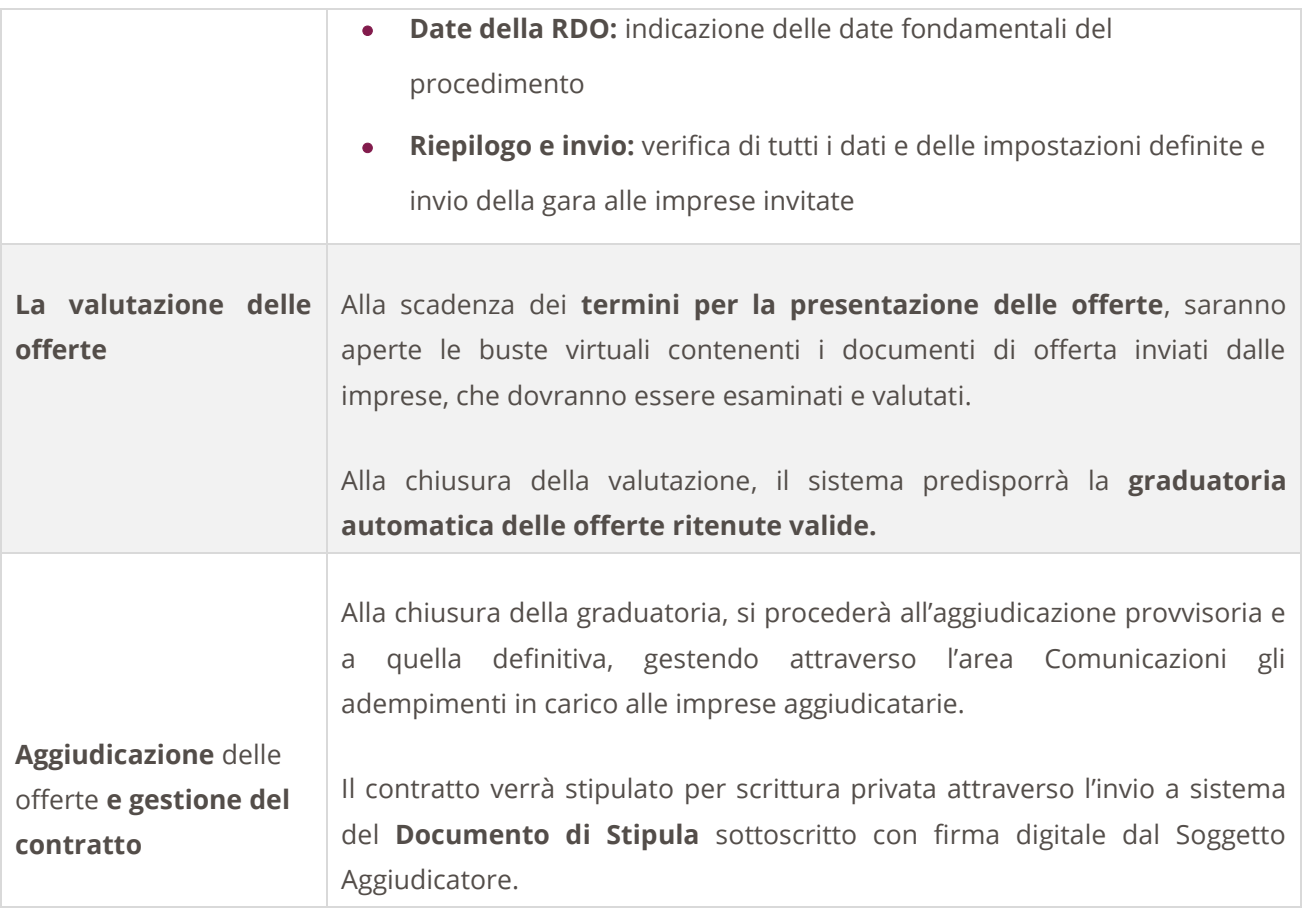

# <span id="page-6-0"></span>**3. La ricerca e il carrello**

Effettua l'accesso al portale [www.acquistinretepa.it,](http://www.acquistinretepa.it/) digitando le credenziali da Punto Ordinante o da Punto Istruttore e clicca su **Entra.**

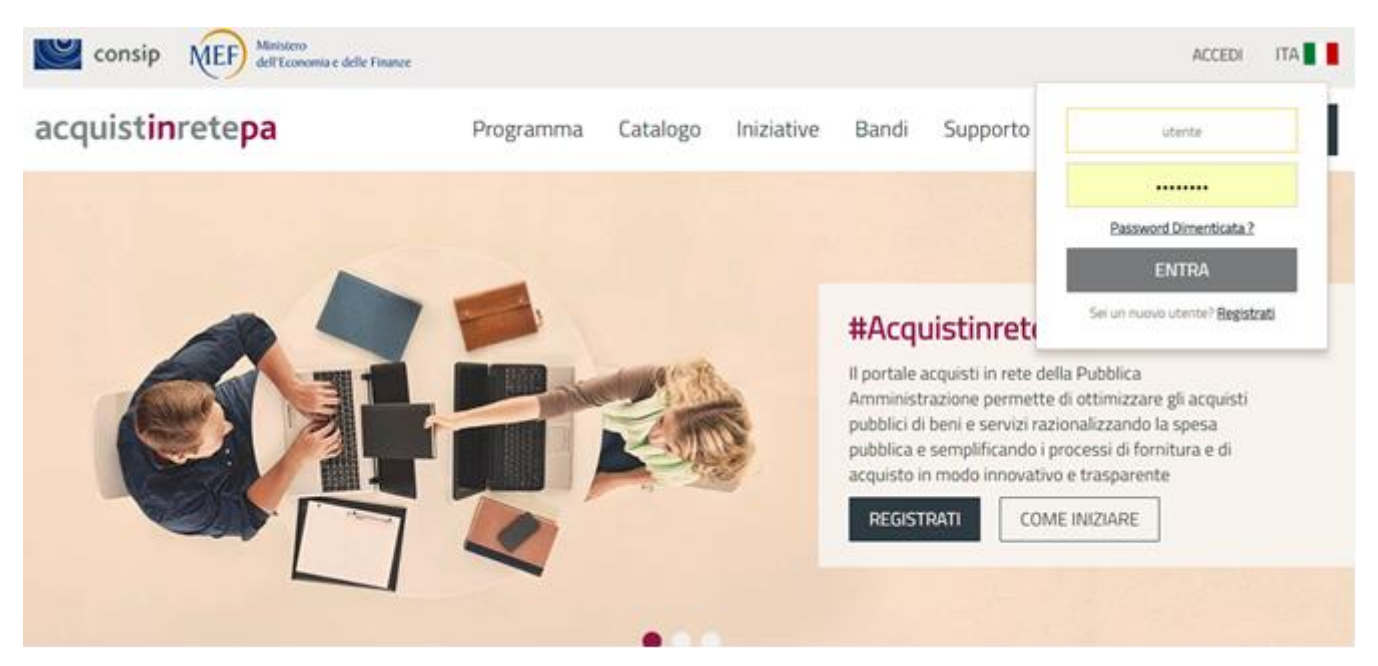

Figura 1 - Accesso al Portale

Dopo aver digitato le credenziali di accesso, ti trovi sul tuo Cruscotto personale, dove hai a disposizione la tua anagrafica per la Gestione del profilo, le tue Negoziazioni in corso, una sezione di Servizi offerti dalla Piattaforma utili a gestire i tuoi Acquisti e la tua Area dei Messaggi, dalle imprese e dal sistema.

# <span id="page-6-1"></span>**4. La creazione della RDO**

Per avviare una **Richiesta di Offerta** puoi partire da un'offerta specifica o da un prodotto generico acquistabile sul Mercato Elettronico.

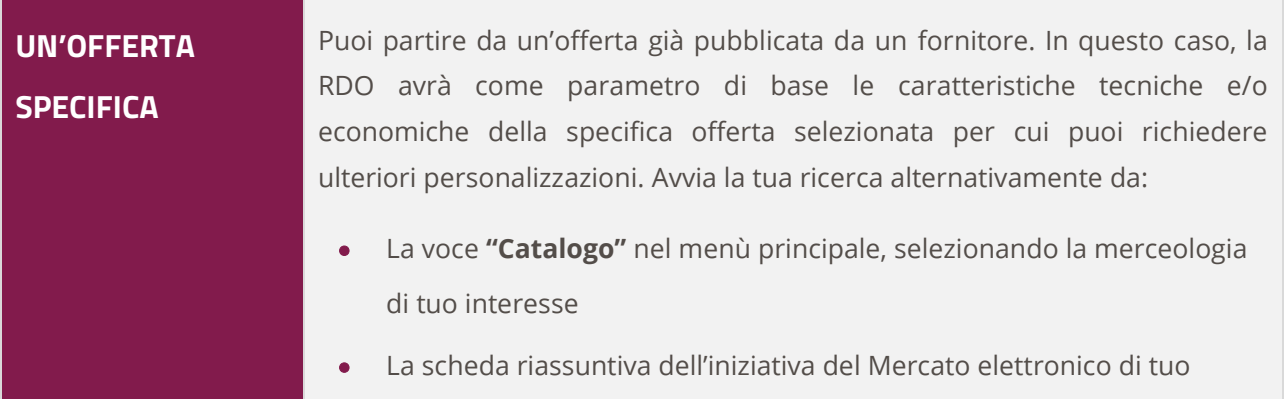

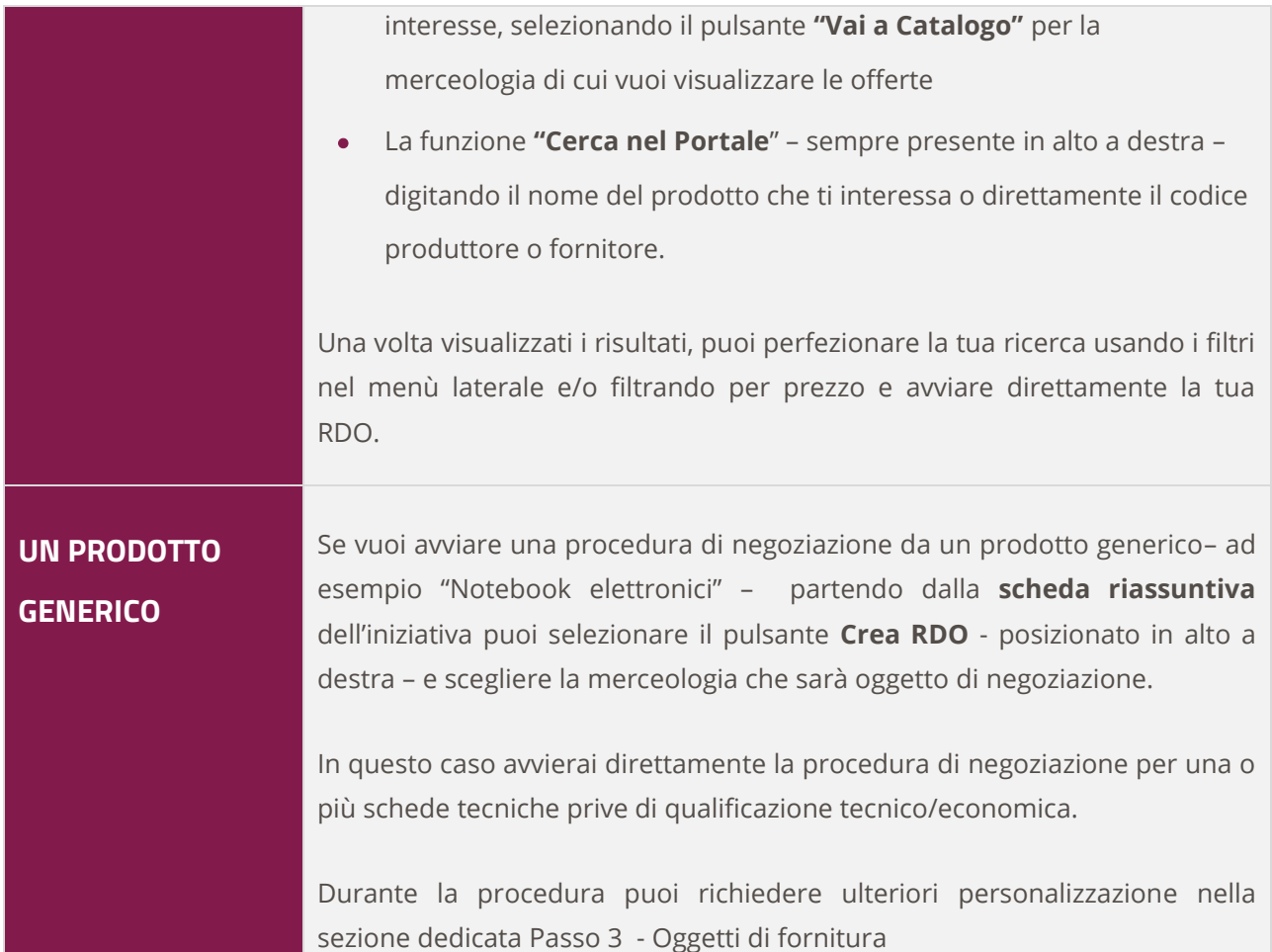

**Puoi negoziare beni, servizi e/o lavori di manutenzione, indipendentemente dalla presenza di offerte pubblicate a catalogo, purché siano previsti dalla documentazione di gara dell'iniziativa.** 

# <span id="page-7-0"></span>**4.1.Da un'offerta specifica**

A titolo di esempio, dal **Bando Beni del Mercato elettronico**, selezionando il percorso "**Homepage" > "Iniziative" > "Mercato elettronico" > "Beni"** selezionando il pulsante **Vai al catalogo** puoi visualizzare la tipologia di prodotti offerti per il bando selezionato.

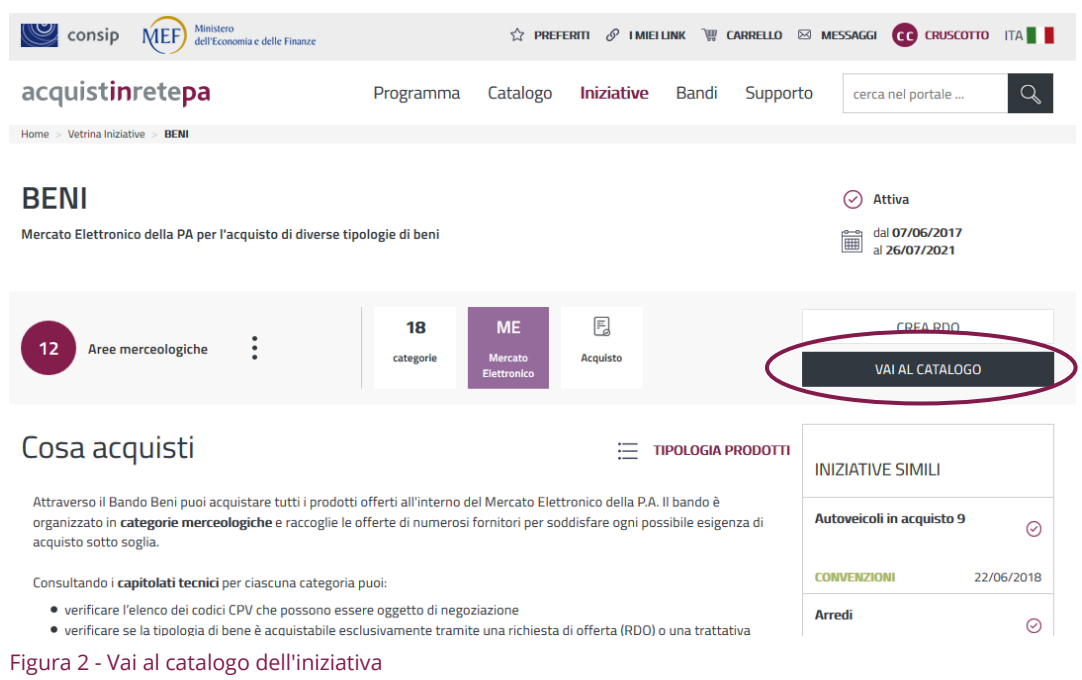

Digitando il nome del prodotto o utilizzando la barra di scorrimento laterale individui il bene per cui sei interessato a predisporre la tua RDO.

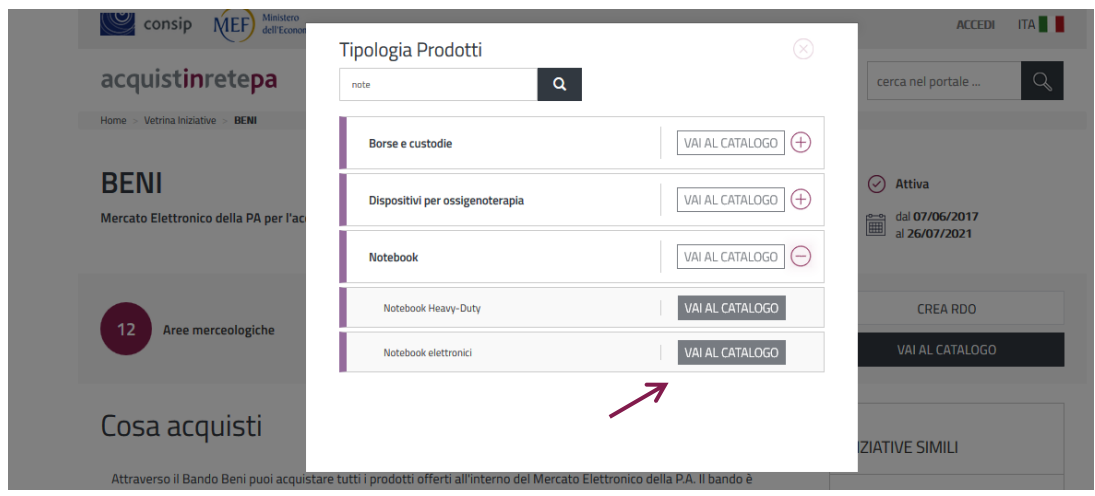

Figura 3 – Seleziona la merceologia

Selezionando il pulsante **Vai al catalogo** puoi visualizzare tutte le offerte disponibili per il prodotto ricercato, con le relative schede tecniche di dettaglio per singolo bene offerto.

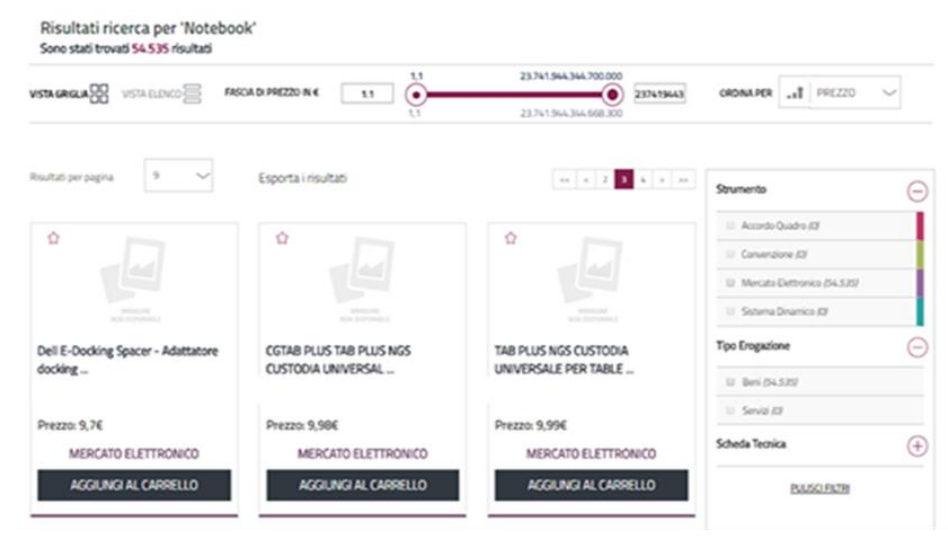

Figura 4 - Vista griglia delle offerte pubblicate a catalogo

Dopo aver individuato il Notebook che sei interessato ad acquistare, **aggiungilo al Carrello** seleziona il pulsante **Crea RDO** e procedi con la tua negoziazione.

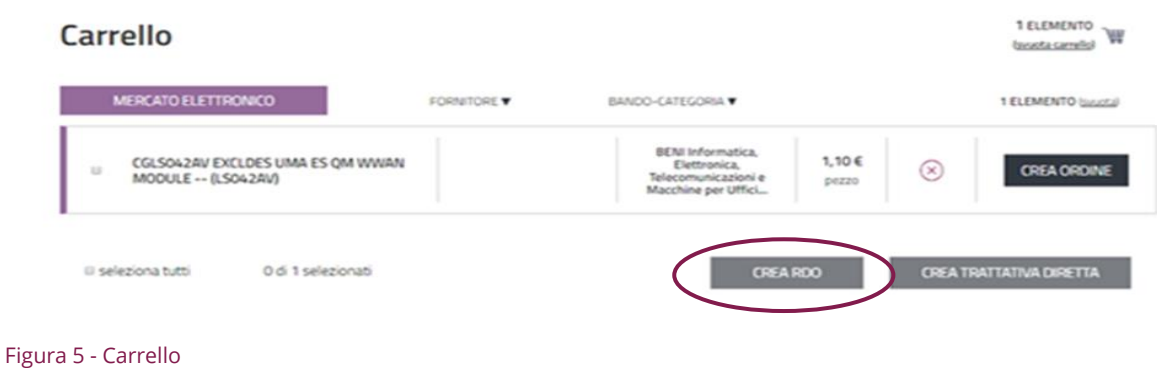

# <span id="page-9-0"></span>**4.2.Da un prodotto generico**

A titolo di esempio, dal **Cruscotto** vai alla voce del menù "**Iniziative"** e, individuato il Bando del mercato Elettronico di interesse selezionalo.

Dalle scheda riassuntiva puoi selezionare il pulsante **Crea RDO** - posizionato in alto a destra – e scegliere la merceologia che sarà oggetto di negoziazione

| Minister<br><b>MEF</b><br>consip<br>dell'Eco                      | Crea RDO                                                            |                                                                                                    | <b>ITA</b><br><b>CC</b> CRUSCOTTO<br><b>ESSAGGI</b> |
|-------------------------------------------------------------------|---------------------------------------------------------------------|----------------------------------------------------------------------------------------------------|-----------------------------------------------------|
| <b>cquistinretepa</b><br><b>BENI</b><br>Vetrina Iniziative<br>ome | Q<br>not<br>Borse e custodie                                        | $(+)$<br>VAI AL CATALOGO                                                                                                    | $\alpha$<br>cerca nel portale<br>$\lambda$          |
| <b>BENI</b>                                                       | Dispositivi per ossigenoterapia                                     | $^{(+)}$<br>VAI AL CATALOGO                                                                                                    | <b>Attiva</b><br>$(\checkmark)$                     |
| lercato Elettronico della PA per l'i                              | Notebook<br>m<br>Notebook Heavy-Duty                                | VAI AL CATALOGO<br>$(-)$<br>VAI AL CATALOGO                                                                                                | dal 07/06/2017<br>iii<br>al 26/07/2021              |
| 12<br>Aree merceologiche                                          | $\overline{\mathsf{v}}$<br>Notebook elettronici                     | VAI AL CATALOGO                                                                                                    | <b>CREA RDO</b><br>VAI AL CATALOGO                  |
| Iosa acquisti<br>Attraverso il Rando Reni puni acc                | Strumentario chirurgico<br><b>CREA RDO</b><br>categorie selezionate | $^{(+)}$<br>VAI AL CATALOGO<br><b>CREA TRATTATIVA DIRETTA</b><br>Effettua una Richiesta di offerta partendo da un prodotto generico per le | <b>IZIATIVE SIMILI</b>                              |
| Figura 6 Croa RDO da un prodotto generico                         |                                                                     |                                                                                                    |                                                     |

Figura 6 - Crea RDO da un prodotto generico

Dalla maschera che si apre puoi fare una ricerca testuale nel campo appositamente previsto oppure scorrere l'elenco delle tipologie di prodotti.

Selezionando **"+"** in corrispondenza della tipologia puoi individuare uno o più prodotto/i che sono acquistabili e/o negoziabili per quel bando.

Da **Vai a Catalogo** otterrai tutte le offerte disponibili già filtrate per tipologia di prodotto.

Se invece selezioni **Crea RDO** aggiungi al tuo carrello la scheda generica da cui partire per avviare la tua richiesta di offerta.

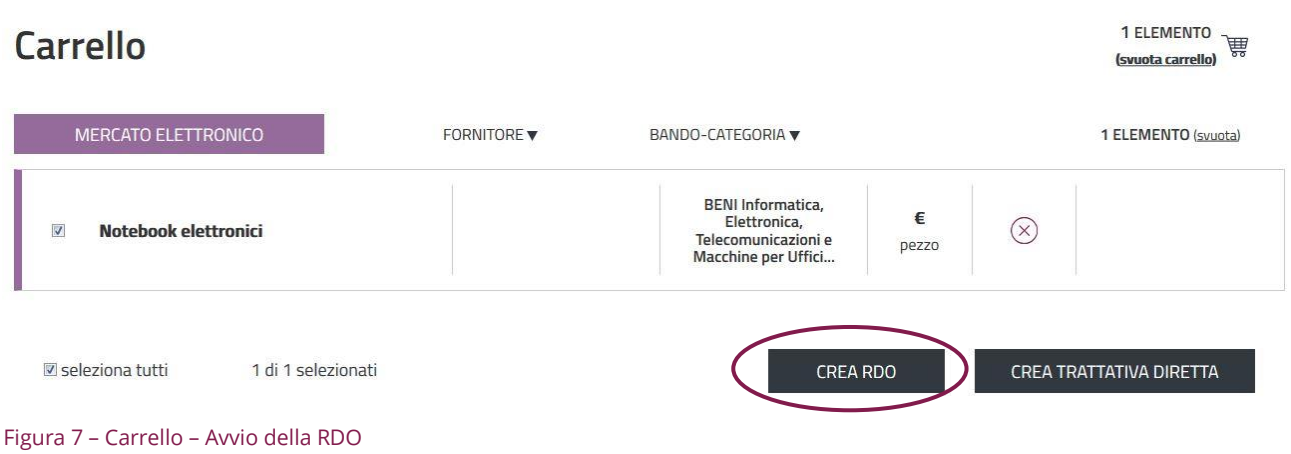

# <span id="page-11-0"></span>**5. Il menù dei passi**

La predisposizione della RDO si articola in passi consecutivi secondo il percorso di seguito riportato.

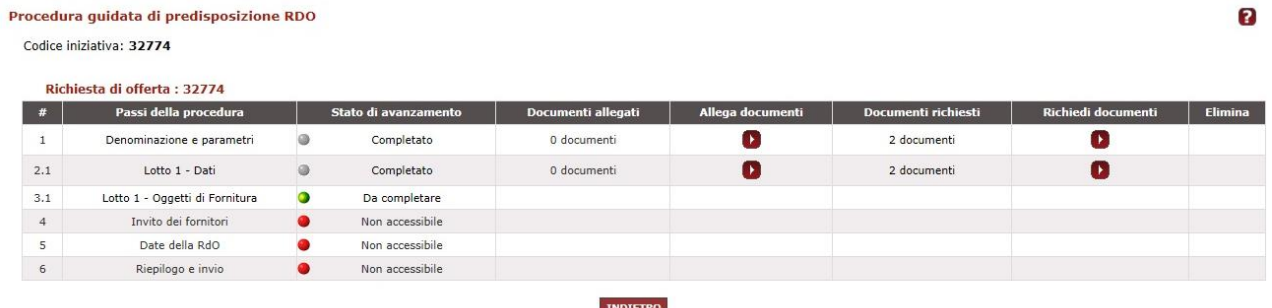

#### Figura 8 – Il menù dei passi

La selezione del pulsante CREA RDO attiva immediatamente la compilazione del primo passo di predisposizione della RDO.

# <span id="page-11-1"></span>**5.1.Passo 1 – Denominazione e parametri**

Nel primo passo sono indicati i parametri base della tua richiesta di offerta.

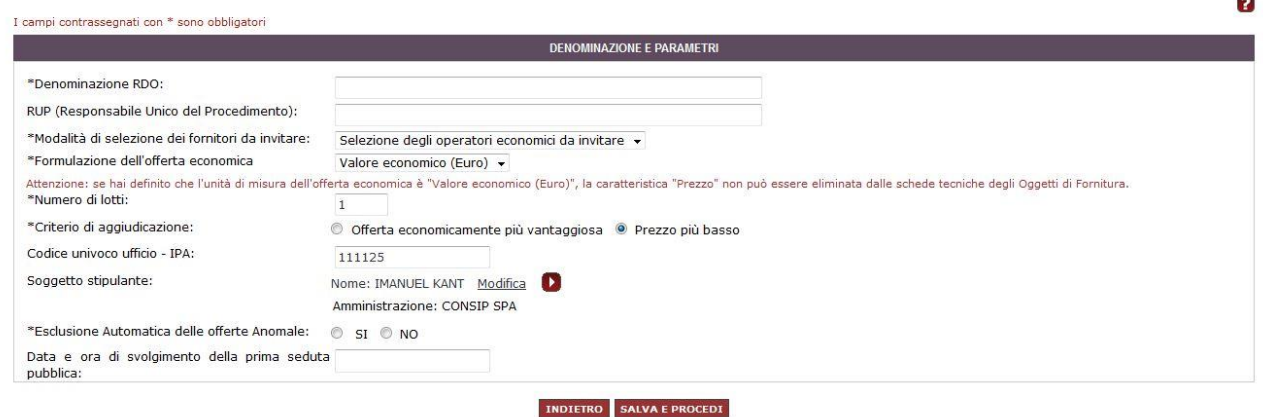

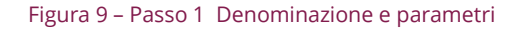

Il **numero della RDO** viene assegnato in automatico dal sistema ed è univoco. Ti servirà per identificare la tua Richiesta di Offerta in qualunque momento.

Di seguito i campi che dovrai compilare:

**Denominazione RDO**: scrivi una descrizione che ti aiuti nell'identificazione della gara

- **RUP (Responsabile Unico del Procedimento):** nel caso in cui il Responsabile del Procedimento non sia identificato nel Punto ordinante, è possibile specificarlo in questo campo. L'informazione non è obbligatoria per il sistema.
- **Modalità di selezione dei fornitori da invitare**:
	- **o** scegli **"RDO APERTA"** per rendere visibile la RDO su Acquisti in Rete tra le RDO Aperte. Potranno partecipare anche imprese non abilitate al MePA al momento della pubblicazione della RDO. Qualsiasi impresa in possesso delle necessarie abilitazioni (al bando lavori o alla/e categoria/e oggetto della RDO) conseguite entro i termini di presentazione dell'offerta potrà infatti presentare la propria offerta
	- **o** Scegli **"Selezione degli operatori economici da invitare"** se intendi scegliere quali imprese invitare tra quelle abilitate al bando/categoria oggetto della RDO che stai predisponendo.

#### **Da sapere che…**

La scelta di **consentire la partecipazione a qualunque impresa abilitata** rappresenta la modalità per garantire la massima apertura nel rispetto della non discriminazione. Tuttavia ti espone al rischio di una partecipazione massiccia che potrebbe allungare i tempi di valutazione e aggiudicazione.

- Formulazione dell'offerta economica:
	- **o** Scegli **VALORE ECONOMICO (Euro)** se vuoi che l'offerta del fornitore venga espressa in unità economica monetaria (euro - €). In tal caso la classifica sarà organizzata in ordine crescente, dal prezzo più basso a quello più alto
	- **o** Scegli **PERCENTUALI DI RIBASSO** se vuoi che l'offerta del fornitore venga espressa in una o più percentuali di ribasso. In tal caso la classifica sarà organizzata in ordine decrescente, dalla percentuale più alta a quella più bassa in presenza di una sola percentuale di ribasso, oppure in ragione della somma pesata delle percentuali richieste ai concorrenti in presenza di più di una percentuale.

### **Da sapere che…**

Se scegli **VALORE**, i partecipanti potranno inserire tanti prezzi quanti sono gli

oggetti della fornitura e il sistema elaborerà in automatico, per ciascun lotto, il totale dei prezzi per le quantità.

Se invece scegli **PERCENTUALE**, i partecipanti potranno inserire un'unica percentuale come offerta economica sull'intero lotto. Pertanto utilizza quest'opzione solo se la percentuale di sconto va applicata sulla base d'asta complessiva oppure puoi predisporre "n" percentuali da applicare su "n" listini prezzi o "n" elementi economici già definiti.

Nel secondo caso, sarà opportuno indicare come valore economico della fornitura non già una base d'asta complessiva bensì un importo presunto di fornitura.

**Numero di lotti:** inserisci il numero dei lotti in cui intendi articolare la gara

### **Da sapere che…**

In presenza di più di un lotto, il sistema ti consentirà di aggiudicare lotti diversi a fornitori differenti.

Ricorda che qualsiasi regola, ad esempio la **possibilità di aggiudicare a fornitori diversi o di aggiudicare non più di un lotto per ciascun partecipante**, deve essere esplicitata nella documentazione allegata alla RDO.

- **Criterio di aggiudicazione:** puoi scegliere tra uno dei due criteri previsti, prezzo più basso o offerta economicamente più vantaggiosa. Procediamo selezionando **PREZZO PIU' BASSO**.
- **Esclusione Automatica delle offerte Anomale:** visualizzerai questa opzione solo nel caso in cui hai selezionato come criterio di aggiudicazione **"Prezzo più basso".**

Scegli **"Si"** se vuoi notificare ai fornitori che nella tua RDO è prevista l'esclusione automatica dalla gara delle offerte anomale

#### **Da sapere che…**

Apponendo il **SI** alla voce **Esclusione automatica delle offerte anomale** potrai informare i concorrenti circa la possibilità di **procedere all'esclusione** delle offerte considerate "anomale" **senza chiedere ulteriori informazioni/integrazioni** (art. 97, comma 8, D. Lgs. 50/2016,).

In concreto, pertanto, il sistema **non eseguirà in automatico**, ma dovrai comunque procedere alla loro esclusione **qualificando come "NON APPROVATO" il relativo** 

#### **documento di Offerta Economica.**

- **Codice univoco ufficio – IPA**: inserisci il codice univoco del tuo ufficio per la fatturazione elettronica. I codici sono disponibili sul portale Indice della Pubblica Amministrazione (IPA). L'informazione non è applicativamente obbligatoria
- **Soggetto stipulante**: il sistema in automatico propone il nome del Punto ordinante che sta preparando la Richiesta di offerta

Per modificare il soggetto stipulante, seleziona "Modifica" e ricercalo a sistema tramite codice fiscale o l'utenza. Potrai comunque modificare il soggetto stipulante anche successivamente alla pubblicazione della RDO, accedendo al Riepilogo della RDO

 **Data e ora di svolgimento della prima seduta pubblica**: puoi inserire la data e l'ora in cui avrà luogo la prima seduta pubblica di esame delle offerte

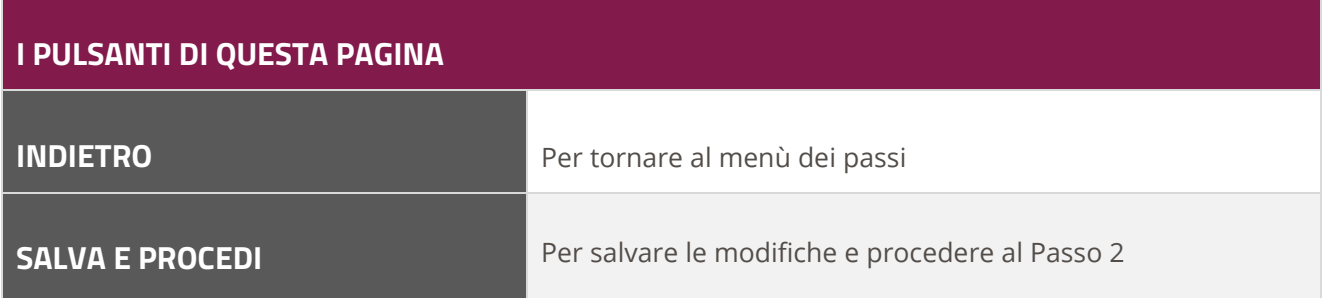

# <span id="page-14-0"></span>**5.2.Passo 2 – Dati**

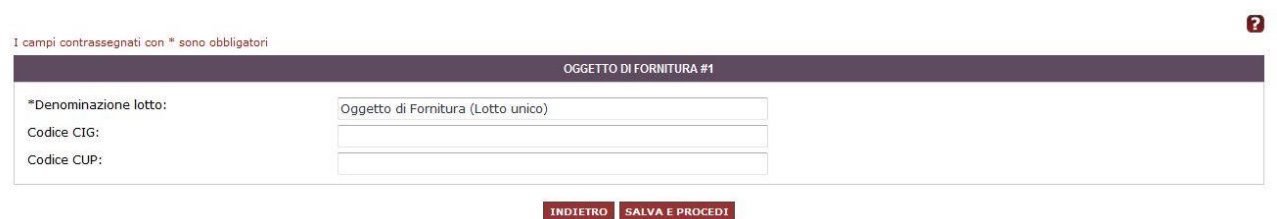

#### Figura 10 - Passo 2 - Dati

Nel secondo passo della RDO, devi inserire i dati relativi all'oggetto di fornitura:

- Puoi modificare il nome del lotto
- Puoi inserire il **CIG (Codice Identificativo Gara)**. L'inserimento di questa informazione non è applicativamente obbligatoria

### **Da sapere che…**

Il **CIG** secondo quanto disciplinato dalla normativa è obbligatorio per qualsiasi transazione di qualsiasi importo, deve essere richiesto ad ANAC ed essere comunicato ai fornitori già nella fase di pubblicazione della Gara (per le fattispecie per le quali non sussiste l'obbligo di richiedere il codice CIG ai fini della tracciabilità, consulta le relative FAQ predisposte dall'ANAC).

 Puoi riportare il **CUP (Codice Unico di Progetto)**, qualora previsto. L'inserimento di questa informazione non è applicativamente obbligatoria

#### **Da sapere che…**

Come stabilito dall'art. 11 della legge 16 gennaio 2003, n. 3 e dalla delibera del CIPE n. 143 del 27 dicembre 2002, il **Codice Unico di Progetto (CUP)** è un codice identificativo la cui richiesta è obbligatoria per ogni progetto d'investimento.

La responsabilità della richiesta del CUP è attribuita all'Amministrazione o all'Ente responsabile del progetto, tramite procedura di accreditamento al Sistema CUP, gestito dal Dipartimento per la programmazione e il coordinamento della programmazione economica (DIPE).

Per conoscere per quali progetti è obbligatoria la richiesta del CUP, è opportuno consultare la normativa di riferimento.

Se hai selezionato **"PERCENTUALI DI RIBASSO",** il sistema ti offrirà la possibilità di inserire le Percentuali da richiedere ai concorrenti come dalla figura sottostante:

Se quindi hai selezionato al passo precedente "**Percentuali di ribasso":** devi indicare per ciascuna percentuale il "nome" del parametro richiesto e il relativo peso.

Utilizza il collegamento "**AGGIUNGI ULTERIORE PARAMETRO"** per comporre l'offerta economica richiesta in "n" percentuali di ribasso. Ricorda di distribuire i pesi tra le diverse percentuali in modo che la somma faccia sempre "1".

#### **Da sapere che…**

#### **Pesi e classifica**

In presenza di "n" percentuali, il peso attribuito a ciascuna di esse determinerà l'ordinamento in classifica, determinando per ciascun concorrente una percentuale media pesata.

Ad es. se le percentuali richieste sono le seguenti:

- Ribasso sul listino X / Peso 0,60 / Offerta del concorrente: 15
- Ribasso sul listino Y / Peso 0,30 / Offerta del concorrente: 12
- Ribasso sul listino Z / Peso 0,10 / Offerta del concorrente: 20

Il concorrente verrà disposto in classifica con il valore:

15x0,6= **9** + 12x0,3=**3,6** + 20x0,1=**2** per un totale di **14,6**

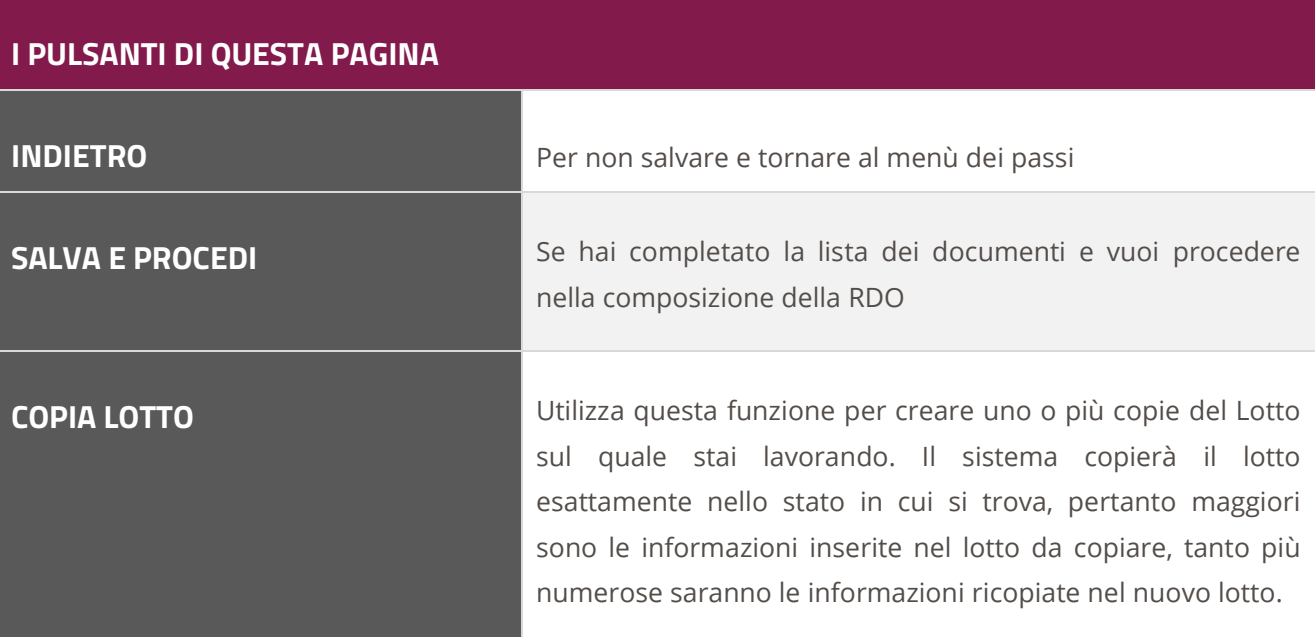

#### <span id="page-17-0"></span>**Allega documenti**

Per supportare i fornitori nella predisposizione dell'offerta, puoi allegare documenti sia in corrispondenza del **Passo 1**, sia in corrispondenza del **Passo 2** (per ogni lotto). Nel primo caso, si tratta di documenti afferenti alla gara nel suo complesso, nel secondo caso di documentazione specifica

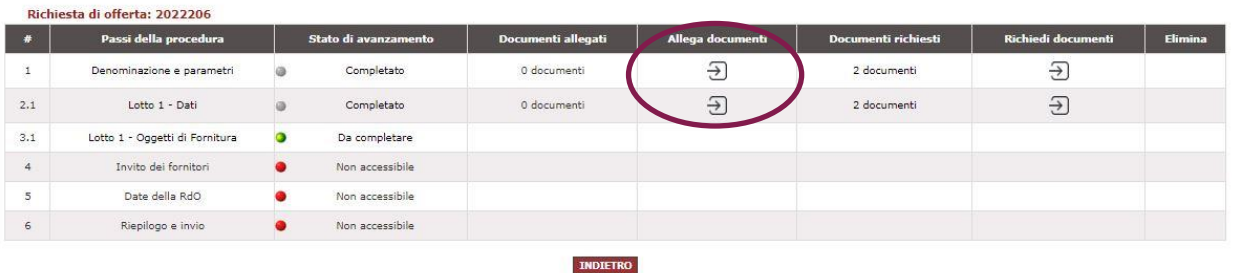

#### Figura 11 - Allega documenti di gara e di lotto

(normalmente di carattere tecnico) attinente agli oggetti di fornitura previsti nello specifico lotto.

### **Da sapere che…**

Ricorda di inserire nella documentazione ogni elemento necessario alla corretta valutazione da parte delle imprese delle regole di partecipazione e delle condizioni di fornitura.

Ai sensi dell'Articolo 51 ("Risposta alla RDO") delle Regole MePA, "Con l'invio della propria offerta il fornitore accetta tutte le condizioni particolari di contratto eventualmente previste dal Soggetto Aggiudicatore".

#### **Esempi dei documenti da allegare:**

- Disciplinare di gara, Condizioni Particolari di Contratto, Condizioni Particolari di RDO, Capitolato tecnico
- **DUVRI: documento di valutazione dei rischi da interferenze:** il documento di valutazione dei rischi da interferenze (DUVRI) costituisce elemento della base d'asta, collegata alla più ampia voce del costo del personale. La stazione appaltante, dunque, contestualmente alla tipologia di prestazione, è tenuta a definire, all'atto della definizione dell'oggetto dell'approvvigionamento, il documento di valutazione dei rischi da interferenze, inserendolo al passo 1 in "Allega documenti".
- **Presenza di un'unica offerta:** nel caso in cui la stazione appaltante voglia riservarsi la facoltà di non aggiudicare una procedura aperta o ristretta quando siano pervenute una sola ovvero due sole offerte valide, deve prevederlo espressamente in questa sezione.

- **Notifica automatica di invito alla gara:** in caso di RDO con selezione puntuale dei fornitori, il sistema invia automaticamente ai fornitori da te indicati una notifica di invito, che riconduce alla sezione di riepilogo della RDO con i dettagli della gara. La notifica di invito non è prevista, invece, in caso di RDO 'aperta' a tutti i fornitori del MePA. Nell'ultimo passo di "Conferma e invio", prima della pubblicazione della gara, troverai un fac-simile di lettera d'invito con il riepilogo dei dati inseriti a sistema, che potrai scaricare, firmare e allegare tra i documenti di gara (Passo 1 – Allegati).
- **Pari merito e offerte uguali alla base d'asta:** Ricorda di disciplinare, all'interno della Documentazione allegata alla RDO, l'ammissibilità di offerte di importo pari alla base d'asta e la gestione di un eventuale pari-merito (uguale o superiore alla base d'asta).

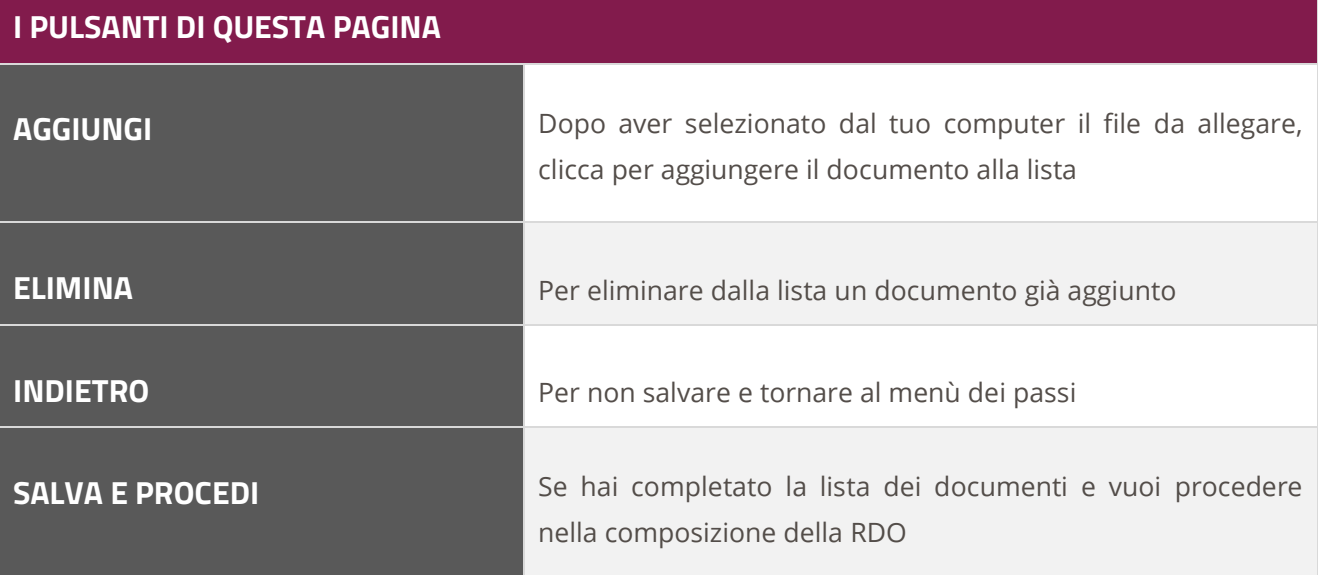

### <span id="page-18-0"></span>**Richiedi documenti**

La definizione dei documenti da richiedere è una delle fasi più importanti della RDO.

La stazione appaltante deve decidere quali e quanti documenti richiedere ai fornitori per la partecipazione alla gara.

Le **RICHIESTE DI CARATTERE AMMINISTRATIVO**, che confluiranno nella virtuale **"Busta A"**, possono essere predisposte sia in corrispondenza del Passo 1 "Denominazione e parametri" sia in corrispondenza del Passo 2 "Lotto".

Rientra fra le valutazioni che deve effettuare la stazione appaltante stabilire se la richiesta riguarda la gara nel suo complesso o uno specifico lotto.

### **Da sapere che…**

#### **Richieste di carattere amministrativo**

Le dichiarazioni relative a particolari forme di partecipazione sono **richieste amministrative di gara**; mentre le attestazioni di avvenuto pagamento del contributo all'ANAC o documentazione attestante la prestazione di una cauzione provvisoria, sono **richieste amministrative di lotto.** 

- In presenza di un **solo lotto,** nulla osta ad inserire tutte le richieste in un unico punto
- In presenza, invece, di **più lotti**, la corretta distribuzione delle richieste consentirà, in caso di documentazione non conforme, di escludere l'impresa per un singolo Lotto e non per altri.

Tutti i documenti richiesti al Passo 1 sono automaticamente censiti come richieste amministrative, mentre al Passo 2 potrai definire liberamente se una richiesta è di tipo amministrativo, tecnico o economico.

Al Passo 1, tra i "Documenti richiesti" di carattere amministrativo di gara, ci sono due richieste standard già inserite a sistema, utili a consentire l'inserimento di documenti relativamente a specifiche forme di partecipazione (RTI/Consorzi o Avvalimento).

### **Da sapere che…**

#### **Soggetti ammessi alla RDO**

Sono ammesse a partecipare ad una Richiesta di Offerta le imprese invitate dal Punto Ordinante che abbiano già conseguito le abilitazioni necessarie all'inserimento delle offerte.

Ciascuna RDO può, infatti, avere ad oggetto uno o più bandi/categorie di abilitazione. Un'impresa può sottomettere la propria offerta come singolo partecipante, se ha conseguito tutte le abilitazioni necessarie, oppure in forma associata con altre imprese già abilitate, in modo da coprire i bandi richiesti.

Per associarsi un'impresa deve essere in possesso di almeno un'abilitazione utile alla partecipazione.

Pertanto, possono abilitarsi al MePA soltanto imprese individuali (anche artigiane e/o liberi professionisti se ammesso dal bando di abilitazione), società commerciali, società cooperative, consorzi fra società cooperative di produzione e lavoro e consorzi stabili.

Tali soggetti possono partecipare alle RDO sotto forma di singolo operatore economico oppure di raggruppamenti temporanei di concorrenti o consorzi ordinari di concorrenti, costituiti o costituendi con altre imprese abilitate al MePA.

Le **RICHIESTE DI CARATTERE TECNICO O ECONOMICO**, che confluiranno rispettivamente nelle virtuali "Busta B" e "Busta C", possono essere predisposte esclusivamente in corrispondenza del Passo 2 "Lotto".

Al Passo 2 tra i "Documenti richiesti", troverai una richiesta già inserita a sistema, necessaria ai fini della partecipazione delle imprese il documento dell' **Offerta Economica fac-simile di sistema (Obbligatorio).** 

L'offerta economica è un documento predisposto automaticamente dal sistema per ogni partecipante. Le sue impostazioni di invio sono già predefinite e non modificabili.

Se ne ravvisi la necessità, puoi richiedere particolare documentazione tecnica a comprova del rispetto dei requisiti tecnici minimi previsti o ulteriori elementi di dettaglio dell'offerta economica

### **Da sapere che…**

#### **Ulteriori requisiti tecnici o economici**

Qualora intendi richiedere alle imprese ulteriori requisiti rispetto a quelli previsti dai Bandi di abilitazione al MePA, devi formulare apposite richieste tecniche o economiche di lotto nella sezione "Richiedi documenti" relativa al lotto (Passo 2).

#### **Contributo all'ANAC**

Ricorda che per RDO d'importo (IVA esclusa) superiore a € 150.000,00 dovrai prevedere, nella sezione "Richiedi documenti" al Passo 2 (Lotto), la richiesta del documento attestante il pagamento della contribuzione dovuta all'ANAC.

#### <span id="page-21-0"></span>**Cosa non è necessario richiedere alle imprese**

Le imprese per essere abilitate al MePA e per partecipare alle RDO, devono rendere le dichiarazioni sul possesso dei requisiti di ordine generale di cui all'art. **80 del Codice degli Appalti D.Lgs. 50/2016**, nonché le dichiarazioni relative al possesso degli ulteriori requisiti di capacità professionale ed economico-finanziaria eventualmente richiesti dal bando.

Tali dichiarazioni sono rilasciate in fase di abilitazione e rinnovate ogni 12 mesi, pena la disabilitazione e l'impossibilità a mantenere attivo il proprio catalogo e partecipare alle RDO. L'onere di acquisizione delle dichiarazioni rilasciate è in capo a CONSIP e libera le Stazioni appaltanti dall'acquisizione delle predette dichiarazioni ai fini della partecipazione alla gara.

Ecco l'elenco delle dichiarazioni rilasciate in abilitazione e approvate da Consip:

- **Dati dell'impresa**: ragione sociale, sede legale, contatti, dati identificativi presso la Camera di Commercio
- **Oggetto Sociale**
- **Legali Rappresentanti** e relativi poteri
- **Amministrazione della società:** Amministratori, quote /diritti reali e di godimento
- **Nulla osta** ai fini dell'art. 10 Legge 575/1965, e s.m.i. ex art. 9 D.P.R. n. 252/1998
- **Dichiarazioni relative all'art. 80:** requisiti di ordine generale per la partecipazione alle procedure di affidamento degli appalti pubblici
- **Accettazione** integrale delle **Regole** che disciplinano il Mercato elettronico

### **Quando avvierai l'esame delle offerte potrai consultare tutte le dichiarazioni rese dalle imprese in fase di abilitazione (e di successivo rinnovo).**

In corrispondenza di ciascun concorrente **potrai infatti accedere ai documenti sottoscritti** dai legali rappresentanti relativi a:

- Dichiarazioni di possesso requisiti di ordine generale ex art. 80/ D.Lgs.50 "Domanda di Abilitazione al MEPA"
- Rinnovo e modifica delle predette dichiarazioni Domanda di "Modifica/Rinnovo Dati impresa"
- Dichiarazioni di poteri di nuovi Legali Rappresentanti Domanda di "Aggiunta Legale Rappresentante"

In aggiunta alle suddette dichiarazioni, l'impresa nel documento di offerta generato automaticamente dal sistema **sottoscriverà necessariamente ulteriori dichiarazioni in sede di offerta, rivolte alla specifica Stazione appaltante e riferite alla specifica RDO:**

- Dichiarazione di integrale accettazione delle condizioni particolari di fornitura allegate dalla stazione appaltante alla RDO
- Dichiarazione di offerta valida, efficace ed irrevocabile sino alla data ultima stipula indicata dalla stazione appaltante
- Dichiarazione di non aver in corso né praticato intese e/o pratiche restrittive della concorrenza e del mercato vietate ai sensi della normativa applicabile, ivi inclusi gli articoli 81 e ss. del Trattato CE e gli articoli 2 e ss. della Legge n. 287/1990
- Dichiarazione relativa ad eventuali situazioni di controllo ex art. 2359 c.c., anche di fatto, con uno degli altri concorrenti partecipanti alla Richiesta di Offerta
- Dichiarazione dell'intenzione, in caso di aggiudicazione, di affidamento in subappalto di attività oggetto della gara, con relativa percentuale
- Dichiarazione che l'impresa non ha commesso grave negligenza o malafede nell'esecuzione delle prestazioni affidate dalla P.A. titolare della RDO e che non ha commesso un errore grave nell'esercizio della propria attività professionale
- Informazioni necessarie ai sensi della legge 136/2010 sulla tracciabilità dei flussi finanziari negli appalti

### **Da sapere che…**

#### **Ulteriori requisiti tecnici o economici**

Qualora intendi richiedere alle imprese ulteriori requisiti rispetto a quelli previsti dai Bandi di abilitazione al MePA, devi formulare apposite richieste tecniche o economiche di lotto nella sezione "Richiedi documenti" relativa al lotto (Passo 2).

#### **Contributo all'ANAC**

Ricorda che per RDO d'importo (IVA esclusa) superiore a € 150.000,00 dovrai prevedere, nella sezione "Richiedi documenti" al Passo 2 (Lotto), la richiesta del documento attestante il pagamento della contribuzione dovuta all'ANAC.

Ð

### <span id="page-23-0"></span>**Come richiedere un documento**

Richiesta di offerta nº2022206 - Passo 1 di 5 - Documenti richiesti ai fornitori per la partecipazione

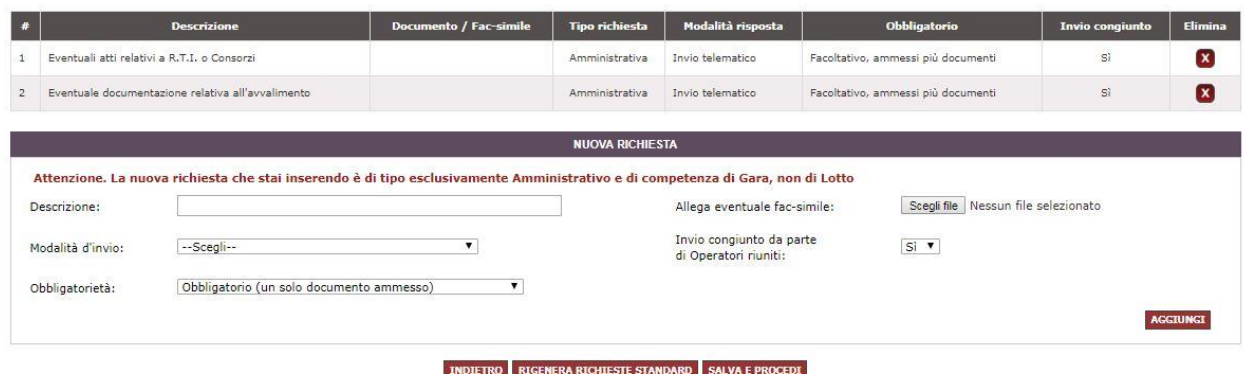

Figura 12 – Richiedi documenti per la partecipazione

Sotto l'elenco dei Documenti richiesti, puoi aggiungere nuove richieste alle imprese:

- **Descrizione:** dai un nome chiaro e univoco alla richiesta
- **Fac-simile:** puoi allegare un fac-simile del documento che stai richiedendo in modo da supportare e omogeneizzare la risposta delle imprese
- **Modalità di invio:** scegli la modalità di trasmissione del documento tra:
	- **o Invio tradizionale** (cioè tramite qualsiasi mezzo di invio che NON sia il sistema, ad es. un campione di valutazione della merce richiesta)
	- **o Invio telematico** (cioè tramite sistema, ma non necessariamente firmato digitalmente)
	- **o Invio telematico con firma digitale** (tramite sistema esclusivamente firmato digitalmente).
	- **o** Invio tradizionale o telematico
	- **o** Invio tradizionale o telematico con firma digitale

#### **Da sapere che…**

Selezionando l'opzione **Invio telematico con firma digitale**, il sistema effettua un controllo di corrispondenza fra l'effettivo firmatario e il Legale rappresentante dell'impresa che risponde alla RDO.

Nel caso si voglia richiedere al fornitore di presentare un **file firmato digitalmente da un soggetto diverso** dal Legale Rappresentante (ad es. richiesta di cauzione provvisoria firmata da un istituto di credito) si può procedere utilizzando comunque

l'opzione **Invio telematico con firma digitale**.

Il sistema effettuerà il controllo e presenterà una **notifica di non corrispondenza del soggetto firmatario.**

- Per **l'Operatore economico**: la **notifica** comparirà in fase di **risposta alla RDO**, ma sarà comunque possibile procedere al completamento e all'invio della propria offerta a sistema
- Per la **Stazione Appaltante:** la **notifica** comparirà in fase di **esame delle offerte**. Resta inteso che sarà necessario procedere alla verifica della validità della firma digitale apposta e alla legittimità del soggetto firmatario.
- **Obbligatorietà:** devi stabilire se è facoltativo o obbligatorio (i.e. a pena di esclusione del partecipante) l'invio da parte delle imprese dei documenti richiesti e indicare se sono ammessi uno o più documenti per la singola richiesta
- **Invio congiunto da parte di Operatori riuniti:** devi disciplinare, nel caso di risposta da parte di un consorzio/raggruppamento di imprese, chi deve inviare la risposta:
	- **o** Scegli **SI** se il documento può essere inviato solo dalla mandataria di un raggruppamento o dal consorzio capogruppo per conto di tutte le imprese del raggruppamento/consorzio;
	- **o** Scegli **NO** se il documento deve essere inviato da tutti i componenti del consorzio o Raggruppamento Temporaneo di imprese e non soltanto dalla mandataria/capogruppo

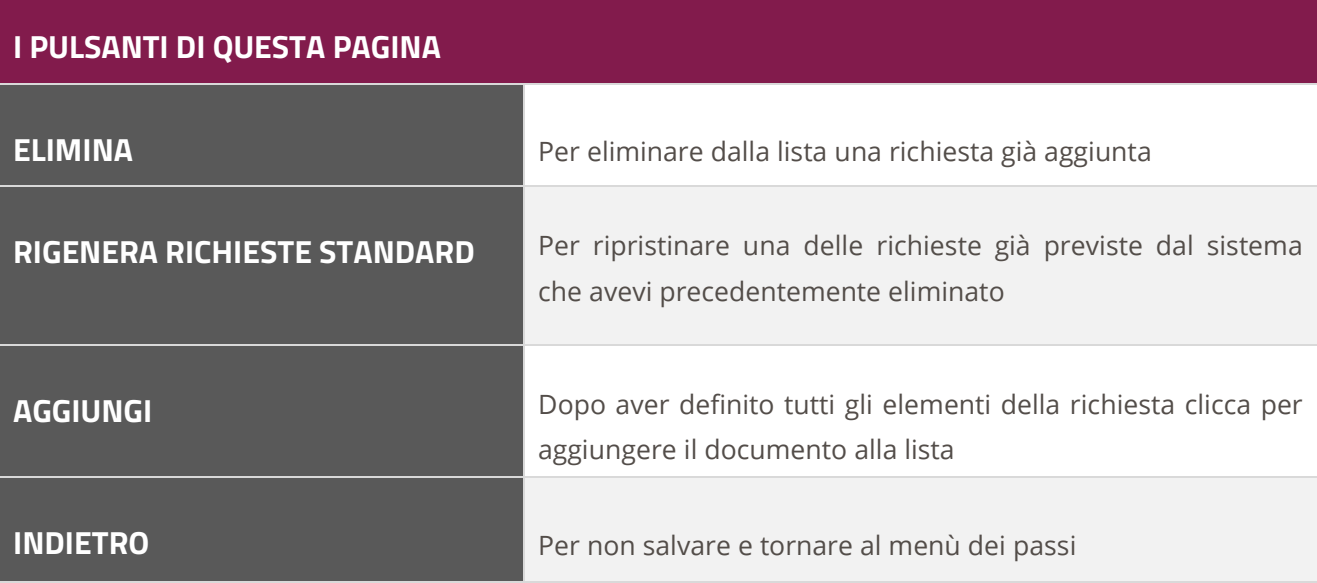

**SALVA E PROCEDI** Se hai completato la lista dei documenti e vuoi procedere nella composizione della RDO

# <span id="page-25-0"></span>**5.3.Passo 3 - Oggetti di fornitura**

In questa sezione puoi visualizzare l'elenco dei prodotti/servizi inseriti nel carrello per ciascun lotto.

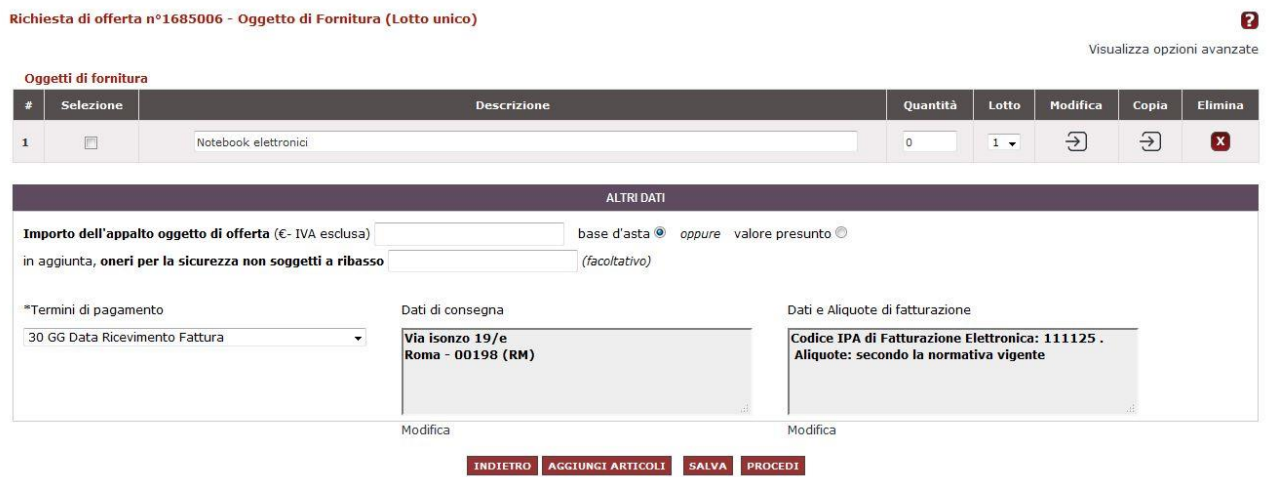

#### Figura 13 – Passo 3 – Oggetto di fornitura

Devi definire per ciascun oggetto di fornitura una descrizione, la quantità relativa e (in presenza di più di un lotto) il lotto di destinazione.

Per ciascun oggetto, puoi inoltre:

- Modificare le caratteristiche tecniche ed economiche (pulsante **"Modifica Scheda"**) e personalizzarle in base alle tue esigenze. La scheda che predisponi in questa sezione guiderà il fornitore nella fase di compilazione dell'offerta
- Copiare un oggetto di fornitura (pulsante **"Copia Scheda"**)
- Eliminare un oggetto di fornitura (pulsante **"Elimina Scheda"**)

Selezionando **"Visualizza opzioni avanzate"** potrai visualizzare il Bando/Categoria della RDO e il nome della scheda tecnica dell'oggetto di fornitura.

Definisci l'importo complessivo dell'appalto, indicando se il predetto valore debba considerarsi **Base d'asta** o **Valore presunto della fornitura**.

Nel primo caso il sistema controllerà che il valore complessivo dell'offerta dei fornitori non sia superiore alla Base d'Asta, nel secondo caso non effettuerà alcun controllo.

#### **Da sapere che…**

L'importo che inserirai come base d'asta/importo presunto sarà automaticamente impostato con **8 cifre decimali**.

In risposta alla RDO, l'importo dell'offerta economica che il fornitore indicherà potrà essere fino a 8 cifre decimali.

Ricorda che se scegli di inserire il "Valore presunto", invece del valore della "Base d'Asta", il sistema non sarà in grado di calcolare in modo automatico l'anomalia dell'offerta né di applicare alcune formule di attribuzione del punteggio economico che prevedono nel proprio algoritmo di calcolo il predetto valore.

#### **Da sapere che…**

La congruità delle offerte ricevute è valutata considerando le offerte che presentano un ribasso pari o superiore alla soglia di anomalia (art. 97 del Codice Appalti).

Tutte le formule algebriche previste, comma 2 – lettere da a) ad e), per determinare la soglia di anomalia considerano come elemento fondamentale di calcolo la base d'asta complessiva.

Pertanto nei casi in cui il Punto Ordinante non disponga dell'informazione relativa alla base d'asta e definisca l'importo complessivo della RDO come un "importo presunto", il sistema non sarà in grado di determinare la soglia di anomalia. L'importo presunto, infatti non limita le imprese nell'inserimento dell'offerta economica, che può anche superare l'importo presunto indicato.

Tuttavia, anche in assenza di calcolo della soglia di anomalia effettuato dal sistema, resta in capo all'Amministrazione (alla Commissione giudicatrice) il possibile riscontro, improntato a criteri di ragionevolezza, logicità e proporzionalità, sull'anomalia delle offerte ricevute, con la possibilità di attivare il giudizio tecnico sulla loro congruità, sostenibilità e realizzabilità.

Potrai, in aggiunta, specificare gli **oneri per la sicurezza non soggetti a ribasso**, che il fornitore visualizzerà durante la presentazione dell'offerta.

Definisci i termini di pagamento scegliendo tra le opzioni disponibili. Mantieni o modifica gli indirizzi di fatturazione e di consegna che il sistema ti propone automaticamente in base ai dati inseriti in fase di registrazione.

Seleziona MODIFICA per riformulare il testo dell'indirizzo o rinviare ad altra documentazione che ne contiene tutti i dettagli.

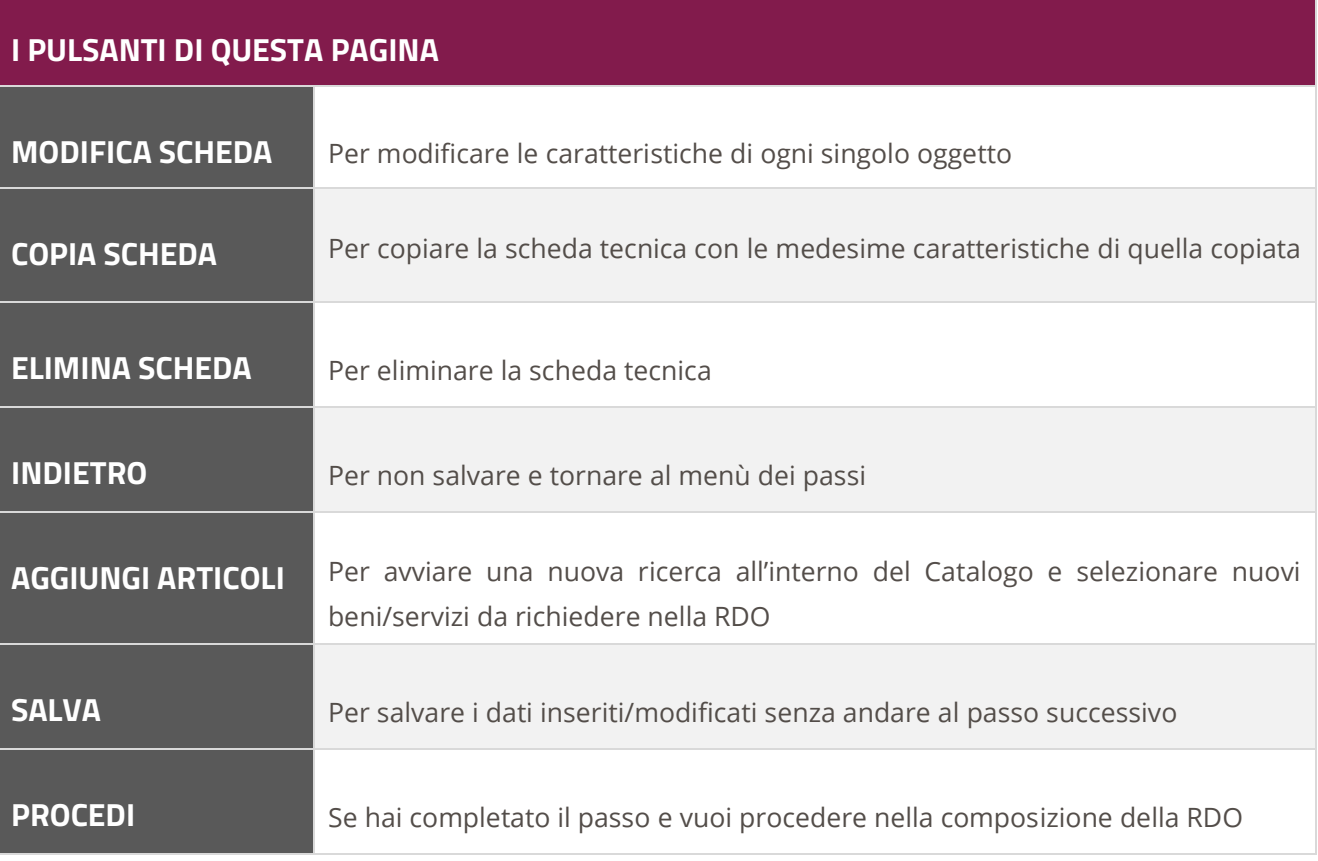

#### <span id="page-27-0"></span>**5.3.1. Scheda tecnica**

Selezionando MODIFICA SCHEDA, entri nella scheda tecnica dove puoi visualizzare tutte le caratteristiche dell'articolo inserito nella RDO.

Se all'inizio della predisposizione della RDO hai scelto l'oggetto dal catalogo prodotti, ti ritroverai una scheda in cui le caratteristiche tecniche sono già valorizzate ma sono modificabili.

In caso di RDO da prodotto generico, invece, ti comparirà una scheda con campi vuoti e dovrai provvedere alla valorizzazione.

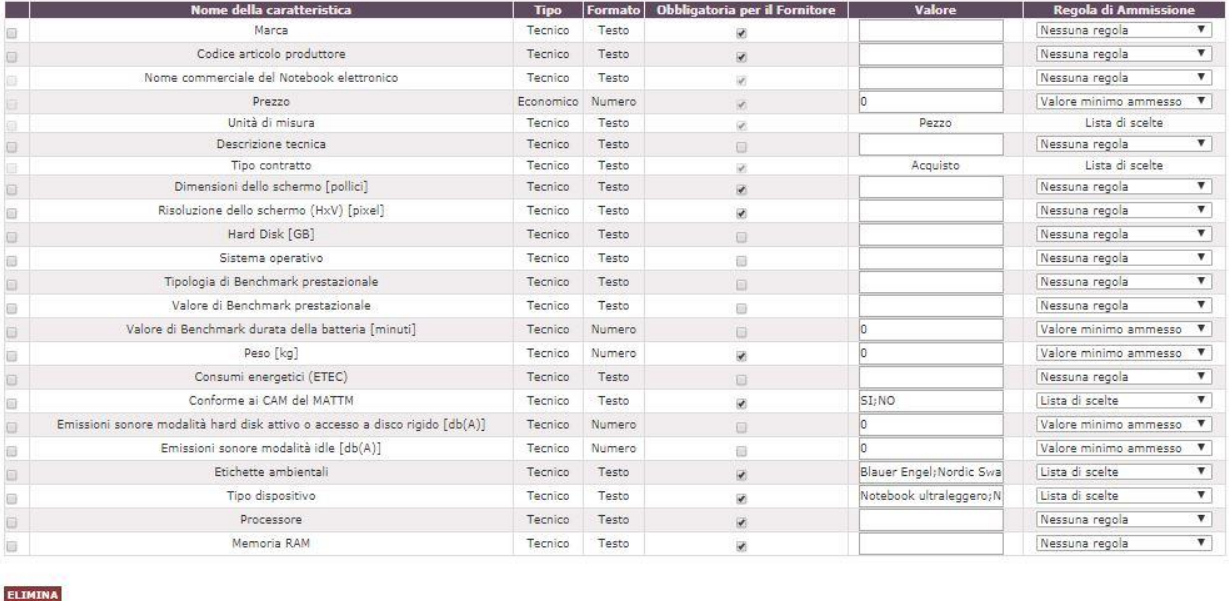

#### Aggiungi Caratteristica

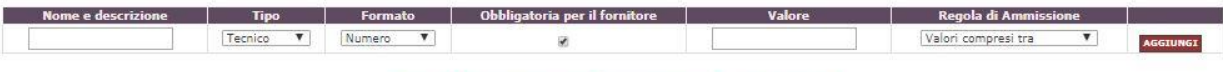

INDIETRO ANNULLA MODIFICHE SALVA E PROCEDI RIGENERA SCHEDA

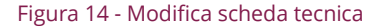

### **Da sapere che…**

Per alcune iniziative, Consip potrebbe **vincolare** il PO nella scelta di alcune **caratteristiche della scheda tecnica**, mediante impostazioni predefinite coerenti con quanto disposto nel Capitolato Tecnico del bando di riferimento.

Pertanto, come rappresentato dalla figura precedente, alcuni campi potrebbero risultare 'bloccati' e non personalizzabili.

Per ciascuna caratteristica già presente, non è possibile modificare i campi **"Nome", "Tipo" e "Formato",** mentre generalmente è consentita la modifica per:

- **Obbligatorietà per il fornitore**: scegli se è obbligatorio o meno compilare questa caratteristica per il fornitore
- **Valore:** definisci il/i valore/i in base alle tue esigenze e in coerenza con la Regola di Ammissione che sceglierai

 **Regola di ammissione:** definisci la regola con cui il sistema valuterà l'ammissibilità del valore inserito dal fornitore

Selezionando una o più caratteristiche e poi **ELIMINA**, puoi cancellare gli elementi della scheda che non ritieni di tuo interesse.

Se una caratteristica già presente ti interessa, ma vuoi predisporla in un altro formato (es. Numero), puoi cancellare quella attuale e crearne una nuova in sostituzione.

Nella sezione **AGGIUNGI CARATTERISTICA**, posizionata in basso nella schermata, potrai creare nuove caratteristiche da aggiungere alla scheda tecnica, definendo, oltre ai parametri precedentemente indicati, anche:

#### **Nome della caratteristica**

- **Tipo:** tecnico o economico (in tal modo definirai se il contenuto di questa caratteristica confluirà nel Documento di Offerta Tecnica o Offerta Economica)
- **Formato:** testo, numero, file, data, URL (indirizzo di una pagina Internet), immagine, percentuale

### **Da sapere che…**

#### **Formato Numero**

Se vuoi demandare al sistema calcoli e controlli di tipo numerico sulle componenti tecniche dell'offerta predisposta dal fornitore, è fondamentale attribuire alle caratteristiche il formato "Numero".

In caso di formato "Testo", infatti, il sistema non sarà in grado di eseguire controlli di tipo numerico.

**Per ciascuna caratteristica dovrai garantire coerenza tra il contenuto del campo "Valore", il "Formato" e la "Regola di Ammissione" prescelta.**

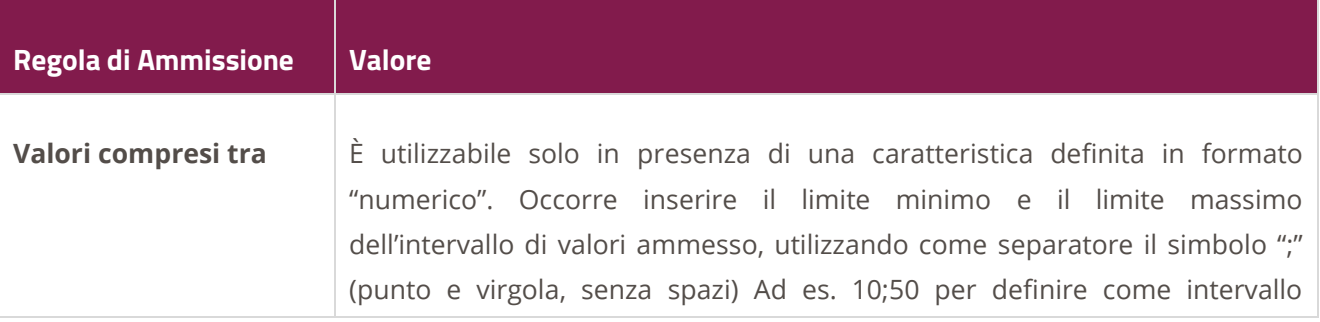

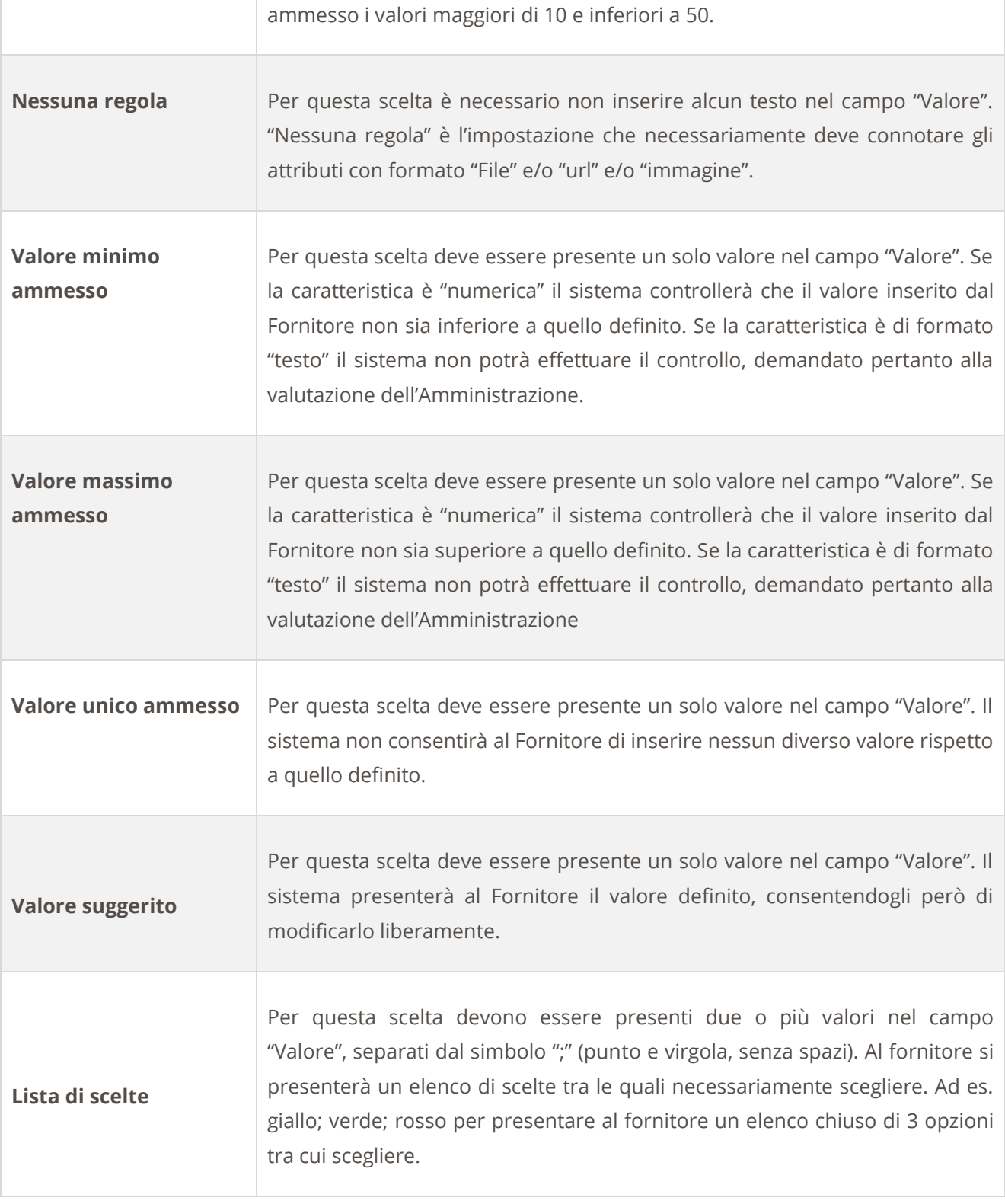

#### **Da sapere che…** (i

**Compilazione scheda tecnica – "Valore suggerito" per fornire indicazioni sulle** 

#### **specifiche prodotti specifici**

L'art. 68 del D. Lgs. 50/2016, vieta salvo in casi eccezionali giustificati dall'oggetto dell'appalto, di procedere all'introduzione nelle specifiche tecniche di clausole che richiamino prodotti di determinata fabbricazione, provenienza, processo produttivo, (ad esempio un noto marchio commerciale) e brevetti. **L'inserimento di caratteristiche così definite ha come risultato immediato quello di favorire o escludere un determinato fornitore di beni o prestatore di servizi.** 

Eccezionalmente, qualora ci si imbatta in una motivata impossibilità di definire con precisione l'oggetto dell'appalto, secondo le modalità descritte, la menzione di prodotti specifici è autorizzata, se accompagnata dall'espressione "o equivalente", al fine di rendere comprensibile agli offerenti le caratteristiche tecniche del contratto. In tal caso il richiamo ai prodotti ha funzione meramente descrittiva e non costituisce fattore discriminante per la valutazione delle offerte.

Come accennato in precedenza, se stai predisponendo una RDO dopo aver selezionato uno o più prodotti generici dalla vetrina di un'iniziativa, i valori delle caratteristiche contenute nella Scheda Tecnica saranno tutti da valorizzare

Puoi quindi:

- Procedere alla valorizzazione delle caratteristiche presenti, secondo le indicazioni di coerenza tra Valore, Formato e Regola di Ammissione come indicato sopra
- Aggiungere caratteristiche nuove o eliminarne alcune dalla lista iniziale

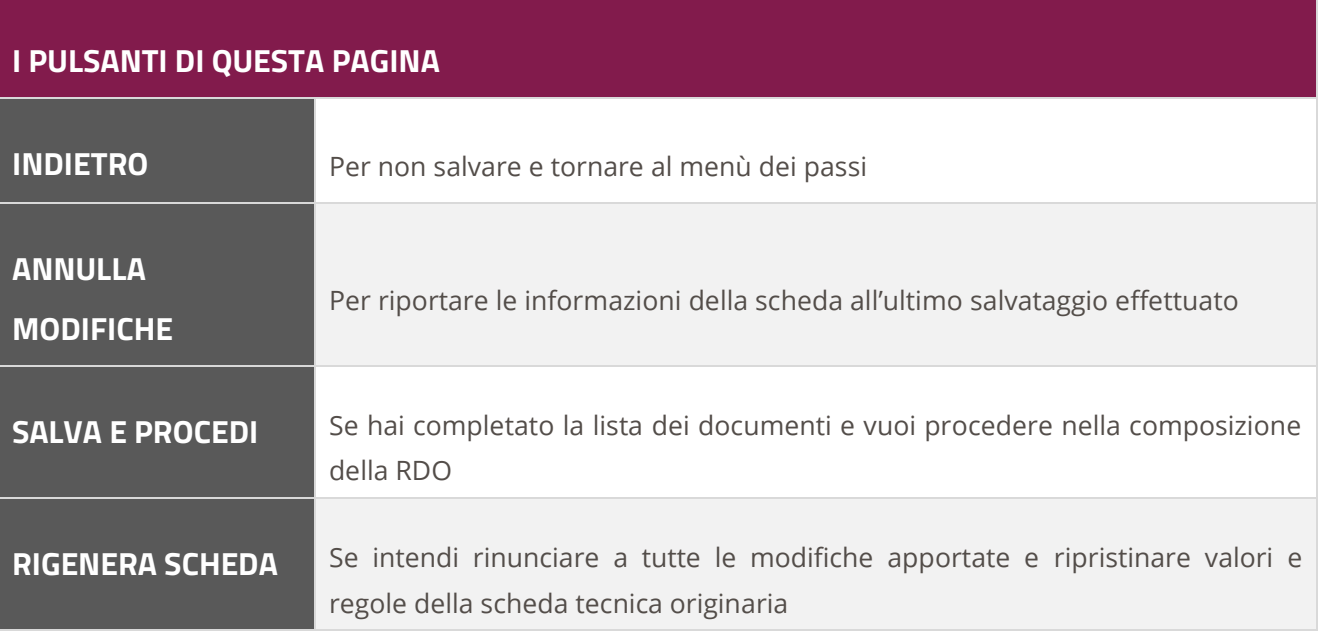

## <span id="page-32-0"></span>**5.4.Passo 4 – Invito dei fornitori**

Se nella predisposizione della RDO hai scelto al Passo 1 di selezionare gli operatori economici da invitare, il sistema ti presenta il **Passo 4** per consentirti di scegliere in modo puntuale quali e quanti fornitori invitare.

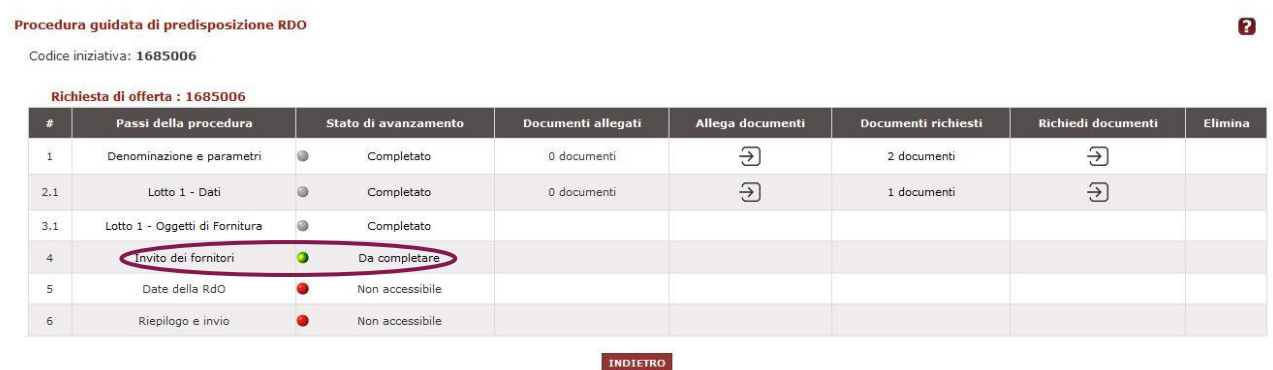

#### Figura 15 - Passo 4 - Invito dei fornitori

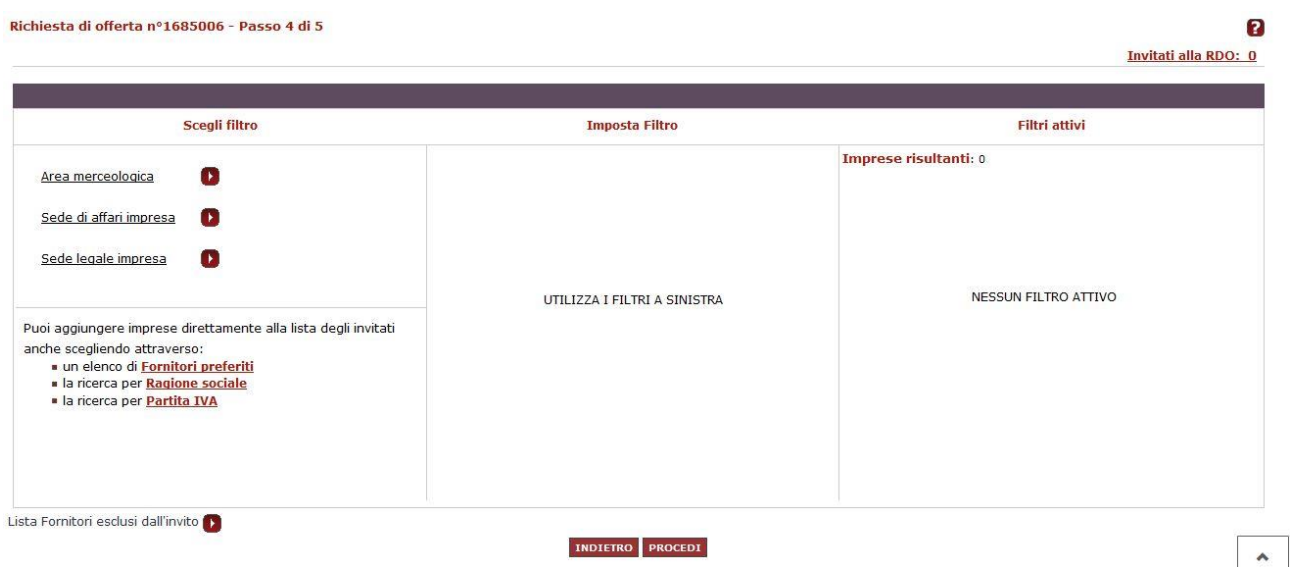

Figura 16 – Scegli il filtro di selezione dei fornitori

Per aggiungere nuovi fornitori da invitare hai a disposizione **differenti criteri di ricerca**.

Nella selezione delle imprese da invitare puoi aggiungere i fornitori utilizzando i filtri in alto a sinistra della schermata ("Area merceologica dell'impresa"/"Sede di affari dell'impresa"/"Sede legale dell'impresa", altri requisiti in base alla specifica categoria merceologica) e/o aggiungere le imprese direttamente alla lista degli invitati attraverso:

• Ragione Sociale

- Partita IVA
- Uno degli elenchi dei fornitori preferiti già configurato in precedenza

Attraverso il filtro **Area merceologica** puoi impostare la ricerca scegliendo di invitare le imprese abilitate ad una o più combinazioni di bandi/categorie a cui fanno riferimento gli oggetti di fornitura.

Seleziona l'Area merceologica impostando i tuoi criteri di ricerca.

Ti ricordiamo che la selezione di almeno un bando/categoria è obbligatoria.

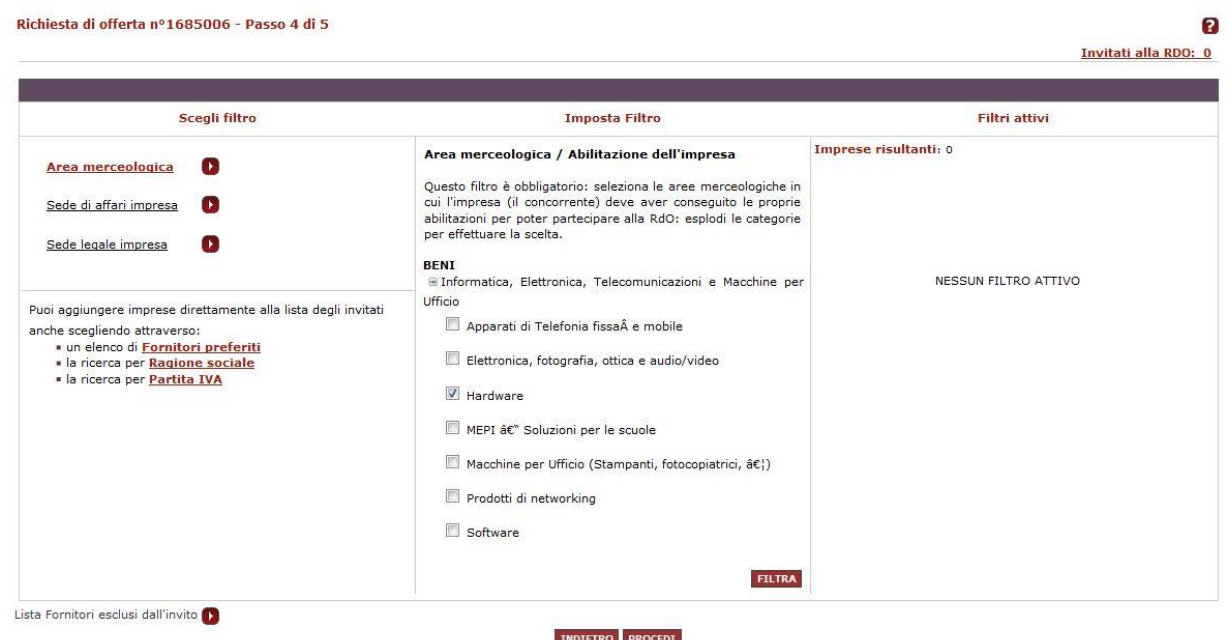

#### Figura 17 – Imposta filtro per area merceologica

Puoi inoltre definire la ricerca tra le imprese abilitate al Bando/Categoria scegliendo di invitare i fornitori per aree geografiche (regione della sede legale e/o regione di consegna a catalogo).

Selezionando il filtro **sede di affari dell'impresa** puoi filtrare le imprese sulla base dell'area geografica di affari che hanno dichiarato per le categorie merceologiche oggetto della RDO.

| Scegli filtro                                                                                                    | <b>Imposta Filtro</b>                                                                                                    | <b>Filtri attivi</b>                                                     |
|----------------------------------------------------------------------------------------------------|----------------------------------------------------------------------------------------------------|--------------------------------------------------------------------------|
| Œ<br>Area merceologica<br>Sede di affari impresa<br>Ð<br>Sede legale impresa<br>œ                                                                                                    | Area di affari impresa<br>Puoi filtrare le imprese da invitare sulla base dell'"Area<br>geografica di affari" che esse hanno dichiarato come di<br>proprio interesse per le categorie merceologiche oggetto<br>della presente RDO.                                                                                                    | Imprese risultanti: 0<br><b>FILTRA</b>                                   |
| Puoi aggiungere imprese direttamente alla lista degli<br>invitati anche scegliendo attraverso:<br>· un elenco di Fornitori preferiti<br>· la ricerca per Ragione sociale<br>· la ricerca per Partita IVA | ABRUZZO<br>MOLISE<br><b>V</b> CHIETI<br>CAMPOBASSO<br>L'AQUILA<br><b>ISERNIA</b><br><b>V</b> PESCARA<br><b>PIEMONTE</b><br><b>V</b> TERAMO<br>ALESSANDRIA<br>$\Box$ ASTI<br>BASILICATA<br>MATERA<br><b>BIELLA</b><br><b>CUNEO</b><br>POTENZA<br><b>NOVARA</b><br>CALABRIA<br><b>TORINO</b><br>CATANZARO<br>COSENZA<br>OSSOLA<br>CROTONE<br>VERCELLI<br>REGGIO DI<br><b>PUGLIA</b><br>CALABRIA<br>$\equiv$<br>Seleziona/Deseleziona Tutti | ×<br>NESSUN FILTRO ATTIVO<br>$\equiv$<br>VERBANO-CUSIO-<br><b>FILTRA</b> |

Figura 18 - Imposta filtro per sede di affari dell'impresa

Selezionando invece il filtro **Sede legale dell'impresa** puoi indentificare le imprese da invitare in relazione alla provincia e/o regione nella quale hanno dichiarato di possedere la sede legale.

Dopo aver predisposto le opzioni di filtro degli invitati (**"Area merceologica dell'impresa / Sede di affari dell'impresa: / Sede legale dell'impresa"**) il sistema ti offre come risultato della ricerca l'elenco delle imprese corrispondenti ai criteri impostati.

Per procedere con l'invito dei fornitori puoi alternativamente scegliere di aggiungere tutte le imprese

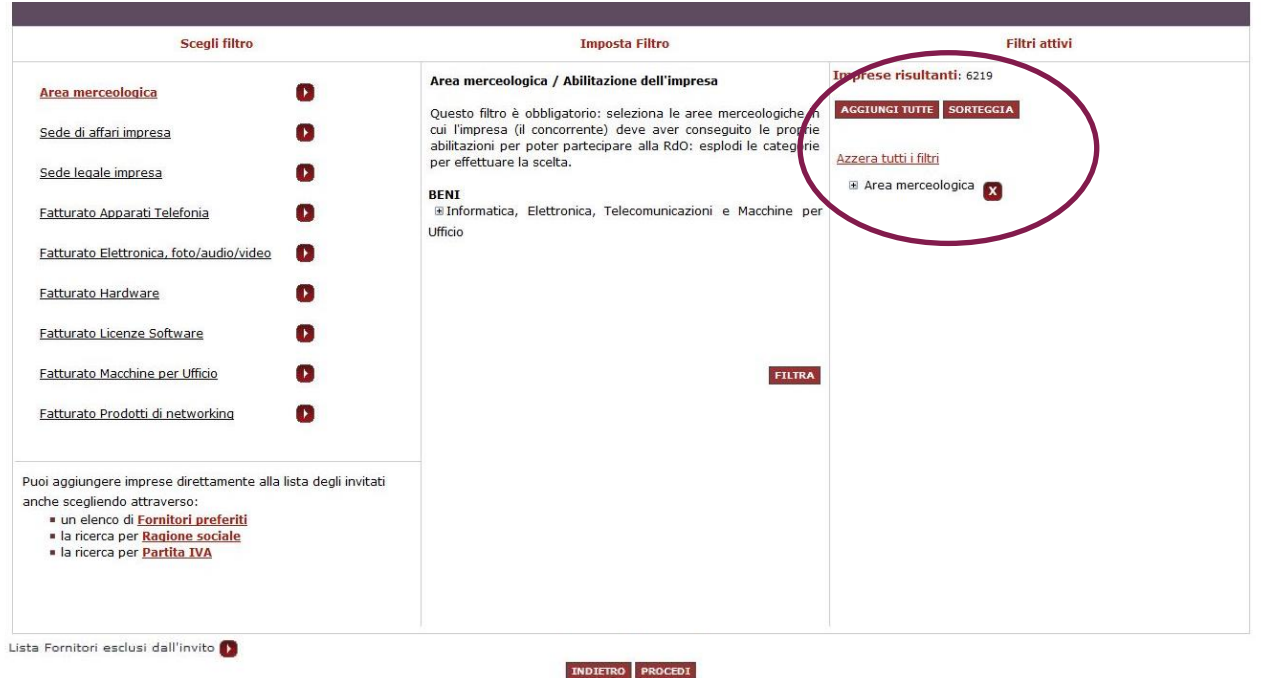

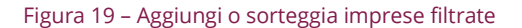

risultanti in base ai filtri impostati o effettuare il sorteggio a sistema.

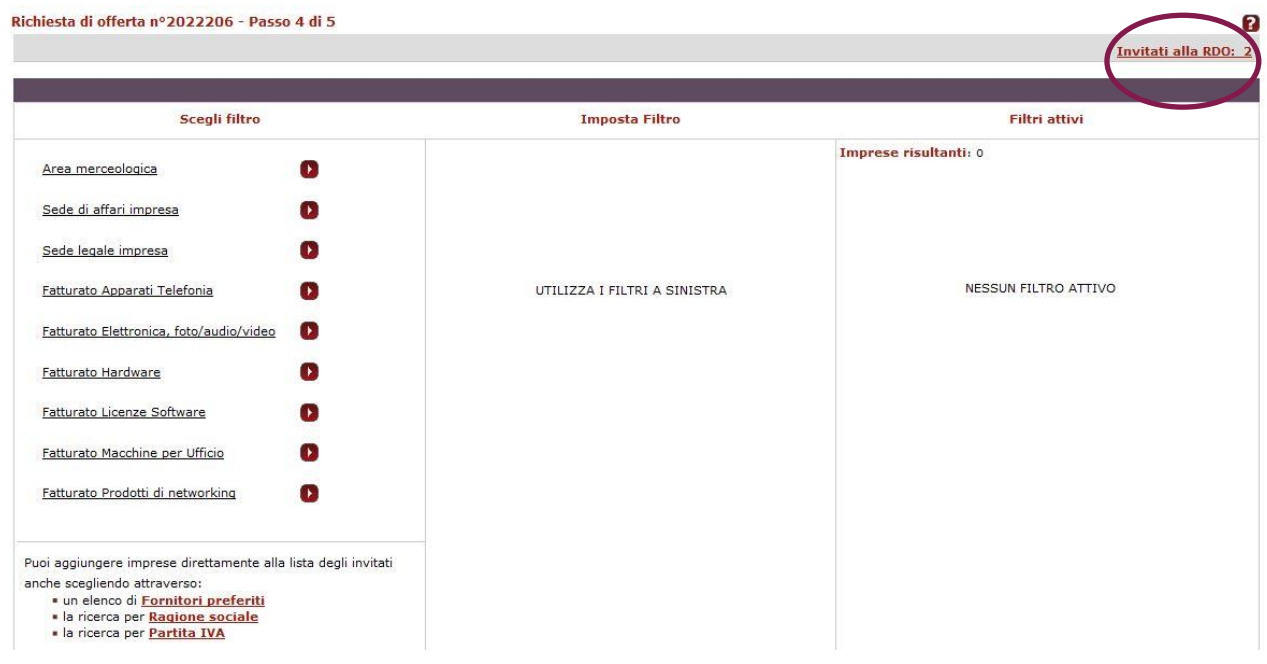

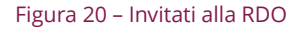

Dopo aver impostato tutti i filtri di tuo interesse ed aver affinato la ricerca, selezionando il pulsante **Aggiungi tutte,** in alto a destra hai la possibilità di visualizzare la Lista dei fornitori invitati alla tua RDO.

Il Sistema ti riporta i dati delle imprese e la Modalità di inclusione dei fornitori invitati:

- **Filtrato:** impresa risultante dall'impostazione dei filtri Area merceologica dell'impresa / Sede di affari dell'impresa / Sede legale dell'impresa. Le imprese indicate potranno comunque essere modificate impostando nuovamente i filtri a Sistema
- **Scelto**: impresa risultante dall'impostazione dei filtri Ragione Sociale/ Partita IVA/ Lista dei fornitori preferiti

**N.B. Selezionando il pulsante Dettagli visualizzi i dettagli informativi sulle dichiarazioni presentate dal fornitore invitato.**
|                     | Lista fornitori invitati |                        |                                           |                              |            |                       | ×                         |                      |  |
|---------------------|--------------------------|------------------------|-------------------------------------------|------------------------------|------------|-----------------------|---------------------------|----------------------|--|
| <b>Richiesta di</b> | Seleziona                | Modalità di inclusione | <b>Ragione sociale</b>                    | Partita IVA                  | Comune(PR) | <b>Regione</b>        | Dettagli                  | 3                    |  |
|                     | □                        | <b>FILTRATO</b>        | IMPRESA A                                 | XXXXXXXXX                    | ROMA(RM)   | LAZIO                 | O                         | Invitati alla RDO: 5 |  |
|                     | $\Box$                   | <b>FILTRATO</b>        | IMPRESA b                                 | <b>XXXXXXXXXX</b>            | (estero)   | (estero)              | $\bullet$                 |                      |  |
|                     | $\Box$                   | <b>FILTRATO</b>        | IMPRESA C                                 | XXXXXXXXXX                   | MODICA(RG) | <b>SICILIA</b>        | $\mathbf{L}$              |                      |  |
|                     | $\Box$                   | <b>FILTRATO</b>        | IMPRESA D                                 | XXXXXXXXX                    | MODENA(MO) | <b>EMILIA ROMAGNA</b> | $\bullet$                 |                      |  |
| Area merc           | □                        | <b>SCELTO</b>          | IMPRESA E                                 | XXXXXXXXXX                   | MILANO(MI) | LOMBARDIA             | $\mathbf{r}$              |                      |  |
| Sede di af          |                          |                        | <b>SELEZIONA TUTTI</b><br><b>INDIETRO</b> | <b>ELIMINA</b>               |            |                       |                           |                      |  |
| Sede legale impresa | -21                      |                        |                                           |                              |            |                       |                           |                      |  |
| provab              | D I                      |                        |                                           |                              |            | E Area merceologica   |                           |                      |  |
| pec                 | n a                      |                        |                                           | UTILIZZA I FILTRI A SINISTRA |            |                       | El Sede di affari impresa |                      |  |
| Lavori 47NO<br>D.   |                          |                        |                                           |                              |            |                       | El Sede legale impresa    |                      |  |
|                     |                          |                        |                                           |                              |            |                       |                           |                      |  |

Figura 21 - Visualizza lista fornitori invitati alla RDO

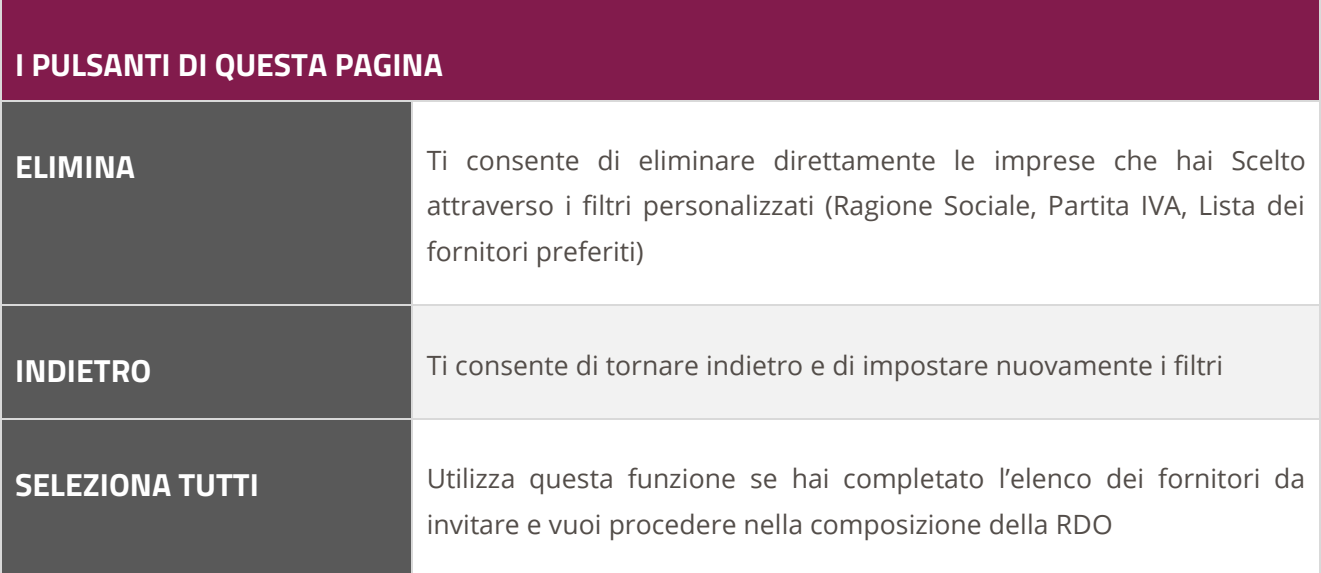

Ti ricordiamo che dopo aver selezionato il pulsante **Aggiungi tutte** puoi comunque ripetere nuovamente la ricerca reimpostando i filtri; automaticamente il pulsante Aggiungi tutte diventerà **Sostituisci tutte**, in quanto con la nuova impostazione dei filtri, andrai a sovrascrivere i nuovi criteri di ricerca con quelli impostati precedentemente.

Selezionando il pulsante **Sorteggia** invece, il sistema provvede a sorteggiare un numero di imprese in relazione a quelle che hai indicato sulla base dell'algoritmo previsto dal MePA (*per i dettagli consulta l'Help contestuale in alto destra).*

Puoi utilizzare la funzionalità **Sorteggia** dopo aver applicato i filtri disponibili sulle imprese attive oppure direttamente sul numero complessivo delle imprese abilitate alla Categoria del Bando oggetto della RDO (N.B. l'impostazione del filtro Area merceologica è sempre obbligatoria).

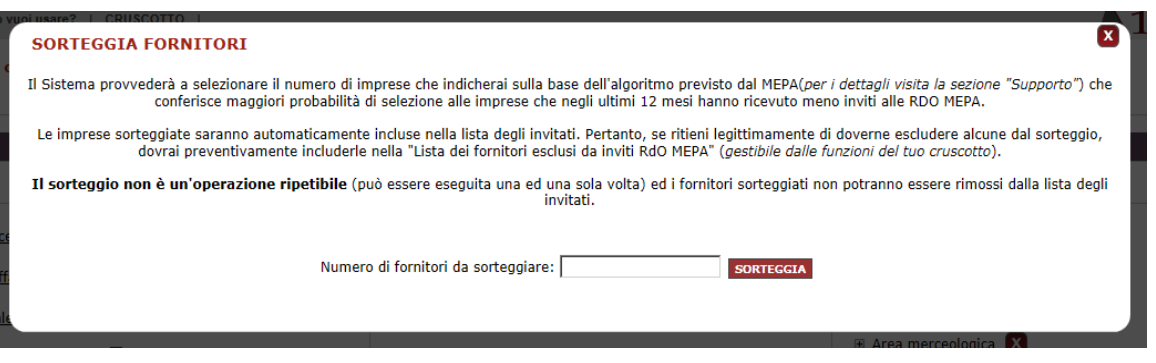

Figura 22 - Inserisci numero dei fornitori da sorteggiare

**Il sorteggio non è un'operazione ripetibile** (può essere eseguita una ed una sola volta per ogni RDO) ed i fornitor**i Sorteggiati non potranno essere rimossi dalla Lista degli Invitati.**

Pertanto, se ritieni legittimamente di dover escludere alcune imprese dal sorteggio, dovrai preventivamente includerle nella tua lista dei fornitori esclusi dagli inviti RDO del MePA tramite il servizio **Gestione fornitori esclusi dalle RDO del MePA** disponibile nel tuo Cruscotto.

Dopo aver completato l'invito dei fornitori, prosegui con la predisposizione della tua RDO andando al passo successivo.

# **Da sapere che…**

Il sistema garantisce che al momento della pubblicazione possano essere invitati soltanto i fornitori abilitati al bando/categoria oggetto della RDO e le cui dichiarazioni rese in fase di abilitazione risultino debitamente rinnovate.

Pertanto, se hai **predisposto il Passo 4 – Invito dei fornitori in un giorno differente rispetto a quello di pubblicazione della RDO,** il sistema procederà a pubblicare la RDO eliminando dalla Lista degli Invitati i fornitori che non risultino in regola con l'abilitazione. Riceverai messaggio dell'esclusione appena dopo la pubblicazione.

Qualora la rimodulazione della Lista degli Invitati incida negativamente sul numero di concorrenti che intendevi opportuno invitare, dovrai predisporre una nuova RDO (anche utilizzando la funzionalità Copia gara).

## **Liste dei fornitori preferiti/esclusi**

Prima di procedere con il passo relativo all'invito dei fornitori, se sei intenzionato ad includere una lista di fornitori selezionati e/o ad escludere alcuni fornitori puoi procedere a creare liste di fornitori preferiti o da escludere dagli inviti alle tue RDO.

## **Fornitori preferiti**

Se hai trovato un fornitore che vuoi aggiungere ai Preferiti sarà sufficiente selezionare la "Stella" presente nella scheda impresa riepilogativa dei dati del fornitore.

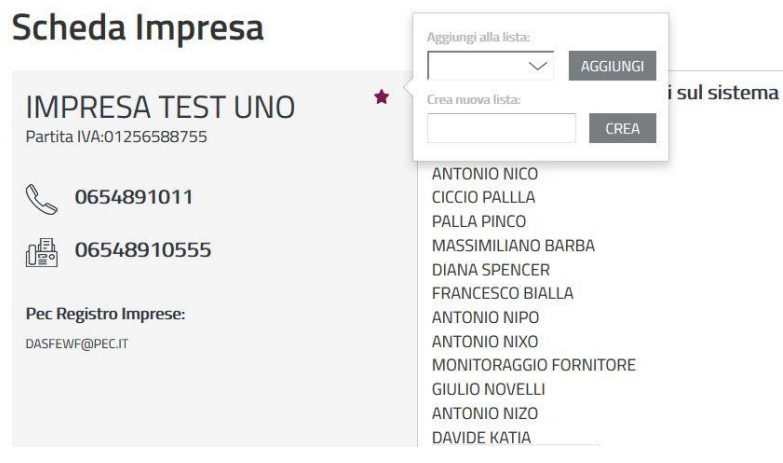

Figura 23 - Aggiungi un fornitore alla Lista dei preferiti

Puoi scegliere se aggiungere l'impresa a una lista di fornitori preferiti già esistente, oppure di crearne una nuova. Dal Cruscotto puoi visualizzare le liste dalla barra del menù in alto selezionando su "Preferiti" > "Fornitori" oppure dal menù di accesso rapido "Fornitori preferiti" presente nel tuo Cruscotto.

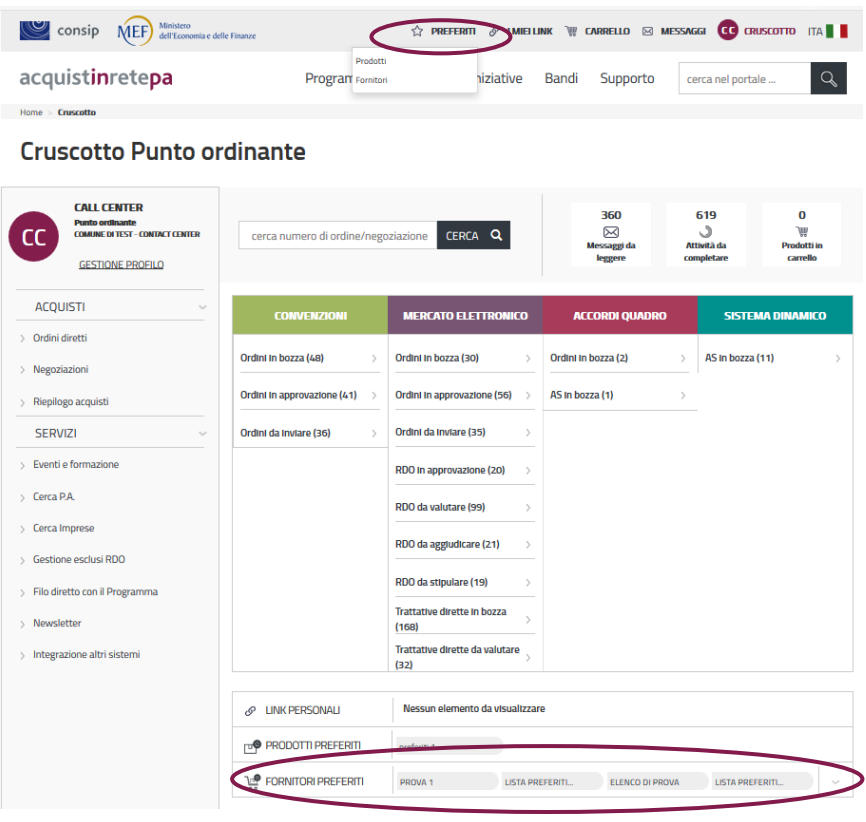

Figura 24 - Accesso alle liste fornitori preferiti

## **Gestione Esclusi RDO**

Se intendi predisporre un elenco di fornitori che verranno automaticamente esclusi dagli inviti a partecipare alle tue RDO seleziona dal Cruscotto **"Gestione esclusi RDO".**

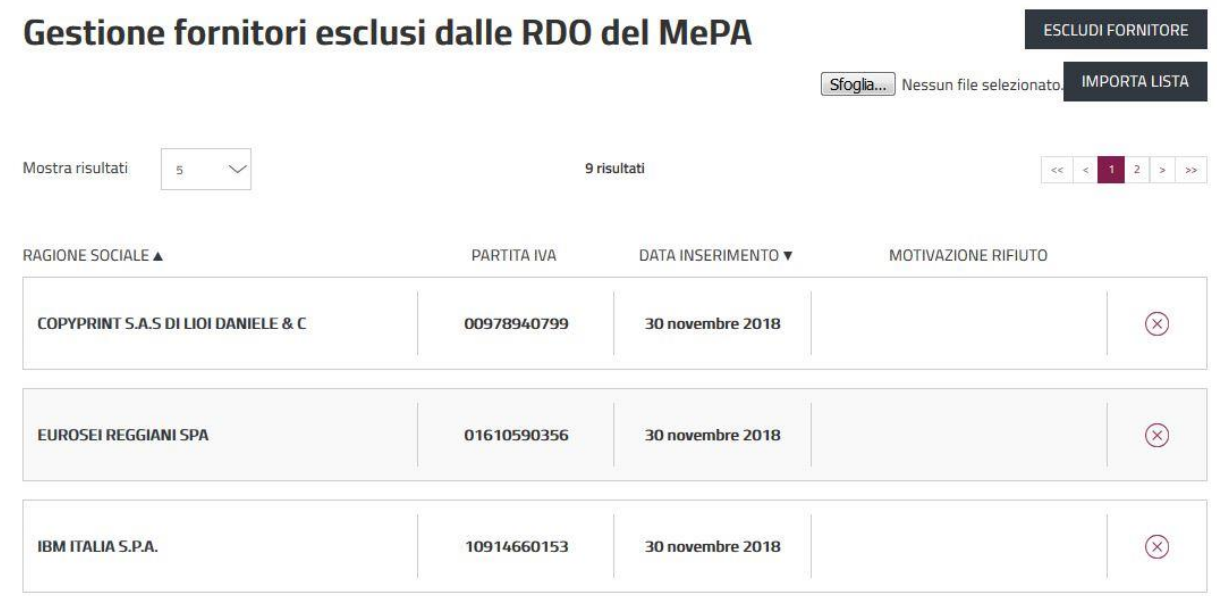

#### Figura 25 – Escludi fornitori

Per escludere i fornitori alle tue RDO puoi utilizzare le funzioni:

- **"Escludi fornitore"** per cercare in maniera puntuale tramite la Partita IVA uno o più fornitori da escludere
- **"Importa Lista"** per aggiungere direttamente un elenco di fornitori da escludere attraverso un file excel, compilato seguendo il modello disponibile nella sezione **Supporto>Modulistica** in cui dovrai indicare per ogni riga la Ragione sociale e la Partita IVA del fornitore che sei intenzionato a non fare partecipare

# **Da sapere che…**

Dopo avere pubblicato la tua RDO puoi esportare l'elenco dei fornitori invitati accedendo alla sezione **Riepilogo** della specifica RDO e selezionando **Numero fornitori invitati > Visualizza > Esporta Invitati.** 

Dopo avere salvato l'elenco puoi caricarlo tramite la funzione IMPORTA LISTA previsto nella sezione **Gestione esclusi RDO** del Cruscotto.

L'esclusione dei fornitori sarà immediatamente attiva e potrai verificare l'elenco dei fornitori esclusi dalla tua RDO dal link **"Lista dei fornitori esclusi dall'invito"** disponibile al Passo 4.

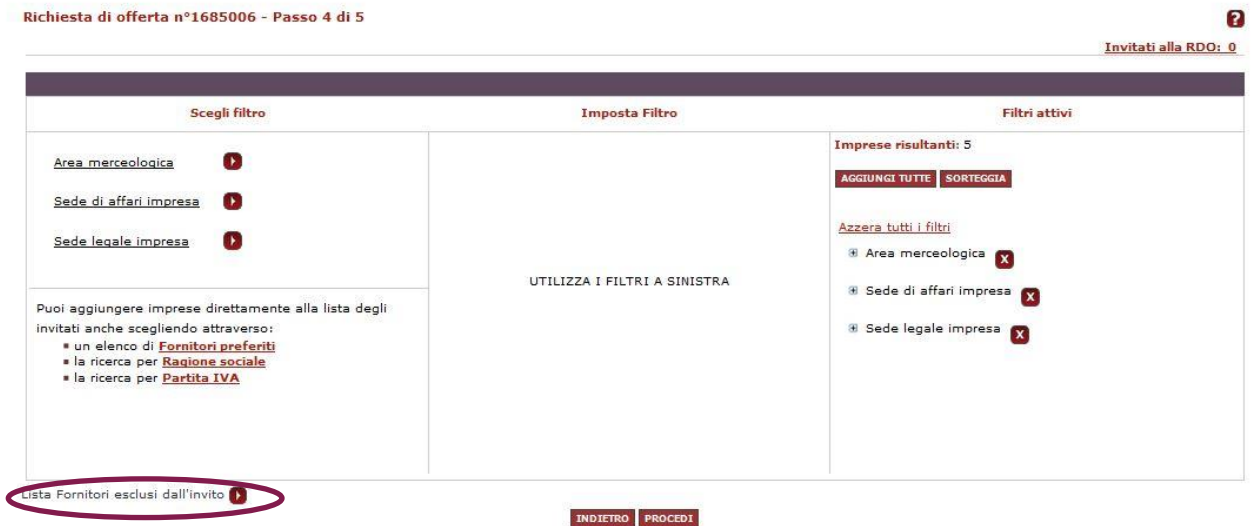

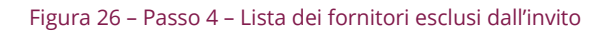

# **N.B. L'esclusione non avrà efficacia su eventuali fornitori già presenti nella lista "invitati alla RDO"**

# **5.5.Passo 5 – Inserimento Date**

Selezionando dal menù dei passi di creazione della RDO il Passo 5, accedi alla sezione per compilare ogni campo relativo a giorno, mese, anno, ora e minuti relativi alle seguenti date:

- **Termine richiesta chiarimenti:** data limite entro la quale i fornitori potranno chiedere chiarimenti alla PA
- **Data Limite per la presentazione delle Offerte:** data limite entro la quale le imprese invitate potranno inserire la propria offerta a sistema
- **Data Limite di stipula contratto**: data entro la quale la stazione appaltante procederà ad aggiudicare definitivamente una delle offerte ricevute nella RDO. Questa data rappresenta anche la data fino alla quale sono irrevocabili le Offerte dei fornitori
- **Data Limite per Consegna Beni / Decorrenza Servizi**: data entro la quale il fornitore aggiudicatario deve consegnare la merce oppure avviare l'esecuzione del servizio. In alternativa è possibile specificare un numero dei giorni solari successivi alla stipula della RDO entro i quali il fornitore aggiudicatario dovrà espletare le predette attività (consegna merce/inizio svolgimento servizio)

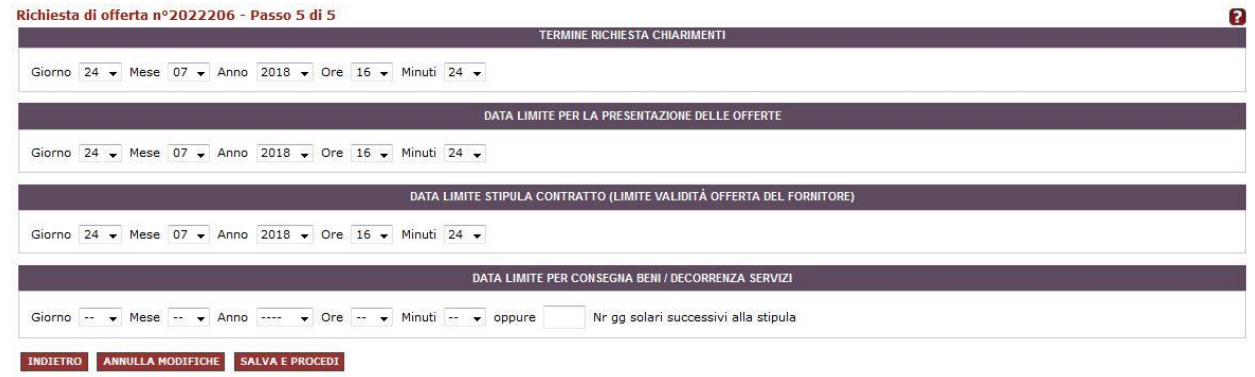

Figura 27 - Inserisci Date della gara

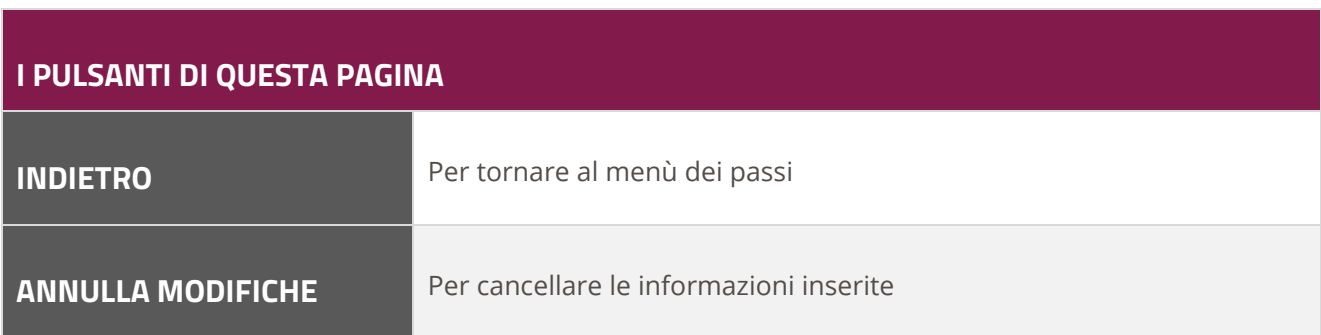

**SALVA E PROCEDI** Per salvare le modifiche e procedere al passo successivo

# **5.6.Passo 6 – Riepilogo e Invio**

Selezionando il Passo 6 dal menù dei passi di creazione della RDO, accedi alla sezione di riepilogo, articolata in 6 livelli di menù in orizzontale. Puoi esaminare tutti i dati e le informazioni inserite durante la predisposizione della RDO.

Inoltre, in basso a destra, trovi un fac-simile di lettera d'invito che puoi firmare e allegare alla documentazione di gara (Passo 1 - Allegati) oppure utilizzare per una eventuale comunicazione ai fornitori invitati.

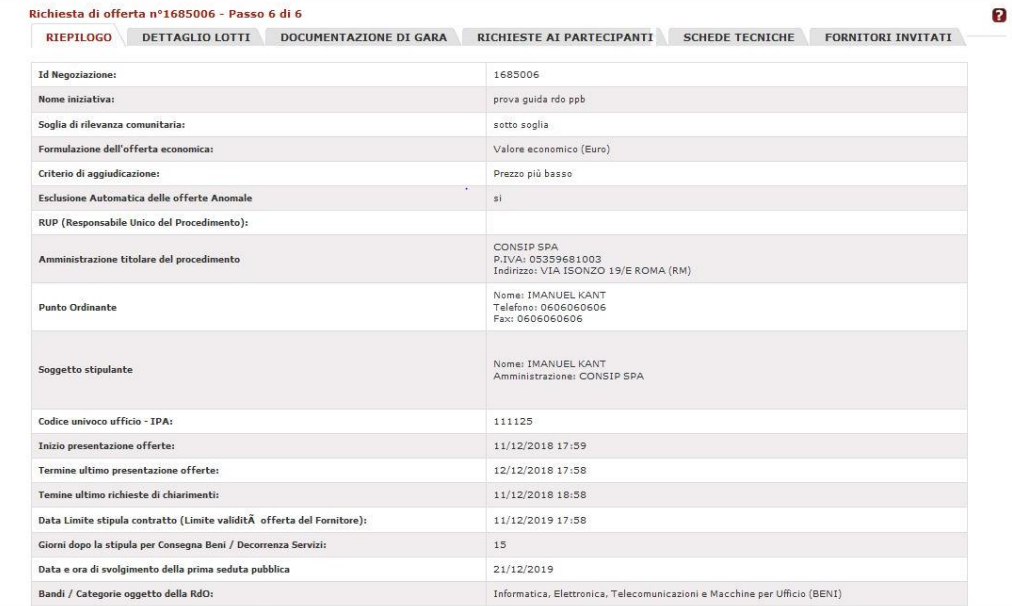

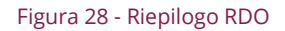

Per apportare delle modifiche alla tua RDO, seleziona il pulsante INDIETRO per tornare ai passi di predisposizione RDO.

Infine per pubblicare la gara:

- **Se sei un Punto Ordinante** e vuoi rendere la gara definitivamente visibile ai fornitori per partecipare, seleziona il pulsante PUBBLICA e poi conferma l'operazione nella schermata successiva
- **Se sei un Punto Istruttore**, seleziona il pulsante INVIA IN APPROVAZIONE AL PO per inviare definitivamente la gara al Punto Ordinante affinché proceda alla pubblicazione. Potrai accedere

alla RDO in attesa di approvazione selezionando nel menù di sinistra il pulsante BOZZE IN APPROVAZIONE.

Puoi recuperare la tua RDO dal Cruscotto grazie al menù di accesso rapido, filtrando in base alla fase in cui si trova oppure inserendo direttamente il numero identificati della negoziazione nel campo di ricerca previsto. In alternativa puoi accedere dal menù laterale selezionando **Acquisti > Negoziazioni > MePA > Richieste di offerta**.

Una volta pubblicata la RDO, la sezione di riepilogo si arricchisce di un documento formattato in PDF che contiene tutti gli elementi di riepilogo della gara e potrà essere scaricato e stampato.

Tale documento è visibile anche ai fornitori invitati, per i quali è naturalmente omessa l'informazione sul numero e i nomi delle imprese invitate.

## **Da sapere che…**

Ti informiamo che nella sezione di **Riepilogo fornitori invitati** il sistema, oltre a presentarti tutti i dati delle imprese invitate e la relativa Modalità di inclusione, ti fornisce la possibilità di visualizzare, relativamente ai fornitori inclusi con l'esecuzione dei filtri o del sorteggio, i parametri che sono stati impostati per la selezione.

Anche il documento PDF di Riepilogo, generato dal Sistema una volta pubblicata la RDO, conterrà i dati relativi ai parametri impostati per l'inclusione dei fornitori.

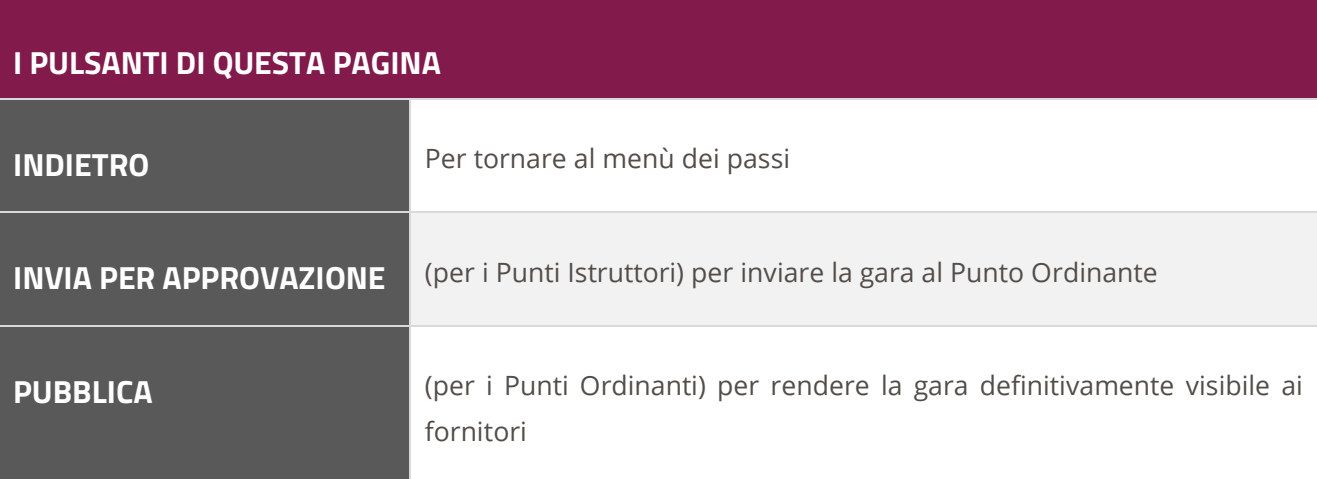

# **6. La valutazione delle offerte**

Prima dell'apertura delle buste, l'Amministrazione può monitorare le offerte ricevute accedendo alla sezione **BUSTE PRESENTATE**.

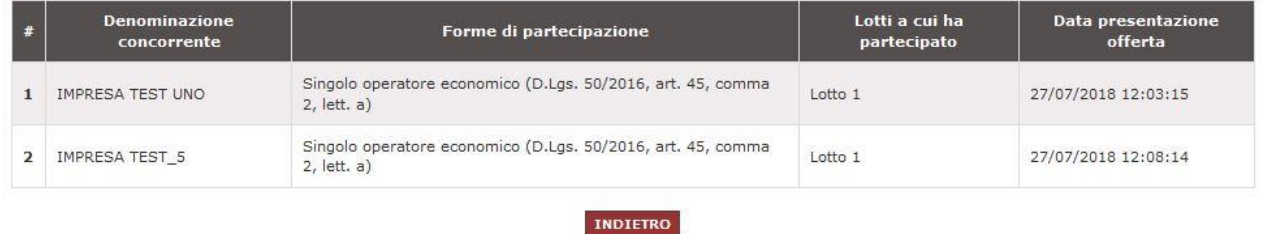

#### Figura 29 – Buste presentate

Visualizzerai l'elenco delle imprese che hanno risposto alla tua RDO, con l'indicazione dei lotti a cui hanno partecipato e della data di invio dell'offerta.

Se alla chiusura dei termini nessun concorrente ha inviato offerta in nessuno dei lotti in cui si articola la RDO, il sistema ti metterà a disposizione un report che attesta che la gara è andata deserta.

## **Da sapere che…**

Qualora un'impresa volesse ritirare la propria offerta, potrà farlo autonomamente senza necessità di richiesta all'Amministrazione, purchè effettui l'operazione di "Ritiro Offerta" entro i termini di chiusura per la presentazione offerte.

Quando i termini per la presentazione delle offerte sono scaduti, in presenza di offerte ricevute puoi avviare le operazioni preliminari all'**ESAME DELLE OFFERTE.**

# **6.1.Offerte presentate e sorteggio**

Il Punto Ordinante ha a disposizione **due funzionalità di sorteggio automatico**:

- sorteggio ai fini del **controllo sul possesso degli ulteriori requisiti tecnico/economici** previsti dalla specifica RDO (c.3, art. 58 D.Lgs 50/2016)
- sorteggio del criterio di verifica dell'anomalia dell'offerta (c.2, art. 97 D. Lgs 50/2016)

# acquistinretepa

Il primo di essi è **facoltativo** ed è legato all'esistenza di specifiche richieste dell'Amministrazione in merito alla capacità economico-finanziaria e tecnico-professionale.

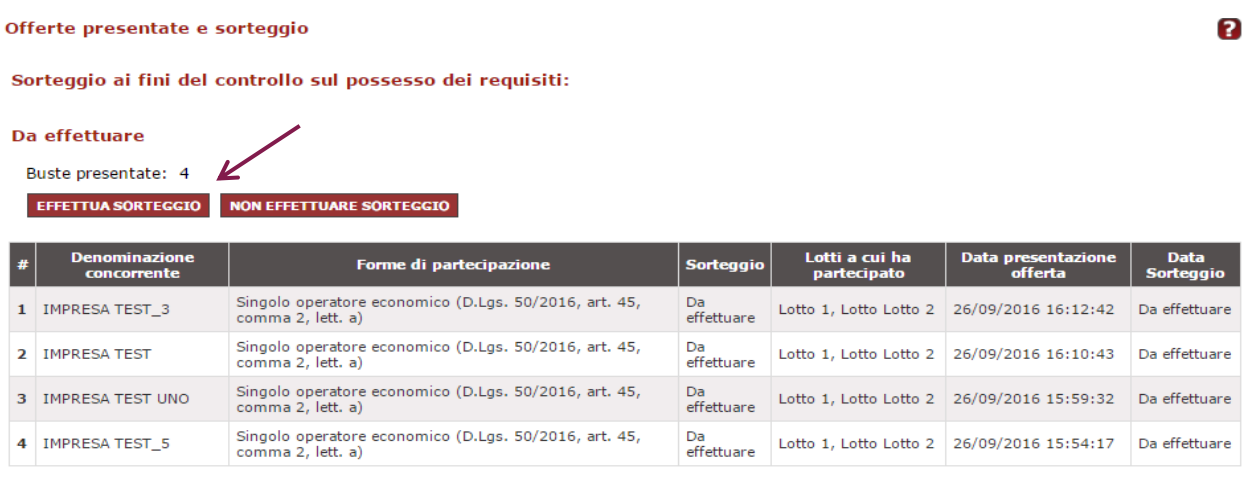

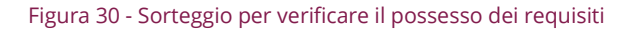

Il **secondo** è **obbligatorio** e la sua mancata esecuzione non consente l'apertura della Busta Economica contenente le offerte dei concorrenti.

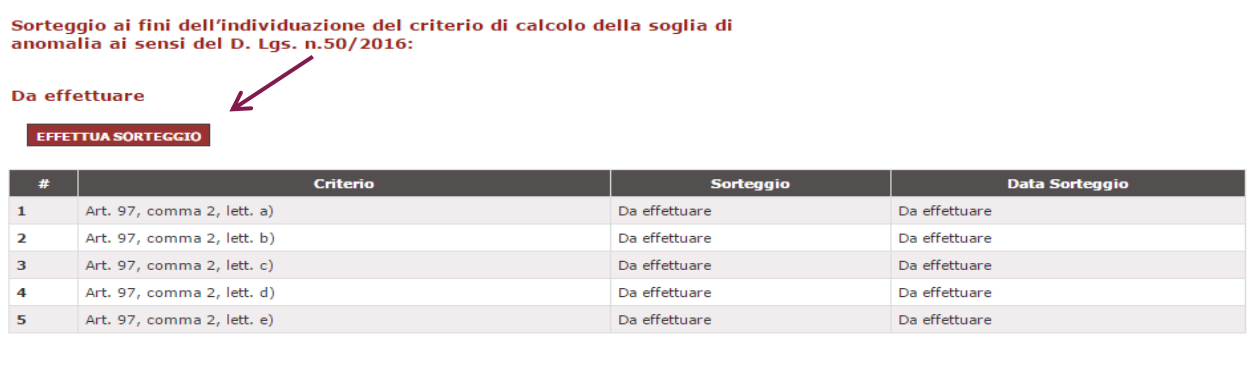

**INDIETRO** 

Figura 31 – Sorteggio per la formula del calcolo soglia anomalia

Entrambi i sorteggi presentano la stessa modalità di esecuzione: tutte le ricorrenze disponibili (gli offerenti nel primo caso, i criteri di calcolo dell'anomalia nel secondo caso) vengono disposti in ordine casuale crescente.

Il concorrente o il criterio indicato come primo ("1") è il primo sorteggiato.

Sorteggio ai fini del controllo sul possesso dei requisiti:

#### Sorteggio effettuato

Buste presentate: 4

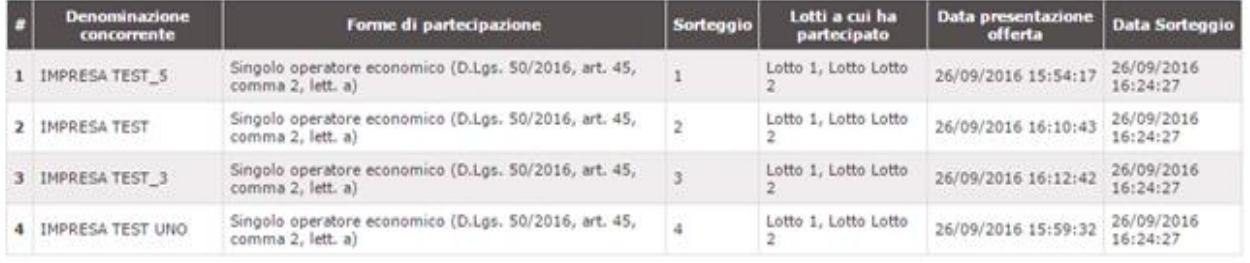

#### Figura 32 – Sorteggio effettuato - controllo possesso requisiti

Nel caso della verifica dell'anomalia delle offerte, il sistema procederà ad effettuare il calcolo utilizzando il primo dei criteri applicabili secondo l'ordine proposto dal sorteggio.

#### Sorteggio ai fini dell'individuazione del criterio di calcolo della soglia di anomalia ai sensi del D. Lgs. n.50/2016:

#### Sorteggio effettuato

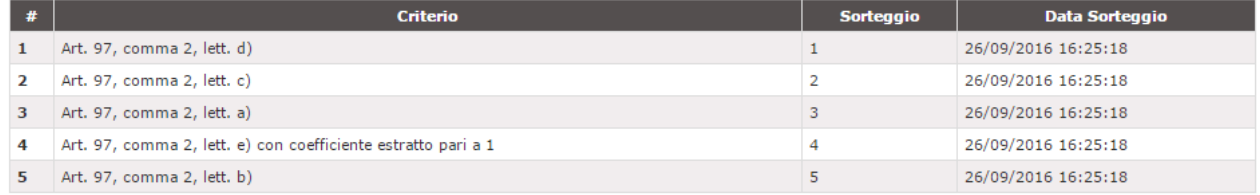

#### **INDIETRO**

#### Figura 33 – Sorteggio effettuato - criterio calcolo soglia anomalia

In entrambi i sorteggi, una volta effettuata l'operazione non sarà più possibile annullarla o modificarne/ripeterne l'esito.

# **7. Esame delle offerte**

L'esame delle offerte si svolge attraverso un percorso obbligato, basato su passaggi sequenziali di apertura e chiusura delle buste.

# **7.1.Seduta Pubblica**

Il sistema consente ai fornitori di prendere visione delle informazioni degli altri partecipanti – analogamente a quanto avverrebbe in una gara tradizionale – nella fase di apertura delle buste Amministrativa ed Economica, nonché di presentazione della graduatoria finale.

Ciascun partecipante potrà consultare Ragione Sociale e forma di partecipazione di ogni altro concorrente, nonché:

- In fase di **apertura della Busta Amministrativa**, gli operatori economici che hanno presentato almeno un'offerta valida visualizzeranno per ogni richiesta di tipo amministrativo quanti documenti sono stati inviati telematicamente da ogni concorrente e le eventuali offerte non ammesse
- In fase di **apertura della Busta Economica**, gli operatori economici che hanno presentato almeno un'offerta valida visualizzeranno per ogni concorrente ammesso per ogni richiesta di tipo economico quanti documenti sono stati inviati telematicamente e i valori offerti sulle singole componenti economiche richieste in gara e rappresentate nel documento di offerta economica generato dal Sistema. Gli operatori economici che hanno presentato offerte valide avranno altresì evidenza di eventuali esclusioni effettuate.
- Al **termine della valutazione delle offerte** economiche gli operatori economiche che hanno presentato almeno un'offerta valida avranno evidenza del Punteggio economico totale e del Punteggio complessivo per ogni concorrente ammesso, della migliore offerta presentata ( in base alle risultanze di Sistema) e di eventuali esclusioni effettuate
- In fase di **Aggiudicazione provvisoria** e di **Aggiudicazione definitiva** gli operatori economici visualizzeranno la designazione effettuata
- L'Amministrazione dovrà dare notizia ai concorrenti attraverso apposita comunicazione dell'apertura delle buste e dell'accesso alla graduatoria.

Per chiudere la valutazione di una componente e passare alla successiva, è necessario dare una valutazione a TUTTI i documenti inviati dalle imprese concorrenti.

Attenzione perché ogni operazione di apertura e chiusura di una "busta" è definitiva e determina il definitivo congelamento delle valutazioni effettuate.

## **Da sapere che…**

In caso di errori effettuati nella valutazione di busta amministrativa già chiusa, si può richiedere un intervento tecnico al Gestore del Sistema.

La stazione appaltante dovrà far pervenire, **via posta elettronica certificata**, le richieste di intervento utilizzando esclusivamente l'apposito modulo disponibile nella sezione **"Supporto" > "Modulistica" > "Richiesta interventi a sistema"**.

**Attenzione: le richieste saranno prese in carico solo se firmate digitalmente e inviate attraverso casella PEC.**

# **7.2.Apertura della Busta Economica**

Nel casi di aggiudicazione del prezzo più basso, **si procede direttamente con l'apertura della Busta Economica** (salvo nel caso siano stati richiesti, anche in via facoltativa, documenti di natura amministrativa e/o tecnica).

Il sistema ti proporrà un cruscotto di esame delle offerte organizzato in due sezioni:

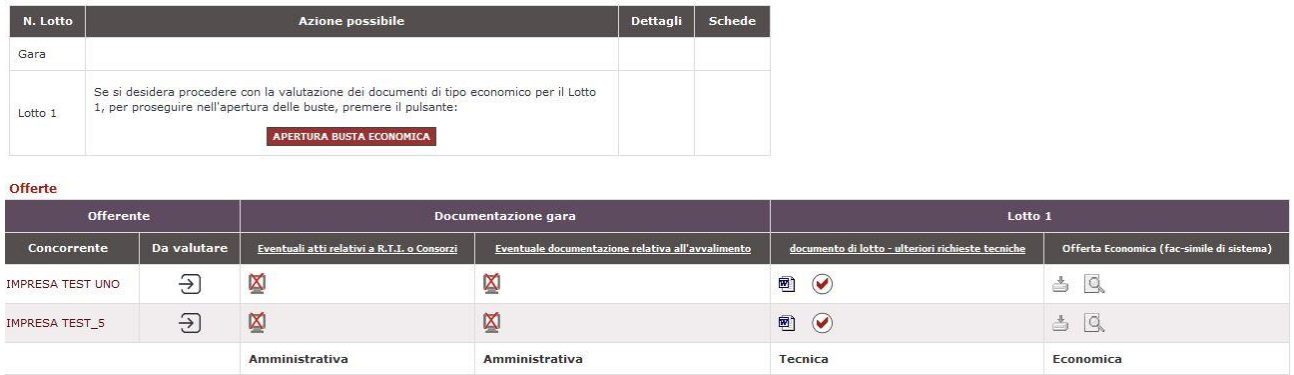

ESCLUDI OFFERENTI | INSERISCI NOTE | INDIETRO

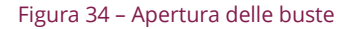

- La **prima in alto** mostra, per la Gara nel suo complesso e per i Lotti specifici in cui essa è articolata, l'azione da eseguire in quel momento nel processo di esame delle offerte
- La **seconda** riporta in colonna l'elenco dei concorrenti che hanno partecipato alla RDO e, per ciascuno di essi, i documenti inviati in risposta alle specifiche richieste dell'Amministrazione.

# acquistinretepa

Prima di accedere ai contenuti dell'offerta, è già disponibile in corrispondenza del nome di ciascun concorrente l'accesso alla **Documentazione amministrativa valutata da Consip ai fini dell'abilitazione al MePA e dei successivi rinnovi semestrali delle dichiarazioni**.

Selezionando il nome del concorrente, visualizzerai la pagina di seguito riportata:

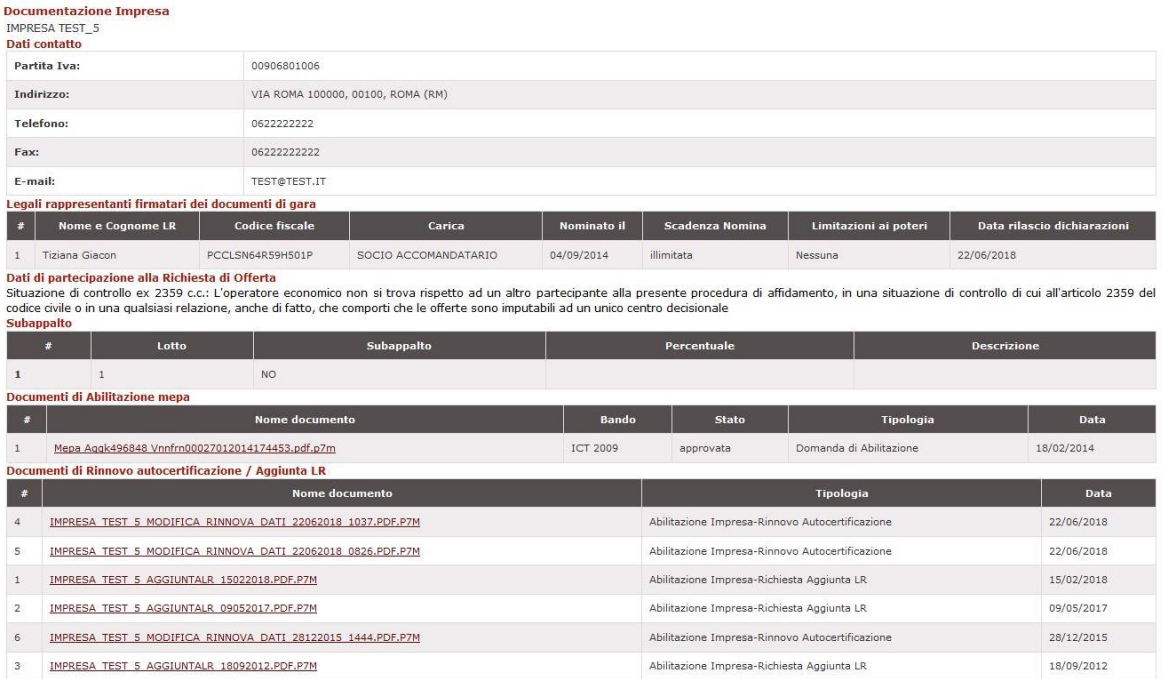

Di seguito è pubblicata la documentazione presentata dall'impresa<br>ai fini della partecipazione alle iniziative gestite nell'ambito del Programma per la razionalizzazione

Figura 35 – Documentazione abilitazione impresa

Potrai pertanto verificare, in questa fase del procedimento e nelle successive, gli elementi amministrativi minimi afferenti all'impresa, nonché alcune indicazioni sostanziali sulla partecipazione del concorrente (Dichiarazione relative all' art. 2359 c.c. e al subappalto). Se il concorrente è rappresentato da un RTI o un Consorzio, questa pagina visualizzerà tante sezioni quante sono le imprese che compongono il RTI/Consorzio.

Seleziona il pulsante **APERTURA BUSTA ECONOMICA** nella sezione in alto per sbloccare le offerte e accedere alla valutazione. L'accesso alla componente economica delle offerte ricevute, ti consente di visualizzare immediatamente per ogni concorrente il valore economico dell'offerta complessiva.

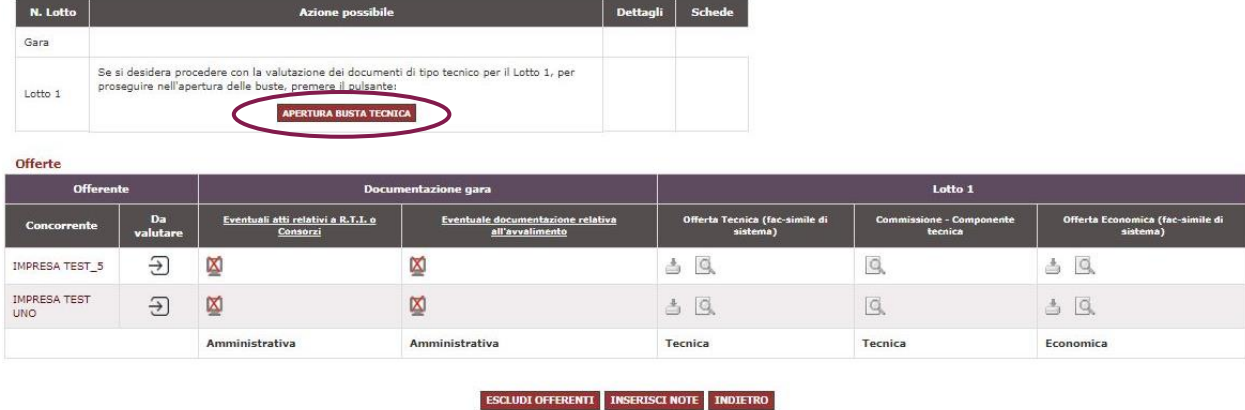

#### Figura 36 – Apertura busta tecnica

Per ogni richiesta che l'Amministrazione aveva predisposto, il sistema presenta il/i documento/i inseriti dall'impresa in risposta.

## **Da sapere che…**

In corrispondenza di ciascun concorrente il sistema visualizzerà il numero corrispondente al valore dell'offerta economica. Il predetto numero è calcolato:

- in caso di offerta in "Valori al ribasso", come prodotto dei prezzi unitari per la quantità (per tutti gli oggetti di fornitura inseriti nel lotto in esame)
- in caso di offerta in "Percentuali al rialzo", come somma ponderata delle percentuali offerte dal concorrente

Per conoscere il dettaglio dei prezzi unitari o delle percentuali, selezione il pulsante "Schede" nella tabella superiore, in corrispondenza del lotto in esame.

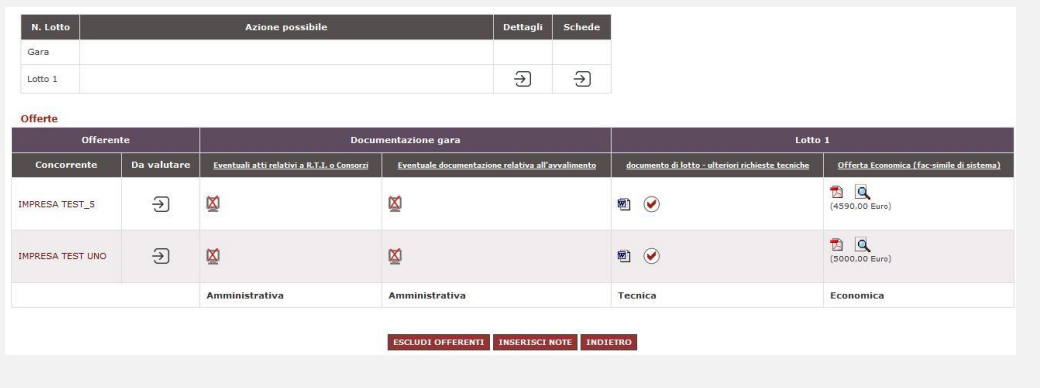

## **Anomalia dell'Offerta**

La Stazione Appaltante deve verificare le offerte che risultino anormalmente basse secondo la procedura indicata dall'art. 97 del Codice. Il sistema, consentendo il sorteggio del criterio da applicare propone nella sezione "Dettagli Lotto" l'esecuzione del calcolo relativo all'anomalia di cui al criterio applicabile sorteggiato per primo.

## **Da sapere che…**

Una volta determinata la soglia di anomalia, per calcolare quali offerte considerare anomale, il sistema considererà l'importo delle offerte ammesse assumendone il valore fino al secondo decimale (troncamento).

## **Presupposti di applicabilità**

## **Da sapere che…**

Ti ricordiamo che il DL 18 aprile 2019 n. 32, art. 1, comma 1, lett. t), nn. 1) e 3), ha modificato le modalità di calcolo dell'anomalia dell'offerta per le negoziazioni aggiudicate al prezzo più basso.

Sono stati avviati gli aggiornamenti tecnici necessari all'adeguamento della piattaforma Acquistinrete alle nuove previsioni e alle nuove modalità di calcolo.

In attesa dell'allineamento del sistema:

- per le negoziazioni pubblicate a partire dal 19 aprile 2019 le Amministrazioni dovranno procedere autonomamente all'elaborazione della soglia di anomalia in linea con le modifiche previste
- per le negoziazioni pubblicate entro il 18 aprile u.s. rimane valido il calcolo proposto dal Sistema

Il sistema considererà come numero minimo necessario all'esecuzione del calcolo dell'anomalia **5 offerte valide**.

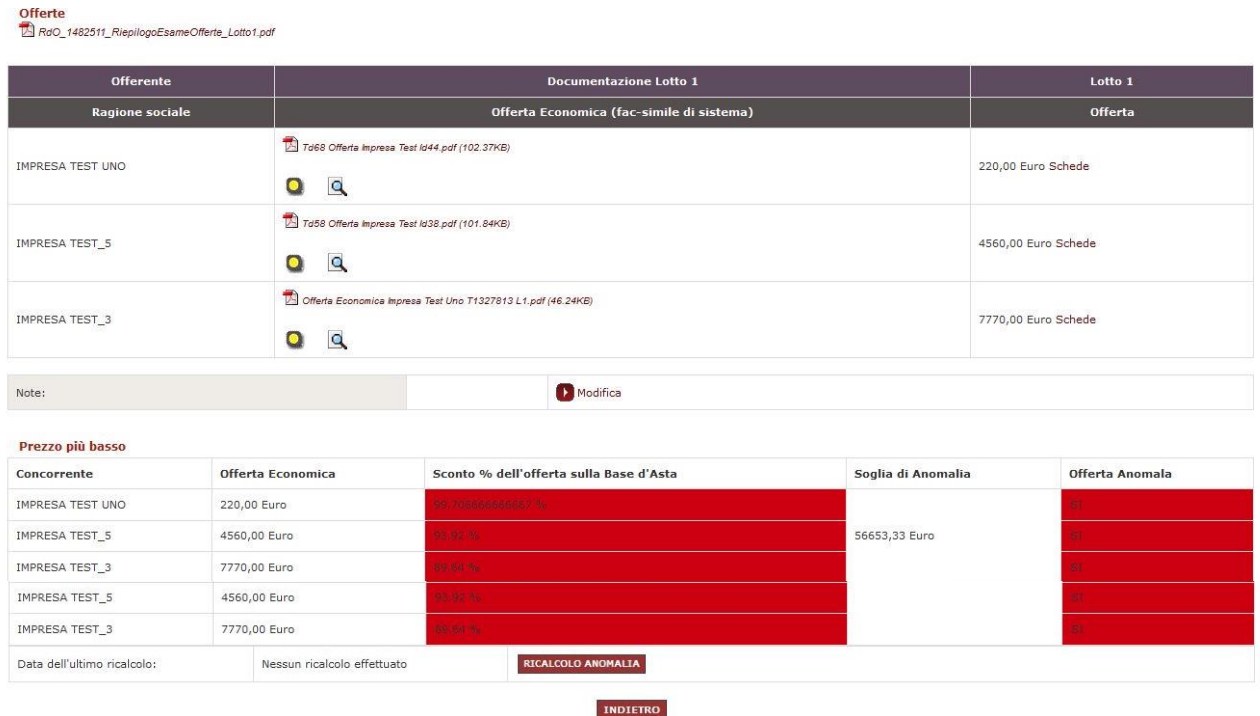

Figura 37 – Applicabilità soglia anomalia

Per chiudere l'esame della Busta Economica e, con essa, dell'intero Lotto, è necessario valutare tutti i documenti di carattere economico. La valutazione di uno o più documenti può essere effettuata attraverso 3 percorsi alternativi:

- clicca sulla colonna con il nome della Richiesta per valutare congiuntamente il medesimo documento per tutti i concorrenti
- clicca sul simbolo della lente, per esaminare il singolo documento inviato da uno specifico concorrente
- clicca sulla freccetta "da valutare" in corrispondenza di ciascun'impresa, per esaminare tutti i documenti di un singolo concorrente nell'ambito della busta corrente (amministrativa, tecnica o economica)

I fornitori hanno inviato documentazione e/o materiale in risposta alle richieste relative alla gara. Ciascuna risposta deve essere esaminata per procedere con l'apertura delle buste. Selezionare quindi lo stato di esame della risposta e premere "Invia".

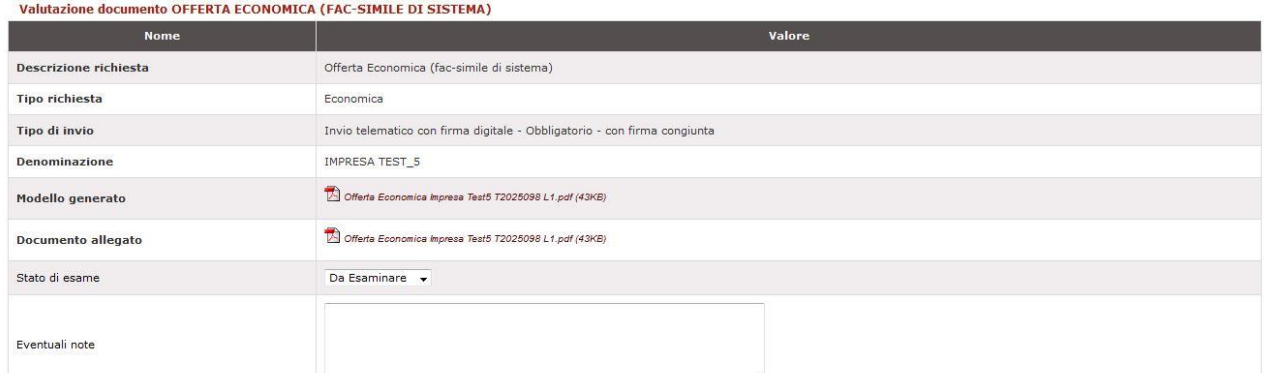

Figura 38 – Valutazione offerta economica

Per quanto riguarda lo stato dell'esame, dal menù a tendina puoi trovare e selezionare le seguenti voci:

- **Da esaminare**: è lo stato che il sistema attribuisce in automatico
- **Approvato**: nel caso in cui l'esito della valutazione sia positivo
- **Non Approvato**: nel caso in cui l'esito della valutazione sia negativo
- **Non Valutato**: nel caso in cui non occorra procedere alla valutazione (in tal caso il sistema consentirà di procedere all'apertura della "busta" successiva)

## **Da sapere che…**

Designare un documento con **"Non Approvato"** determina di fatto l'esclusione dell'impresa.

Se ne ravvisi l'opportunità, prima di attribuire definitivamente questo giudizio, puoi chiedere un chiarimento all'impresa inviandolo attraverso la funzione Comunicazioni.

La simbologia dei documenti è spiegata dalla legenda sottostante:

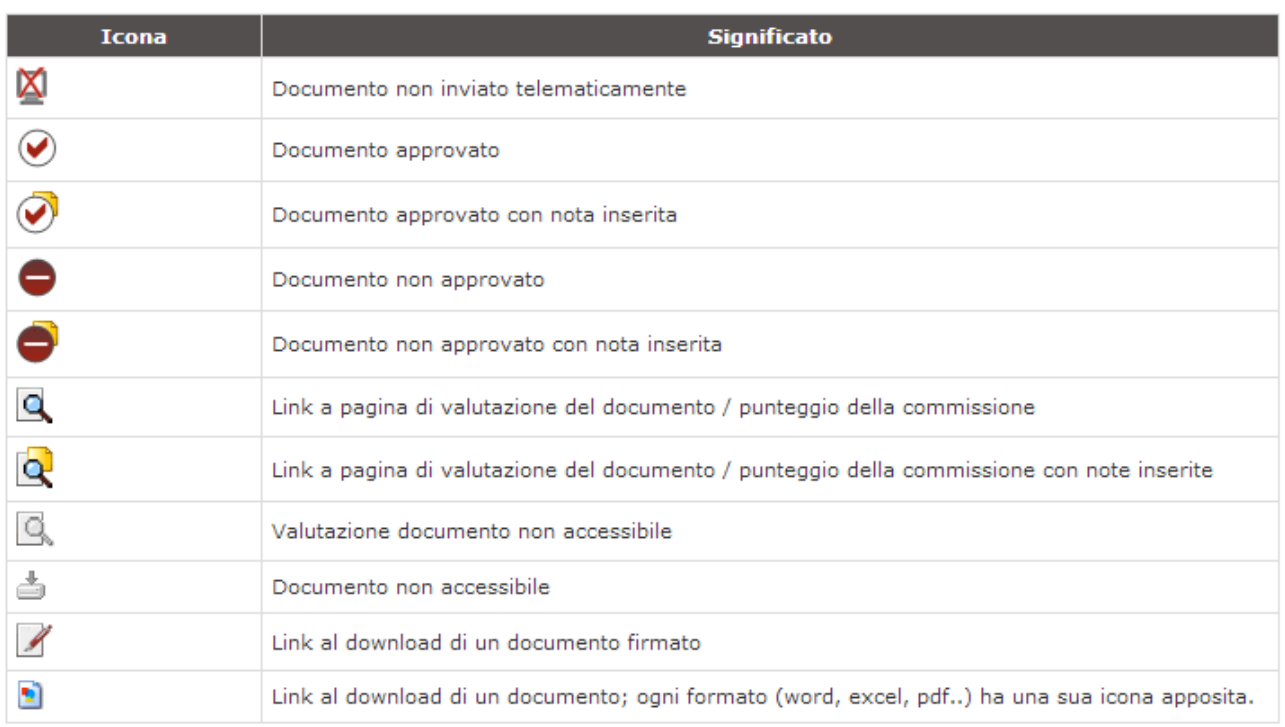

#### Figura 39 – Legenda esame delle offerte - documentazione

L'esito della verifica firma effettuata dal sistema sui file inviati dai concorrenti è spiegata dalla legenda sottostante:

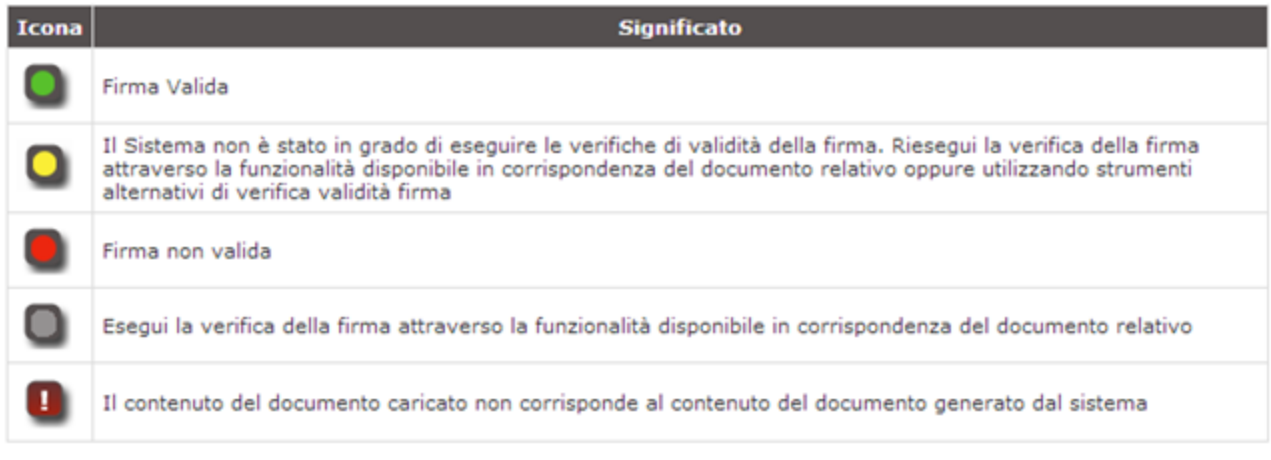

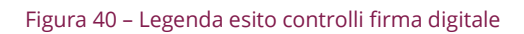

# **Da sapere che…**

Il Sistema di e-procurement si avvale di un servizio automatico di verifica della Firma Digitale sui documenti inviati dai fornitori in risposta alle RDO.

Tali documenti possono essere di due tipologie:

- Documenti generati automaticamente dal Sistema (è il caso dell'offerta economica)
- Documenti creati dall'impresa per rispondere a una specifica richiesta della P.A. titolare

Su tutti i documenti per i quali è richiesta la firma digitale e che vengono caricati sulla piattaforma, il sistema verifica una serie di **parametri:**

- L'apposizione della firma
- La legittimità dell'Ente Certificatore che ha rilasciato la firma
- La data di scadenza della firma
- La completezza delle informazioni anagrafiche associate alla firma
- La corrispondenza tra il codice fiscale degli utenti registrati sulla piattaforma con quello presente nella firma
- La presenza del numero di serie del certificato nelle Liste di Revoca
- La corrispondenza tra il documento prodotto dal sistema e quello caricato dall'utente

Nella pagina di valutazione delle offerte, accanto al singolo al singolo documento caricato dal fornitore, compare un'icona che può assumere uno dei seguenti colori: verde, giallo, rosso, oltre al simbolo di attenzione rappresentato dall'icona Punto esclamativo.

- **VERDE**: FIRMA VALIDA. Il documento caricato dal fornitore ha superato tutti i controlli di verifica.
- **GIALLO:** Nel caso in cui non sia stato possibile verificare la validità della firma digitale apposta, visualizzi il messaggio **"Il sistema non è stato in grado di eseguire le verifiche di validità della firma"** . In questi casi di indeterminatezza della validità del documento è opportuno effettuare un'ulteriore verifica attraverso la funzione "Riesegui".

Nel caso in cui non risulti un esito certo anche a seguito di nuova verifica, puoi procedere a verificare la validità del documento tramite strumenti alternativi al controllo effettuato sulla piattaforma.

Trovi dei servizi web che ti consentono di eseguire le attività di verifica nella pagina <https://www.agid.gov.it/it/piattaforme/firma-elettronica-qualificata/software-verifica>

- **GRIGIO:** Questo esito è presente per i documenti già caricati prima del rilascio della funzionalità di verifica firma (10/09/2012) e per i casi in cui il **sistema non sia stato in grado di registrare il dato di esito.** In questo caso bisogna rieseguire la verifica della firma e comportarsi in relazione al nuovo esito. Nel caso in cui non risulti un esito certo anche a seguito di nuova verifica, puoi procedere a verificare la validità del documento tramite strumenti alternativi al controllo effettuato sulla piattaforma. Trovi dei servizi web che ti consentono di eseguire le attività di verifica nella pagina https://www.agid.gov.it/it/piattaforme/firma-elettronica-qualificata/softwareverifica.
- **ROSSO:** visualizzi il messaggio FIRMA NON VALIDA. In questo caso il documento non dovrebbe essere accettato dalla commissione (inserendo a sistema "non approvato" in corrispondenza del documento), che resta comunque libera di effettuare le sue ulteriori valutazioni
- **PUNTO ESCLAMATIVO:** Il contenuto del documento caricato non corrisponde al contenuto del documento generato dal sistema. È necessario accedere al dettaglio del documento e verificarne il contenuto.

# **7.3.Classifica dei partecipanti**

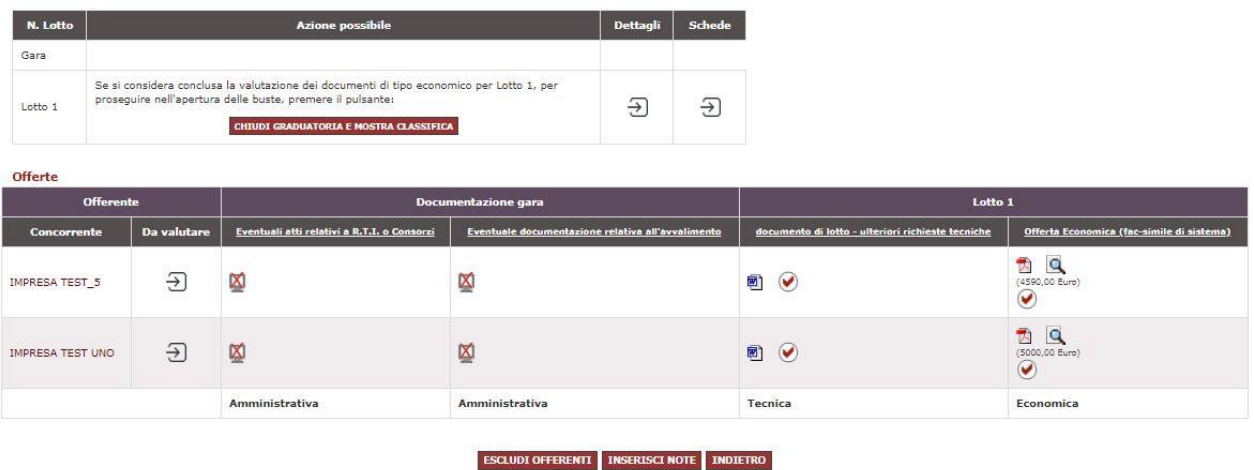

#### Figura 41 – Chiudi graduatoria e mostra i partecipanti

Nella prima tabella in alto, in corrispondenza del Lotto che stai esaminando, compaiono due colonne con il relativo pulsante d'azione:

 DETTAGLI, che consente di accedere all'ordinamento in classifica delle offerte ricevute e a tutti i documenti inviati dai concorrenti e permette di verificare la presenza di eventuali offerte anomale. Inoltre, in questa schermata è disponibile un pdf di riepilogo di tutte le operazioni di valutazione svolte (giudizio di conformità dei documenti, esclusione dei concorrenti, inizio e fine valutazione di ogni busta, note a corredo della valutazione), che può essere scaricato e stampato in base alle esigenze

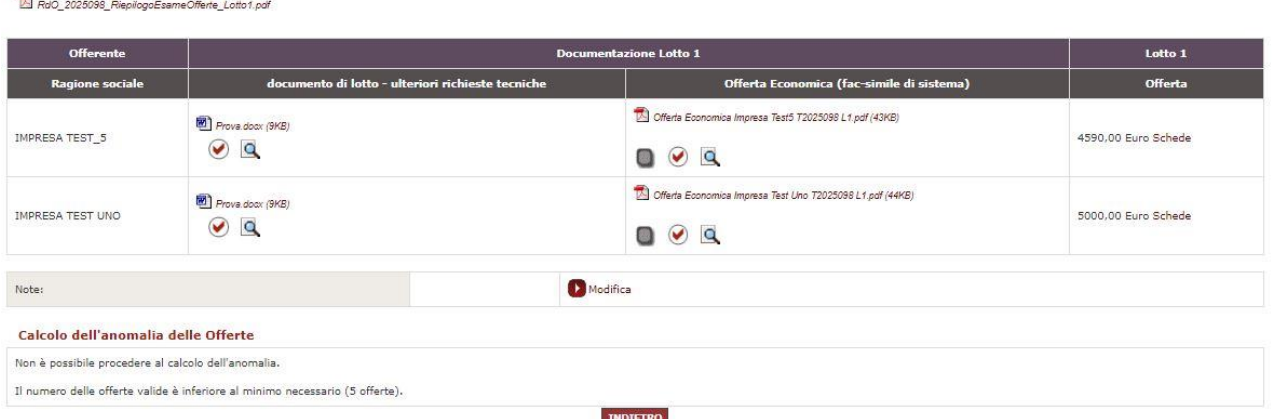

#### Figura 42 – Scheda dettagli Lotto 1

Offerte

 SCHEDE, in cui il sistema mette a tua disposizione un confronto tabellare tra tutte le offerte ricevute, evidenziando i valori richiesti e i valori di ogni caratteristica tecnica ed economica inserita dai concorrenti. Tutta la tabella è scaricabile in xcel

# acquistinretepa

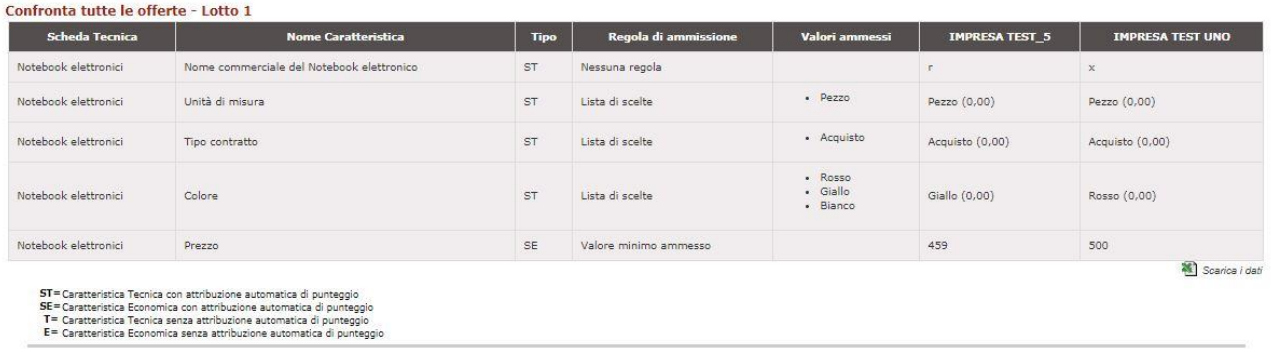

**INDIFIRO** 

#### Figura 43 – Schede Lotto 1

Completata la valutazione della Busta Economica, il sistema ti propone nella tabella superiore il pulsante "CHIUDI GRADUATORIA E MOSTRA CLASSIFICA" per attestare la conclusione delle attività di valutazione e procedere eventualmente all'Aggiudicazione.

Dopo aver confermato di voler chiudere la graduatoria ed accedere alla classifica, il sistema ti elenca i concorrenti che hanno superato positivamente tutte le fasi di valutazione e ne sintetizza l'offerta economica complessiva.

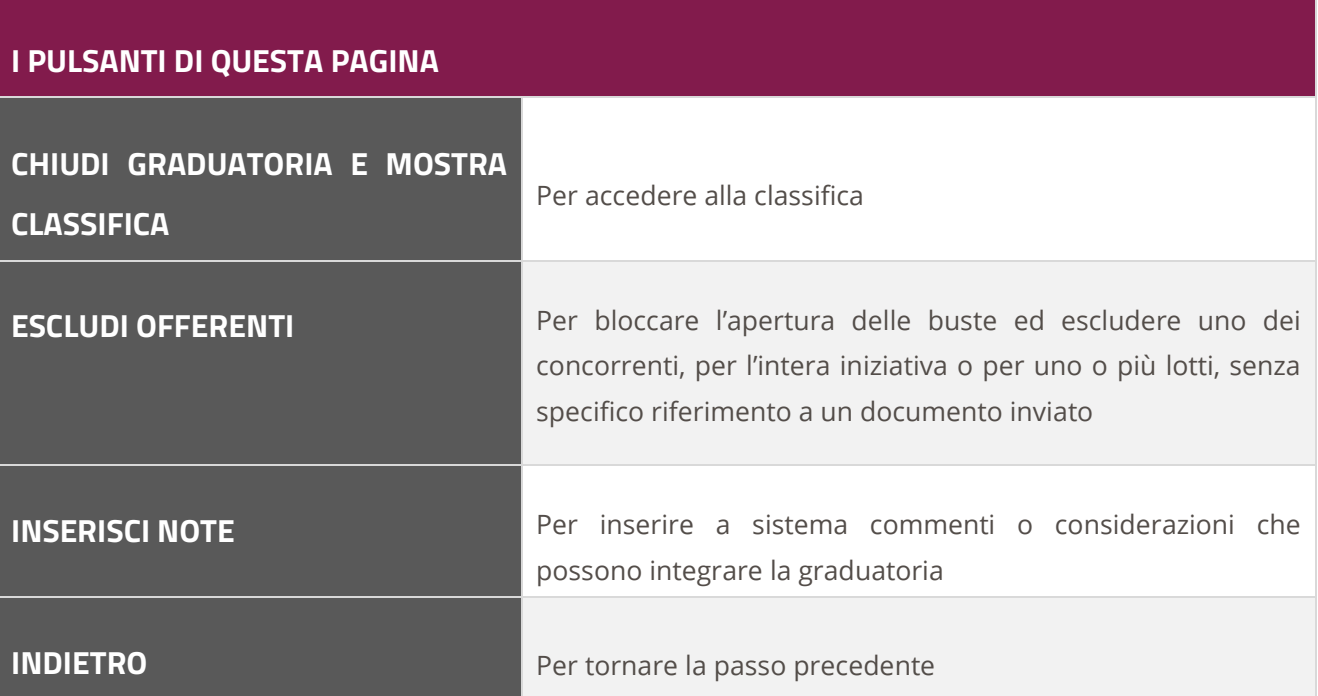

# **8. Aggiudicazione delle offerte**

# **Da sapere che…**

## **Facoltà di non aggiudicare la gara**

Nel caso in cui la Stazione appaltante voglia riservarsi la facoltà di non aggiudicare una procedura aperta o ristretta quando siano pervenute una sola ovvero due sole offerte valide, **deve prevederlo espressamente nella sezione "Allega documenti".**

# **8.1.Aggiudicazione provvisoria**

In corrispondenza di ciascun concorrente, nella colonna "MIGLIOR OFFERTA", puoi designare l'"Aggiudicatario provvisorio".

Il sistema chiede sempre conferma dell'azione che stai effettuando. Selezionando il pulsante AGGIUDICA, il Fornitore selezionato diventerà l'Aggiudicatario Provvisorio.

### **N.B.: Se sei Punto Istruttore puoi seguire il processo fino all'aggiudicazione provvisoria.**

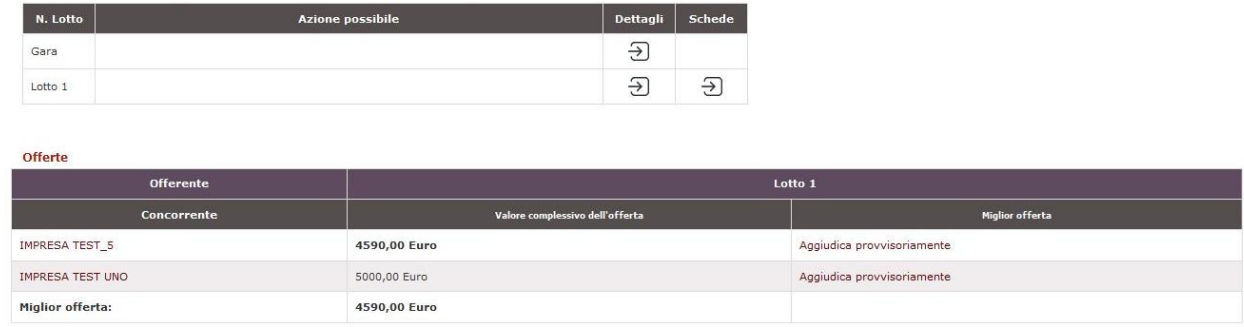

INSERISCI NOTE | INDIETRO

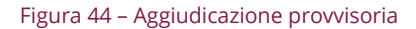

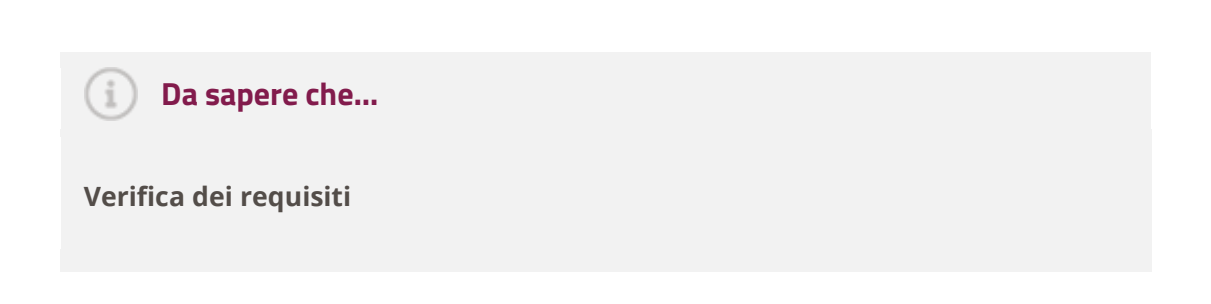

La verifica dei requisiti sull'aggiudicatario può essere svolta richiedendo la comprova dei requisiti stessi attraverso il Sistema.

La stazione appaltante provvederà all'invio di una Comunicazione alla quale le imprese risponderanno fornendo il allegato i documenti richiesti.

## **DURC**

Si ricorda che per gli acquisti di forniture e servizi fino a ventimila euro, l'articolo 4 del Decreto- legge 13 maggio 2011, n. 70 e convertito con la legge di conversione 12 luglio 2011, n. 106, stabilisce che i "soggetti contraenti possono produrre una dichiarazione sostitutiva ai sensi dell'articolo 46, comma 1, lettera p), del D.P.R. 28 dicembre 2000, n. 445, in luogo del documento di regolarità contributiva. Le amministrazioni procedenti sono tenute ad effettuare controlli periodici sulla veridicità delle dichiarazioni sostitutive, ai senso dell'articolo 71 del medesimo testo unico di cui al D.P.R. 445 del 2000.

# **8.2.Aggiudicazione definitiva**

Il concorrente designato come "Aggiudicatario provvisorio" può essere definito come "Aggiudicatario Definitivo".

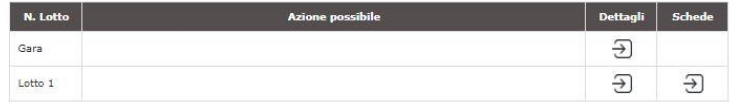

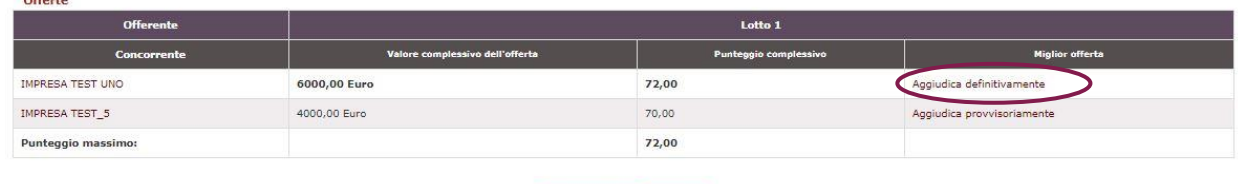

**INSERISCI NOTE INDIETRO** 

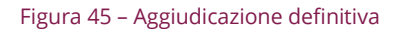

Tuttavia in ogni momento, in considerazione dell'attività istruttoria effettuata dall'Amministrazione sui concorrenti, è possibile modificare la designazione dell'aggiudicatario in via provvisoria e/o definitiva.

Seleziona AGGIUDICA DEFINITIVAMENTE e conferma la scelta dell'operazione che stai effettuando.

Al momento della conferma dell'aggiudicazione definitiva il sistema ti chiede di inserire due campi obbligatori in cui dovrai inserire le informazioni relative alla stipula del contratto, cioè:

- **Valore contrattuale** da esprimere in euro (iva esclusa)
- **Durata del contratto** da esprimere in numero di mesi

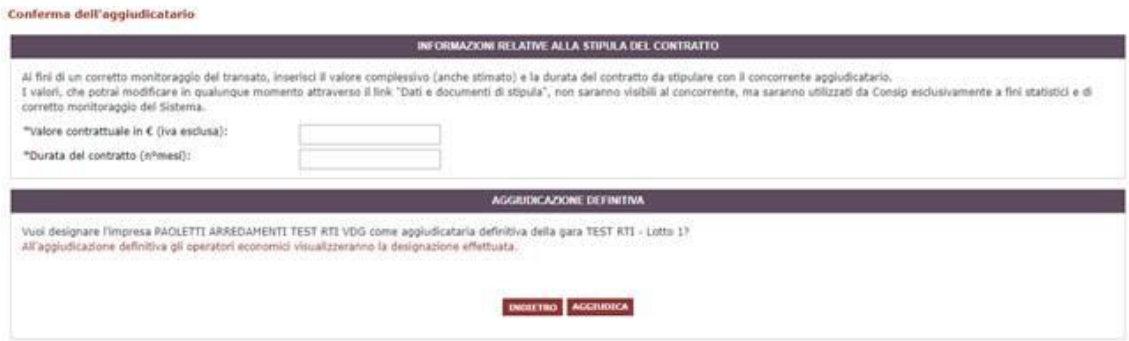

## **Da sapere che..**

### **Informazioni relative al contratto**

I dati inseriti nel momento della conferma dell'aggiudicazione definitiva sono utilizzati ai fini del monitoraggio del transato sul MePA.

Inserisci l'importo relativo al valore dell'offerta per il lotto che stai aggiudicando (indicato nei file .pdf relativi all'offerta economica presentata dal fornitore e alla stipula) e la durata complessiva del contratto.

Nel caso in cui si tratti di contratti di acquisto di beni per cui non è prevista una durata contrattuale, inserisci nel relativo campo il valore 1.

Questi campi puoi **visualizzarli e modificarli** anche nel passo successivo selezionando su **"Dati e Documenti di Stipula".**

**N.B.: L'aggiudicazione definitiva e la stipula del contratto sono a cura del Punto Ordinante (Soggetto Stipulante)**

### **Da sapere che..**

### **Cauzione definitiva**

Nel caso in cui, in base all'articolo 113 del Codice, la stazione appaltante intenda richiedere all'aggiudicatario la cauzione definitiva dovrà esplicitarlo nelle Condizioni particolari di fornitura (inserite nel passo 1 - "Allega documenti").

# **8.3.Stipula del contratto**

In corrispondenza del concorrente designato, il sistema proporrà l'accesso al link "Dati e documenti di stipula", per procedere alla stipula del contratto.

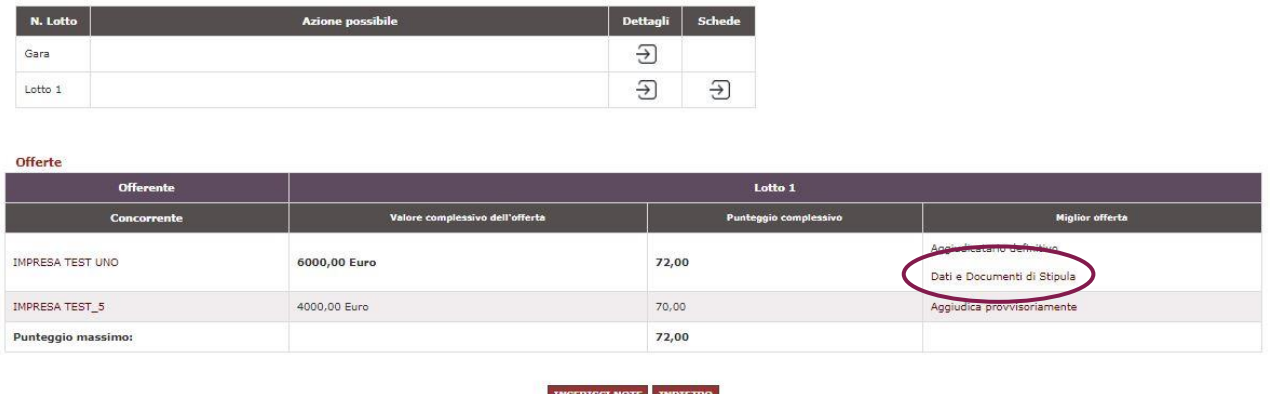

#### Figura 46 – Dati e documenti di stipula

Se hai impostato al passo 1 un soggetto stipulante diverso dal PO, sarà quest'ultimo ad accedere dal proprio cruscotto alla pagina di stipula. Il soggetto stipulante potrà anche solo firmare digitalmente il documento di stipula, che sarà poi caricato a sistema dal PO.

# **Da sapere che..**

### **Possibilità di definire più soggetti stipulanti per una RDO MePA**

Ti informiamo che è possibile impostare più soggetti stipulanti per firmare digitalmente il documento di stipula di una RDO MePA. Nello specifico nell'eventuale selezione di un Soggetto Stipulante differente dal Punto Ordinante, è possibile (sempre tra i PO abilitati) selezionare più di un Soggetto, al fine di gestire anche i casi di sottoscrizione dei contratti (Stipula RdO) effettuati congiuntamente da più Soggetti.

A livello procedurale, per effettuare la firma digitale congiunta, solo un Soggetto Stipulante dovrà scaricare il documento di stipula, salvarlo sul proprio PC, sottoscriverlo e inoltrarlo per la firma agli altri Soggetti Stipulanti in modalità compressa (esempio .zip). Dopo che tutti i Soggetti Stipulanti avranno proceduto con la firma, il documento di stipula potrà essere ricaricato a sistema mediante il pulsante SCEGLI FILE.

All'interno di questa pagina puoi gestire tutti i dati e i documenti richiesti per perfezionare il contratto e, in particolare, inviare il documento di stipula firmato digitalmente al fornitore aggiudicatario.

# acquistinretepa

Puoi scegliere tra due modalità alternative per caricare il contratto relativo alla stipula:

 Se preferisci utilizzare il **documento generato dal sistema** seleziona *Fac-simile di sistema - PDF di stipula RDO* e poi "Genera Documento".

In questo caso, una volta generato il documento potrai scaricarlo, firmarlo ed effettuare l'upload attraverso la funzione "Sfoglia";

#### nto di Ctinula - RdO nº 2241512 - Lotto 1

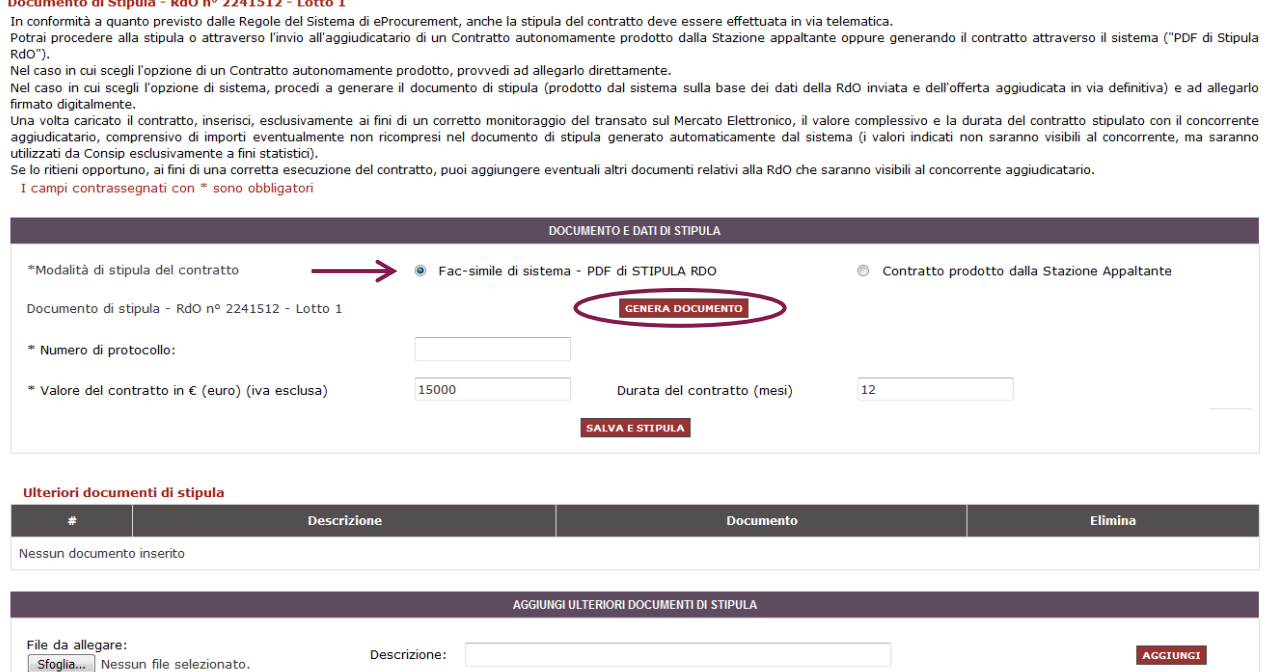

#### Figura 47 – Stipula – Fac - simile di sistema

 Se invece preferisci inviare al fornitore aggiudicatario un **contratto prodotto autonomamente dalla tua Amministrazione** puoi selezionare "Contratto prodotto dalla Stazione Appaltante" per

#### procedere direttamente con l'upload del documento (fino a massimo 13 MB).

#### Documento di Stipula - RdO nº 2241512 - Lotto 1

I campi contrassegnati con \* sono obbligatori

In conformità a quanto previsto dalle Regole del Sistema di eProcurement, anche la stipula del contratto deve essere effettuata in via telematica.<br>Potrai procedere alla stipula o attraverso l'invio all'aggiudicatario di un RdO")

Nel caso in qui scegli l'opzione di un Contratto autonomamente prodotto, provvedi ad allegarlo direttamente.

ret caso in cui scegli l'opzione di sistema, procedi a generare provocu, provveu au aneugano di sistema sulla base dei dati della RdO inviata e dell'offerta aggiudicata in via definitiva) e ad allegarlo<br>firmato digitalment

utilizzati da Consip esclusivamente a fini statistici). se lo ntieni opportuno, ai fini di una corretta esecuzione del contratto, puoi aggiungere eventuali altri documenti relativi alla RdO che saranno visibili al concorrente aggiudicatario.

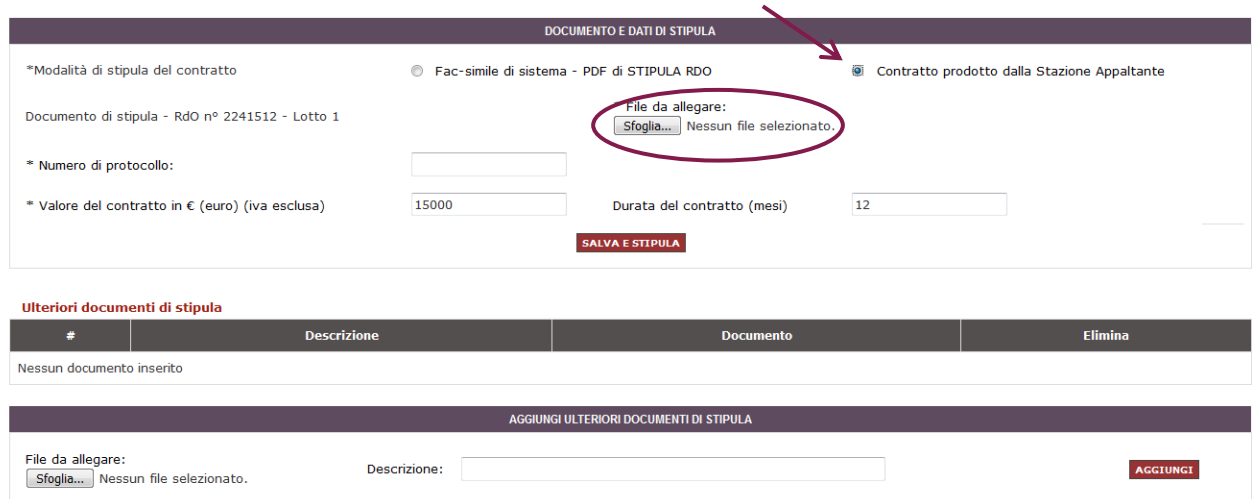

Figura 48 - Stipula – contratto prodotto dalla Stazione Appaltante

# **Da sapere che…**

Se scegli di effettuare l'upload del documento di stipula prodotto automaticamente dalla piattaforma, tieni presente che questo contiene i dati della RDO da te predisposta e i dati dell'offerta aggiudicata in via definitiva.

Inserisci il **numero di protocollo**.

I campi relativi a **valore complessivo** e la **durata del contratto** stipulato sono già popolati con i valori inseriti nella pagina di conferma dell'aggiudicazione definitiva. Puoi modificarli o confermarli selezionando su Salva e stipula.

**Dopo aver caricato il file firmato digitalmente a sistema e compilato i dati richiesti, seleziona il pulsante SALVA per concludere il contratto e inviare al concorrente aggiudicatario il documento di stipula.**

**Da sapere che..**

**Chiusura della RDO e conclusione del contratto**

Il Contratto di fornitura dei beni e/o servizi con il fornitore prescelto si intenderà validamente perfezionato al momento in cui il documento di stipula firmato digitalmente viene caricato a Sistema (art. 52 delle Regole del Sistema di e-Procurement).

Ogni richiesta di fornitura eseguita attraverso altre modalità, ad esempio inviando il documento di aggiudicazione via fax, non può considerarsi un contratto concluso attraverso il Mercato Elettronico della P.A.. Tale contratto non sarà dunque disciplinato dalle Condizioni Generali relative al bene o al servizio oggetto del Contratto e dalle Regole del Sistema di e-Procurement.

La tabella con lo **storico delle operazioni effettuate**, presente in fondo alla pagina, è automaticamente aggiornata con la data e ora di stipula del contratto appena concluso. La data di stipula sarà visibile anche al fornitore aggiudicatario. La sezione "Ulteriori documenti di stipula" è a tua disposizione per aggiungere eventuali altri documenti che possono esserti utili nella gestione della tua RDO.

Le tre sezioni in cui si articola la pagina (**documento di stipula** e relativo protocollo, **tabella con lo storico** delle operazioni effettuate e **ulteriori documenti di stipula**) saranno visibili **anche** al fornitore aggiudicatario, che verrà allertato con una notifica automatica dell'avvenuta stipula del contratto.

## **Da sapere che..**

# **Richiesta informazioni/dati/documenti non direttamente accessibili dalla Stazione Appaltante**

In caso di controversie con i concorrenti, la stazione appaltante potrà fare richiesta di informazioni/dati/documenti di RDO non direttamente accessibili ma necessari per effettuare opportune verifiche per un corretto espletamento della procedura di gara.

Le richieste dovranno pervenire via posta elettronica certificata,– firmate digitalmente dal Punto ordinante intestatario della procedura per la quale la richiesta viene avanzata, (utilizzando esclusivamente l'apposito modulo disponibile nella sezione **Supporto >Modulistica > "Modulo Richiesta accessi log").**

La richiesta dovrà essere firmata digitalmente dal Punto ordinante intestatario della procedura per la quale si richiede l'intervento - scrivendo all'indirizzo

interventi.sistema@postacert.consip.it.

Consip, previa verifica circa la disponibilità di informazioni/dati/documenti, fornirà, tramite posta elettronica certificata, quanto richiesto alla Stazione appaltante.

**Attenzione: le richieste verranno prese in carico solo se firmate digitalmente dal PO intestatario e inviate attraverso casella PEC**.

# **8.4.Comunicazioni**

Per garantire tracciabilità e affidabilità nello scambio d'informazioni tra la stazione appaltante e i concorrenti, tutte le comunicazioni transitano sul sistema.

Ciascun utente (P.A. e fornitore), nel dettaglio di ogni RDO, ha a disposizione un'area **"Comunicazioni"**  che consente di inviare nuove comunicazioni, rispondere a quelle ricevute e consultare in ogni momento comunicazioni ricevute e inviate.

Ogni comunicazione relativa alla RDO viene anticipata al destinatario con un messaggio personale recapitato nell'area dei messaggi a disposizione nel Cruscotto (visibile dopo avere effettuato il login): accedendo al dettaglio del messaggio, l'utente viene indirizzato alla specifica comunicazione nell'ambito della RDO.

Ai sensi dell'art. 40 del Codice degli Appalti (Obbligo di uso dei mezzi di comunicazione elettronici nello svolgimento di procedure di aggiudicazione):

- Le comunicazioni e gli scambi di informazioni nell'ambito delle procedure di cui al presente codice svolte da centrali di committenza sono eseguiti utilizzando mezzi di comunicazione elettronici ai sensi dell'articolo 5-bis del decreto legislativo 7 marzo 2005, n. 82 (Codice dell'amministrazione digitale)
- L'area Comunicazioni disponibile sul sistema soddisfa le prescrizioni della predetta norma
- Sia i Punti Ordinanti sia le imprese, all'atto dell'Abilitazione dichiarano e sottoscrivono che "per la ricezione di ogni eventuale comunicazione e/o di richieste di chiarimento e/o integrazione della documentazione presentata, il Concorrente elegge domicilio presso l'Area comunicazioni del Sistema".

Il sistema delle comunicazioni disponibile sul MePA si delinea pertanto come una sorta di ufficio postale virtuale, che riceve le comunicazioni dal mittente e le mette a disposizione del destinatario. Ogni comunicazione è caratterizzata pertanto da quattro momenti distintivi, che il sistema traccia,

f.

registra e mette a disposizione del mittente affinché abbia garanzia del buon esito dell'invio della sua comunicazione:

- **Data di invio**: data di trasmissione della comunicazione da parte del mittente
- **Data di consegna**: data di consegna della comunicazione al sistema. Da questa data la comunicazione è disponibile per il prelievo da parte del destinatario, è stata depositata presso la cassetta postale virtuale del destinatario.
- **Data di prelievo**: poiché il MePA è un sistema accessibile via web, il prelievo (ossia la presa in carico della comunicazione) avverrà nel momento in cui il destinatario accede in una delle sezioni dove è possibile visualizzare le comunicazioni
- **Data di Lettura**: data di effettivo accesso al dettaglio della comunicazione da parte dell'utente destinatario (clic su "Dettaglio comunicazione/ Leggi messaggio")

Il sistema garantisce "Data di invio" e "Data di consegna". L'utente destinatario condiziona "Data di prelievo" e "Data di Lettura".

Le quattro date sopra riportate (evidenziate nel formato GG/MM/AAAA HH:MM) sono consultabili nel "**Rapporto di Consegna**" che correda ogni comunicazione inviata.

Per inviare una comunicazione ai fornitori invitati, si deve accedere al Cruscotto in **"Acquisti" > "Negoziazioni" > "MePA" > "Richieste di Offerta"** e una volta individuata la RDO di interesse selezionare "Dettagli".

Nella scheda di riepilogo della singola RDO, è disponibile, nel menù di sinistra, il pulsante "Comunicazioni con i fornitori" con cui l'utente può accedere a:

- COMUNICAZIONI RICEVUTE
- COMUNICAZIONI INVIATE
- INVIA COMUNICAZIONE

Per inviare una comunicazione a uno o più fornitori, scegli **INVIA COMUNICAZIONE**:

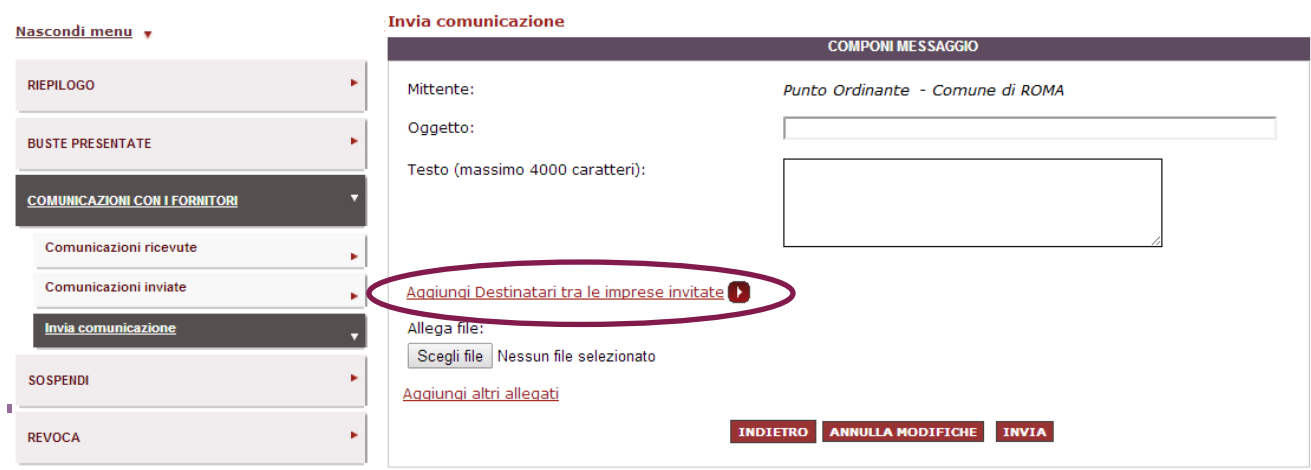

Figura 49 – Comunicazioni con i fornitori

# acquistinretepa

Oltre al testo della comunicazione puoi allegare uno o più documenti. Puoi selezionare i destinatari selezionando **AGGIUNGI DESTINATARI TRA LE IMPRESE INVITATE**, che ti permetterà di accedere all'elenco dei possibili destinatari da selezionare.

Nel caso in cui la RDO non preveda un elenco definito di concorrenti invitati, bensì consenta la partecipazione a qualsiasi fornitore che consegna l'abilitazione al MePA per il bando / categoria della Richiesta di Offerta, non è possibile inviare una comunicazione a destinatari specifici, bensì esporre comunicazioni (c.d. "Comunicati") che non saranno oggetto di un invio, ma saranno rese disponibili nel dettaglio della RDO a chiunque vi acceda per consultarne i dettagli.

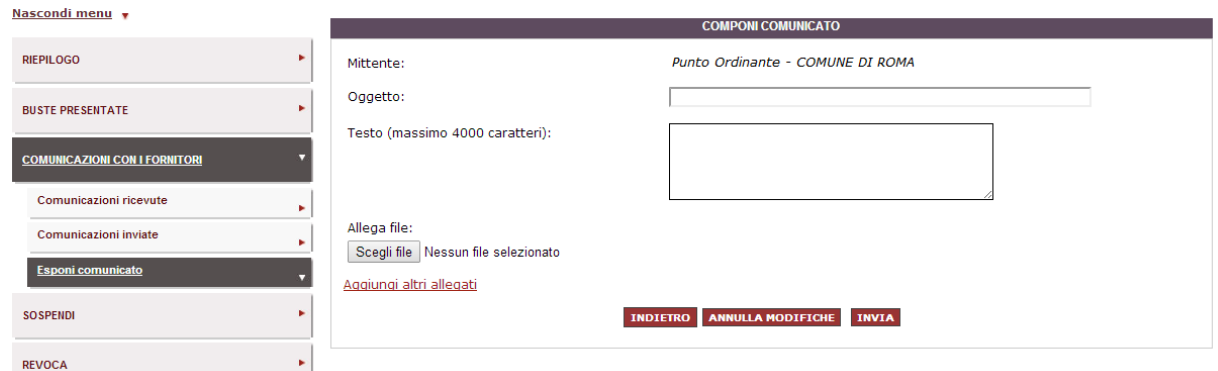

Figura 50 – Inserisci testo comunicazione

Alla chiusura dei termini per la presentazione delle offerte, l'esposizione del comunicato sarà sostituita dalla possibilità di invio di una comunicazione a uno o più tra i soli concorrenti che hanno sottomesso la propria offerta.

# **Da sapere che..**

#### **Obblighi di comunicazione ai concorrenti**

La stazione appaltante è tenuta a comunicare:

 L'**aggiudicazione definitiva** entro un termine non superiore a cinque giorni all'aggiudicatario, al concorrente che segue nella graduatoria, a tutti i candidati che hanno presentato un'offerta ammessa in gara (a coloro la cui candidatura o offerta siano state escluse se hanno proposto impugnazione avverso l'esclusione, o sono in termini per presentare dette impugnazioni, nonché a coloro che hanno impugnato il bando o la lettera di invito, se dette impugnazioni non siano state ancora respinte con pronuncia giurisdizionale definitiva)

- L'**esclusione**, entro un termine non superiore a cinque giorni dall'esclusione, ai candidati e agli offerenti esclusi. Il sistema infatti **non** notifica in automatico ai concorrenti l'esclusione da parte della PA
- La **decisione di non aggiudicare** un appalto a tutti i candidati

Se la RDO è stata predisposta da un Punto Istruttore, le comunicazioni inviate dai fornitori vengono viste da quest'ultimo, e quindi di conseguenza anche dal PO, se:

- I fornitori inviano una Comunicazione entro il termine ultimo per le Richieste di chiarimenti attraverso il sistema;
- I fornitori rispondono direttamente ad una comunicazione inviata dal PI

Per consentire una corretta indicazione dell'avvenuta presa in carico e gestione di una comunicazione ricevuta da un fornitore, il Punto Ordinante/Punto Istruttore possono segnalare come "gestita" una comunicazione ricevuta, in modo da informare l'altro dell'avvenuta gestione della comunicazione.

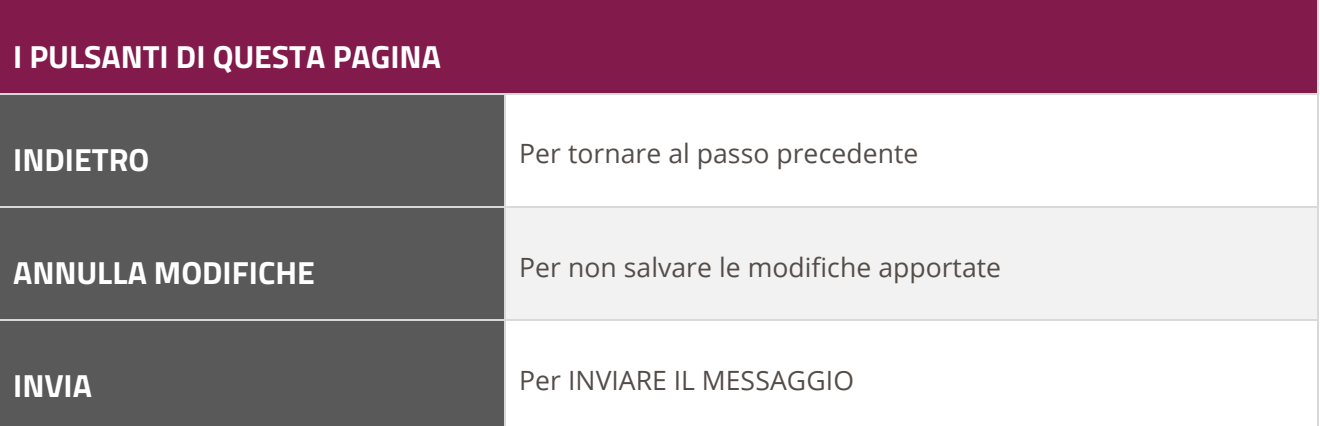

# **9. Altre funzionalità**

# **9.1.Sospensione e Revoca**

Dal **Cruscotto > "Acquisti" > "Negoziazioni"> "MePA",** entrando nella scheda della singola RDO, sono disponibili le funzioni: **"Revoca"** e **"Sospendi".**

Una volta che la RDO è in stato "Pubblicata", puoi sospendere in via temporanea la gara.

Se la RDO è organizzata in lotti, hai anche la possibilità di sospendere i singoli lotti. Per sospendere la gara, seleziona SOSPENDI.

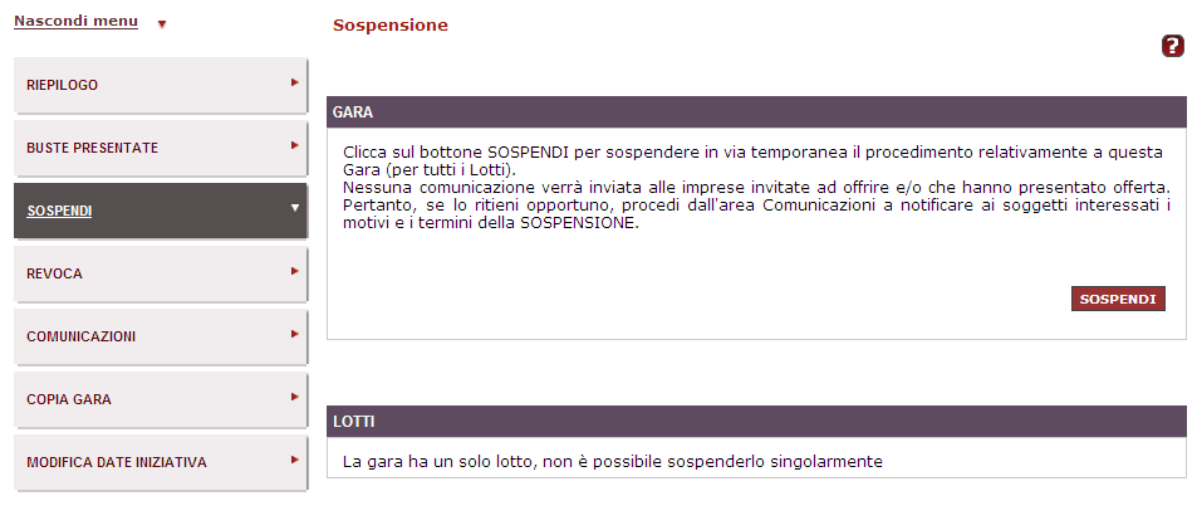

#### Figura 51 – Procedura di sospensione della RDO

**N.B.: Durante la sospensione, se i termini per la presentazione delle offerte sono ancora aperti, non sarà consentita la sottomissione di nuove offerte da parte dei fornitori fino alla riattivazione.**

**INDIFIRO** 

La gara sospesa può essere successivamente revocata in modo definitivo oppure riattivata, selezionando ANNULLA.

Il sistema invia in automatico una comunicazione con la notifica di sospensione o revoca a tutti i fornitori che hanno partecipato alla gara. Se lo ritieni opportuno, **puoi inviare una comunicazione** alle imprese invitate a presentare offerta e/o che l'hanno già presentata, comunicando i motivi e i termini della sospensione. Per inviare la comunicazione, seleziona dal menù a sinistra il pulsante COMUNICAZIONI e poi INVIA COMUNICAZIONE.

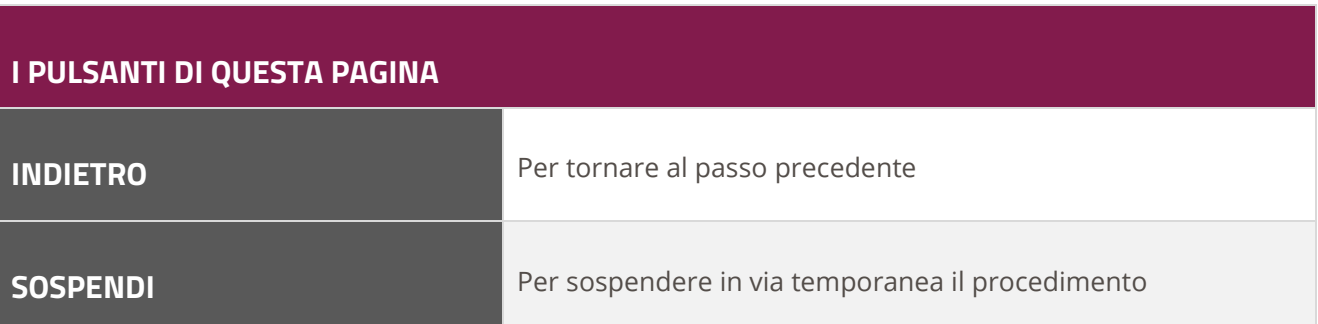

Oltre alla sospensione, puoi **revocare definitivamente la Gara** (azione irreversibile). Se la tua RDO è organizzata in lotti, hai anche la possibilità di revocare i singoli lotti. Per revocare la gara, seleziona REVOCA.

**N.B.: Al contrario della sospensione, che è temporanea, non ti sarà permesso di annullare il procedimento di revoca.**

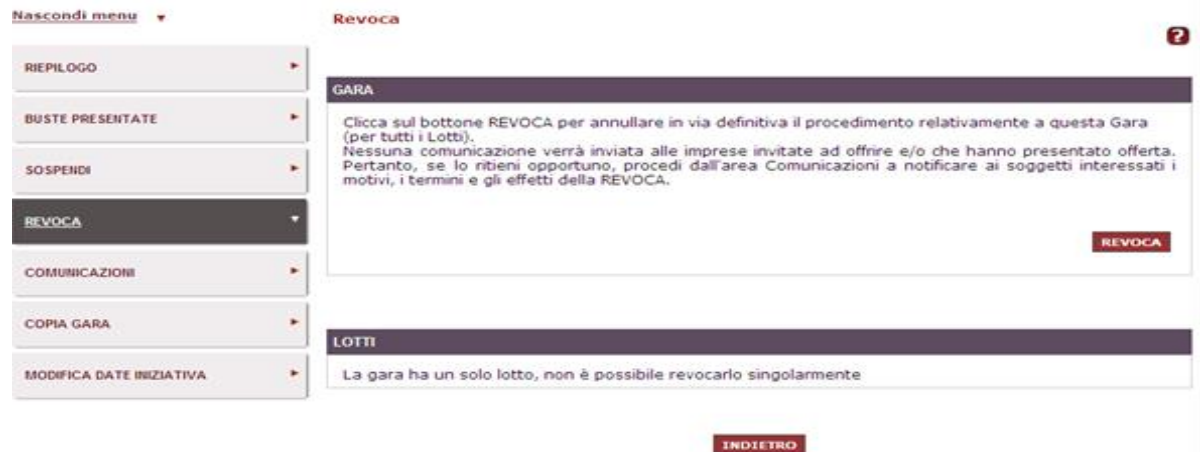

Figura 52 - Procedura di revoca della RDO

Il sistema invia in automatico una comunicazione con la notifica di revoca a tutti i fornitori che hanno partecipato alla gara.

Se lo ritieni opportuno, puoi inviare una comunicazione alle imprese invitate a presentare offerta e/o che l'hanno già presentata, comunicando i motivi e i termini della revoca. Per inviare la comunicazione, seleziona dal menù a sinistra il pulsante COMUNICAZIONI e poi INVIA COMUNICAZIONE.

# **Da sapere che..**

## **Presupposti della revoca**

La revoca di una RDO può avvenire in qualsiasi momento del procedimento (in alcuni stati del procedimento è necessario prima sospendere e poi revocare la RDO).

Le motivazioni per le quali procedere alla Revoca sono di esclusiva pertinenza e competenza della Stazione Appaltante.

A titolo esemplificativo e non esaustivo, potrebbero ravvisarsi gli estremi di una revoca:

- Per un errore nella compilazione della scheda tecnica di offerta che non consente la formulazione dell'offerta
- Per il venir meno del fabbisogno espresso nella gara
- Per la necessità di riformulare termini sostanziali del procedimento
- Per sopravvenuta incompetenza amministrativa del Punto Ordinante e/o del RUP.

A titolo informativo si ricorda che (art. 21 quinquies della legge n. 241 del 1990) l'Amministrazione può procedere alla revoca di un provvedimento amministrativo ad efficacia durevole al ricorrere di una serie di presupposti:

- La sopravvenienza di motivi di pubblico interesse
- Il mutamento della situazione di fatto
- Una nuova valutazione dell'interesse pubblico originario.

La giurisprudenza amministrativa ha riconosciuto alla Stazione Appaltante il potere di annullare l'aggiudicazione di un appalto pubblico anche dopo la stipulazione del contratto, qualora sussistano i presupposti dell'illegittimità dell'atto annullato e della sussistenza di un interesse pubblico da compararsi con quello del privato che abbia riposto un legittimo affidamento sulla stabilità dei suoi effetti (Cons. St., Sez. IV, 21 ottobre 2006, n. 6456).

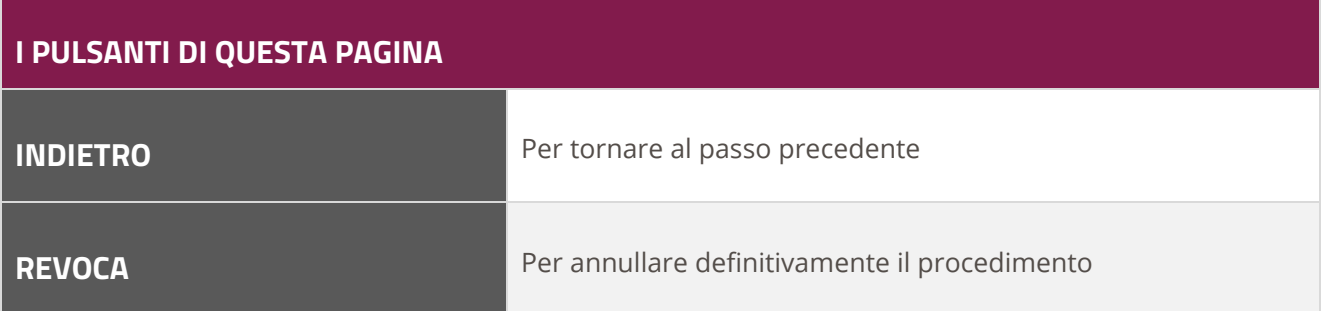

# **9.2.Gare archiviate**

Il sistema procede all'archiviazione automatica dopo tre mesi delle RDO aggiudicate definitivamente, stipulate o scadute (cioè per le quali non sono state presentate offerte).

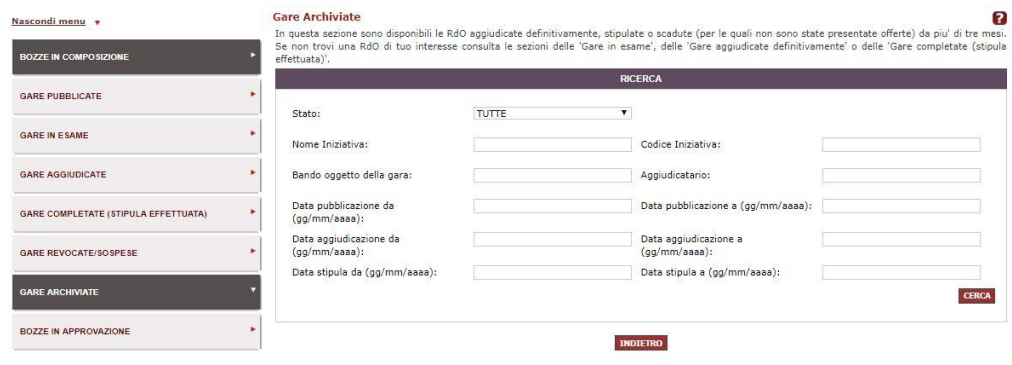

Figura 53 – Gare archiviate

Puoi visualizzare la RDO di tuo accedendo dal Cruscotto e selezionando **Acquisti > Negoziazioni > MePA > Richieste di offerta** e selezionando **Gare Archiviate**.

Puoi cercare la RDO archiviata utilizzando almeno un filtro fra quelli disponibili nella maschera di ricerca.

### **9.3.Gare archiviate**

Il sistema procede all'archiviazione automatica dopo tre mesi delle RDO aggiudicate definitivamente, stipulate o scadute (cioè per le quali non sono state presentate offerte).

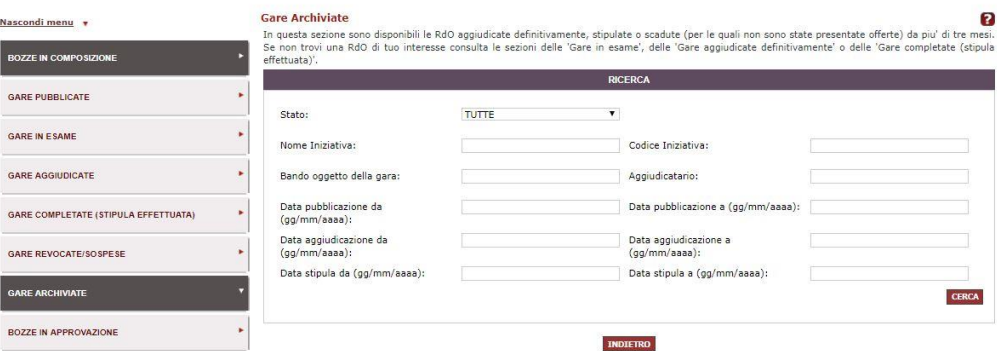

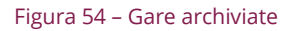

Puoi visualizzare la RDO di tuo accedendo dal Cruscotto e selezionando **Acquisti > Negoziazioni > MePA > Richieste di offerta** e selezionando **Gare Archiviate**.

Puoi cercare la RDO archiviata utilizzando almeno un filtro fra quelli disponibili nella maschera di ricerca.

# **9.4.Copia gara**

Dalla medesima scheda di riepilogo della RDO si accede alla funzione di COPIA GARA. Tale funzionalità ti consente di creare una nuova gara, identica a quella presente nella scheda corrente.

#### **N.B. Selezionando la voce "Copia Gara" sarà immediatamente effettuata la copia della gara.**

Selezionando VAI ALLE BOZZE IN COMPOSIZIONE potrai riconoscerla per il nome automatico attribuito dal sistema ("Copia di ….") e, selezionando la freccia di RECUPERA, potrai apportare tutte le modifiche che ritieni opportune ripercorrendo i passi di composizione della gara.

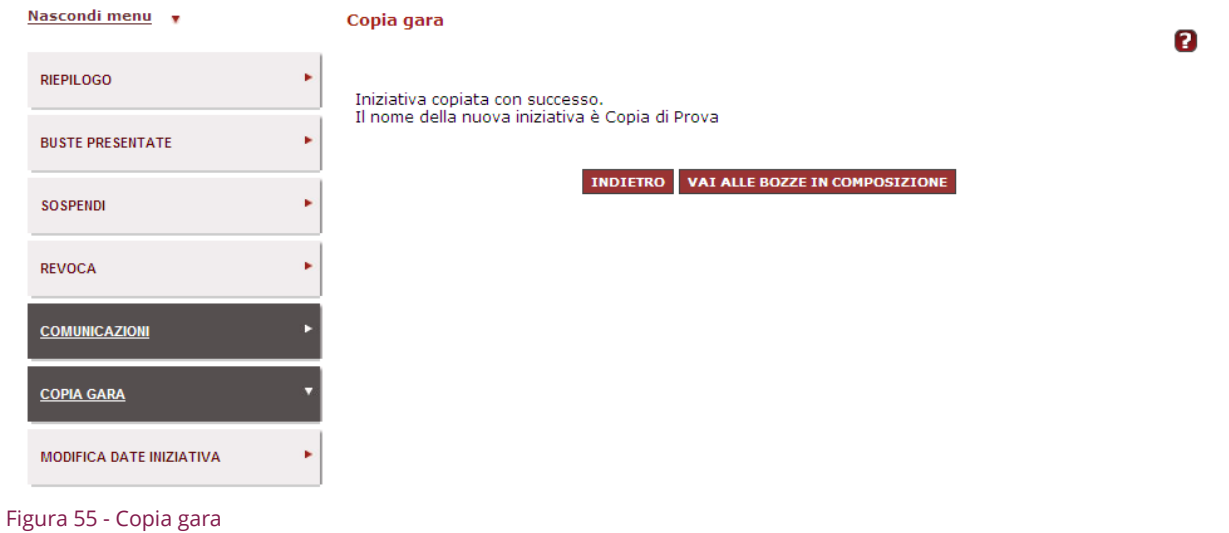

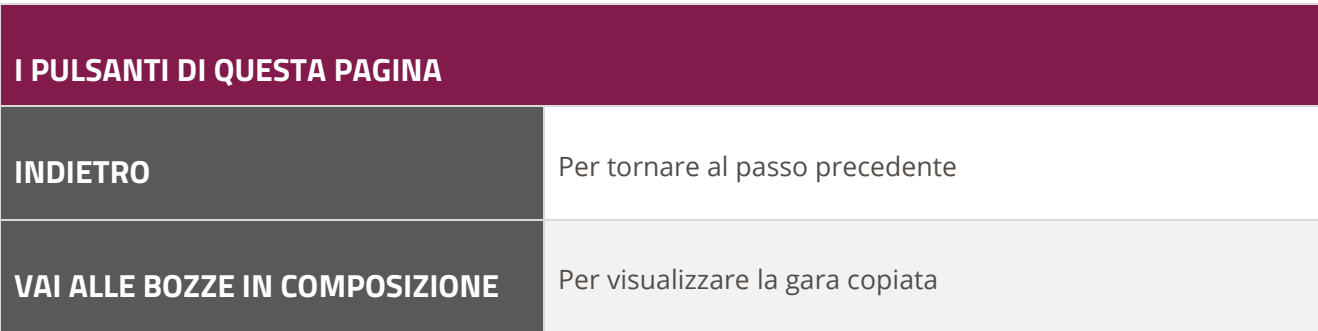

# **9.5.Modifica date**

Sempre nella scheda della RDO, è presente la funzione **MODIFICA DATE INIZIATIVA**, che consente di cambiare le date inserite al passo 5 della creazione dell'RDO.

**N.B: Le date possono essere modificate fino alla data limite di presentazione delle offerte. Non potrà essere anticipata la data limite di presentazione dell'offerta.**

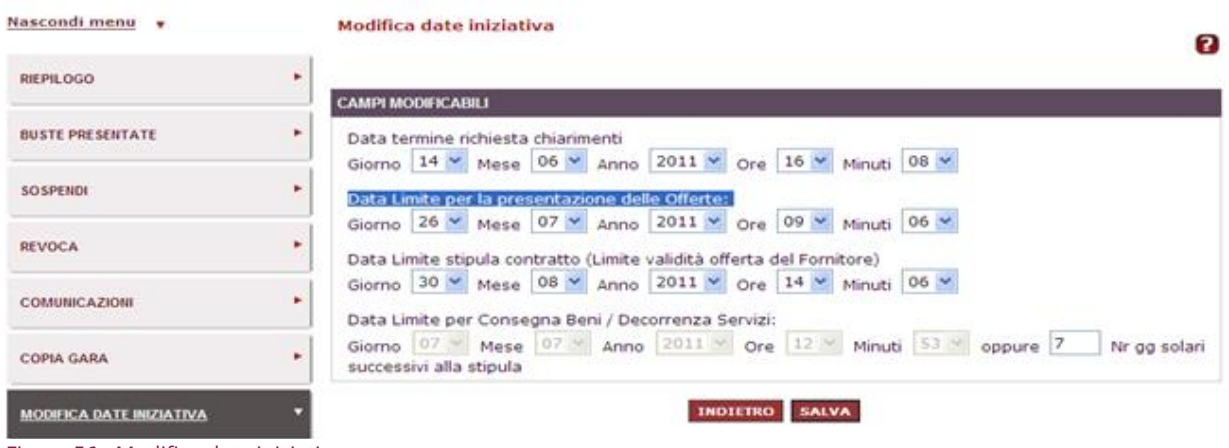

Figura 56 - Modifica date iniziativa